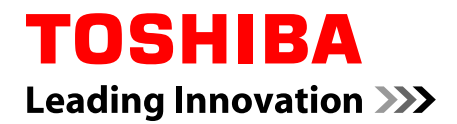

# **Uživatelská příručka**

**LX830**

# **Obsah**

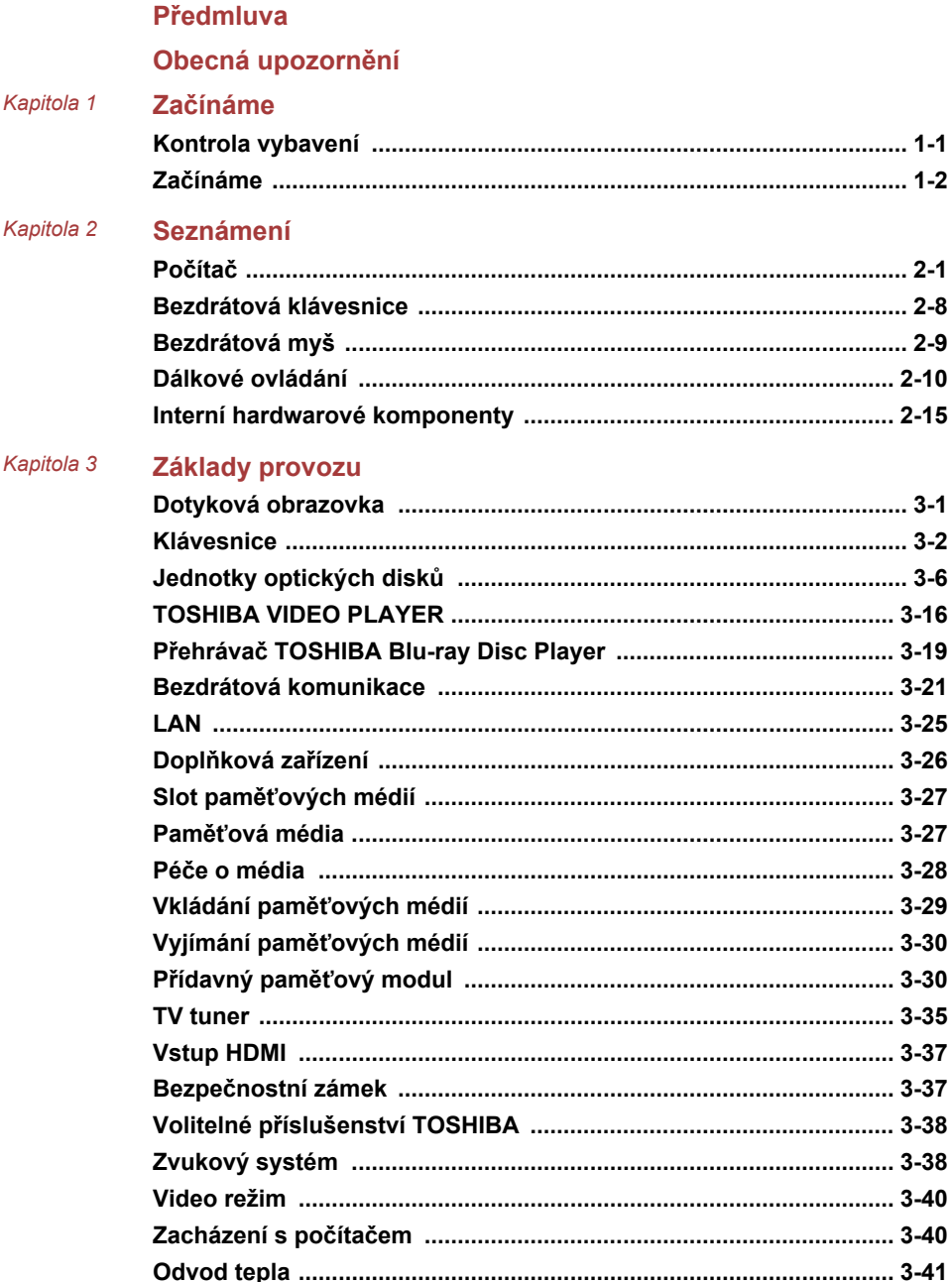

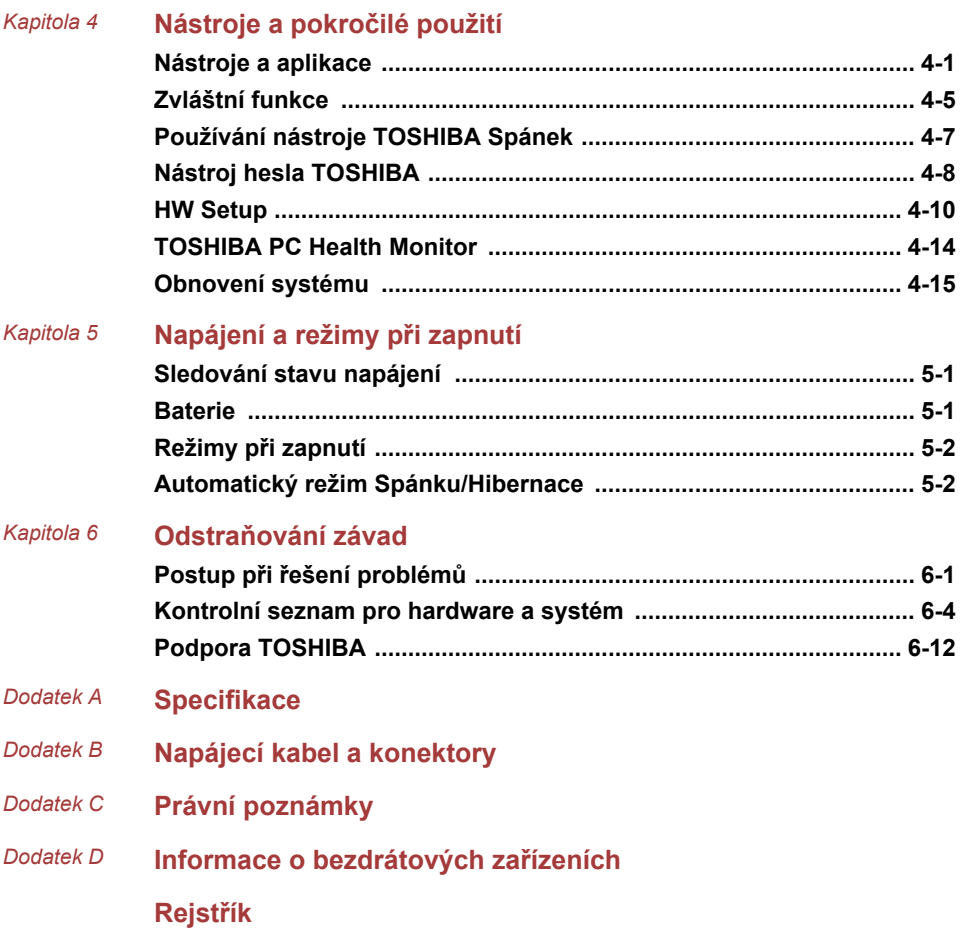

## Copyright

©2012 by TOSHIBA Corporation. Všechna práva vyhrazena. Podle autorského práva nesmí být tato příručka reprodukována v jakékoliv formě bez předchozího písemného souhlasu společnosti TOSHIBA. S ohledem na použití informací zde uváděných není předpokládána žádná návaznost na patenty.

První vydání, květen 2012

Autorská práva pro hudbu, filmové klipy, počítačové programy, databáze a jiné duševní vlastnictví zahrnutá pod autorské právo náležím autorům nebo vlastníkům autorských práv. Materiál chráněný autorskými právy lze reprodukovat pouze pro osobní nebo domácí použití. Jakékoliv jiné způsoby použití, které překračují výše uvedené omezení (včetně převodu do digitální podoby, změny, přenosu zkopírovaného materiálu nebo jeho distribuce po síti) bez schválení vlastníkem autorských práv, jsou porušením autorských práv a mohou být hodnoceny jako kriminální čin. Při jakémkoliv způsobu reprodukování této příručky nebo její části prosím vždy dodržujte autorské právo.

#### Poznámka

Tato příručka byla ověřena a byla zkontrolována přesnost jejího obsahu. Informace a popisy obsažené v této příručce platí pro váš počítač v době vydání této příručky. Nové modely počítačů nebo nová vydání této příručky mohou být uvedena bez předchozího upozornění. Společnost TOSHIBA nepřebírá žádnou odpovědnost za škody způsobené přímo nebo nepřímo technickými nebo typografickými chybami nebo opomenutími zde se vyskytujícími nebo rozdíly mezi produktem a příručkou.

#### Obchodní známky

Intel, Intel SpeedStep, Intel Core a Centrino jsou obchodní nebo registrované značky společnosti Intel Corporation.

Windows, Microsoft a logo Windows jsou registrované obchodní známky společnosti Microsoft Corporation.

Bluetooth je obchodní známka v držení svého vlastníka a společností TOSHIBA je používána na základě licenční smlouvy.

Termíny HDMI, HDMI High-Definition Multimedia Interface a logo HDMI jsou obchodní známky nebo zaregistrované obchodní známky společnosti HDMI Licensing LLC.

SRS a logo SRS jsou obchodní známky nebo registrované obchodní známky společnosti SRS Labs, Inc. Technologie SRS je použita v rámci licence od SRS Labs, Inc.

Corel Digital Studio je obchodní známka nebo registrovaná obchodní známka společnosti Corel Corporation.

Photo CD je obchodní známkou společnosti Eastman Kodak Company.

Wi-Fi je registrovaná obchodní známka společnosti Wi-Fi Alliance.

Secure Digital a SD jsou obchodní známky společnosti SD Card Association.

MultiMediaCard a MMC jsou obchodní známky společnosti MultiMediaCard Association.

Blu-ray Disc™, Blu-ray™, Blu-ray 3D™ a loga jsou obchodní známky společnosti Blu-ray Disc Association.

QUALCOMM je obchodní známka společnosti Qualcomm Incorporated s registrací ve Spojených státech a v dalších zemích. ATHEROS je obchodní známka společnosti Qualcomm Atheros, Inc. s registrací ve Spojených státech a v dalších zemích.

Realtek je registrovaná obchodní známka společnosti Realtek Semiconductor Corporation.

V této příručce mohou být použity také další obchodní známky a registrované obchodní známky neuvedené výše.

## Informace FCC

#### Poznámka FCC "Informace o prohlášení o shodě"

Toto zařízení bylo testováno a shledáno vyhovujícím limitům pro Třídu B digitálních zařízení dle Části 15 pravidel FCC. Tyto limity jsou navrženy pro zajištění rozumné ochrany před škodlivým rušením u instalací v obytných prostorách. Toto zařízení generuje, používá a může vyzařovat rádiovou frekvenční energii a v případě, že není instalováno a používáno v souladu s pokyny, může způsobovat škodlivé rušení rádiové komunikace. Nelze ovšem zaručit, že v případě konkrétní instalace nedojde k rušení. Pokud toto zařízení způsobí škodlivé rušení příjmu radiového nebo televizního signálu, které lze určit pomocí vypnutí a zapnutí zařízení, uživatel je povinen pokusit se zabránit rušením jedním nebo více z následujících postupů:

- $\blacksquare$ Změnit orientaci nebo umístění přijímací antény.
- П Zvýšit vzdálenost mezi zařízením a přijímačem.
- П Zapojit zařízení do zásuvky zapojené do jiného obvodu, než ke kterému je připojen přijímač.
- Poradit se s prodejcem nebo zkušeným technikem pro rádio/TV o **College** dalších možnostech.

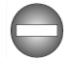

*K tomuto zařízení lze připojit pouze periferní zařízení vyhovující limitům FCC třídy B. Provoz se zařízeními nevyhovujícími normě nebo nedoporučenými společností TOSHIBA může způsobovat rušení příjmu rádiového nebo televizního signálu. Pro spojení mezi externími zařízeními a porty univerzální sériové sběrnice (USB 2.0 a 3.0), portem HDMI a konektorem mikrofonu na počítači musí být použity stíněné kabely. Změny nebo úpravy tohoto zařízení, provedené bez schválení společnosti*

*TOSHIBA nebo třetích stran autorizovaných společností TOSHIBA, mohou mít za následek pozbytí uživatelova práva k provozování tohoto zařízení.*

#### Podmínky FCC

Toto zařízení vyhovuje Části 15 norem FCC. Provoz musí splňovat následující podmínky:

- 1. Toto zařízení nesmí způsobovat škodlivé rušení.
- 2. Toto zařízení nesmí být ovlivněno jakýmkoliv přijatým rušením včetně toho, které by mohlo způsobit odchylky v provozu.

#### Kontaktní informace

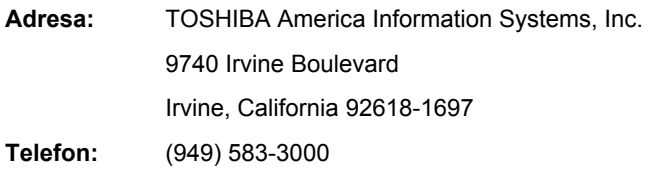

#### Prohlášení o shodě EU

Tento produkt nese značku CE v souladu s příslušnými  $\epsilon$ direktivami Evropské unie. Odpovědnost za označení značkou CE nese TOSHIBA Europe GmbH, Hammfelddamm 8, 41460 Neuss, Německo. Kompletní a oficiální Prohlášení o shodě EU můžete nalézt na stránkách společnosti TOSHIBA http://epps.toshibateg.com na Internetu.

#### Shoda CE

Tento produkt je označen štítkem CE v souladu s příslušnou evropskou direktivou, jmenovitě s Direktivou o elektromagnetické kompatibilitě 2004/108/EC pro přenosné počítače a další elektronické vybavení včetně dodaného napájecího adaptéru, s Direktivou o vybavení rádiových a rádiových telekomunikačních zařízení 1999/5/EC v případě, že je implementováno telekomunikační příslušenství a Direktivou pro nízké napětí 2006/95/EC pro dodaný napájecí adaptér. Produkt dále splňuje směrnici Ecodesign 2009/125/EC (ErP) a příslušná zaváděcí opatření.

Tento produkt a jeho původní vybavení jsou navrženy tak, aby vyhovovaly příslušné EMC (elektromagnetické kompatibilitě) a bezpečnostním normám. Společnost TOSHIBA nicméně nezaručuje soulad produktu s požadavky těchto standardů EMC, pokud použité nebo zapojené vybavení a kabely nejsou výrobkem společnosti TOSHIBA. V takovém případě musí osoby, které připojily / implementovaly toto vybavení / kabely, zajistit, že

celý systém (PC a vybavení / kabely) stále vyhovuje požadovaným normám. Chcete-li se vyhnout problémům s kompatibilitou EMC, dodržujte následující pravidla:

- Připojujte/ implementujte pouze vybavení označené značkou CE **I**
- Připojujte pouze nejlepší stíněné kabely

#### Pracovní prostředí

Tento produkt je navržen tak, aby splňoval požadavky EMC (elektromagnetické kompatibility) pro takzvaná "obytná, obchodní a lehká průmyslová prostředí". TOSHIBA neschvaluje používání tohoto produktu v pracovních prostředích jiných než výše zmíněná "obytná, obchodní a lehká průmyslová prostředí".

Nejsou schválena například následující prostředí:

- Průmyslové prostředí (např. prostředí, kde se používá třífázové napětí  $\overline{\phantom{a}}$ 380 V).
- $\blacksquare$ Lékařská prostředí
- $\overline{\phantom{a}}$ Prostředí dopravních prostředků
- Prostředí letadel  $\overline{\phantom{a}}$

Společnost TOSHIBA nenese žádnou odpovědnost za jakékoliv následky vyplývající z užívání tohoto produktu v neschválených pracovních prostředích.

Následky užívání tohoto produktu v neschválených pracovních prostředích mohou být:

- H Rušení s jinými zařízeními nebo stroji v blízkém okolí.
- $\mathcal{L}_{\mathcal{A}}$ Selhání nebo ztráta dat z počítače způsobené rušením vznikajícím v jiném zařízení nebo stroji v blízkém okolí.

TOSHIBA tedy důrazně doporučuje vhodné testování elektromagnetické kompatibility tohoto produktu před použitím v jakémkoliv neschváleném pracovním prostředí. V případě automobilů nebo letadel je třeba před užíváním tohoto produktu požádat výrobce nebo provozovatele letecké linky o povolení užívat tento produkt.

Z důvodů obecné bezpečnosti není dovoleno používat tento produkt v prostorech, kde se vyskytuje atmosféra výbušné směsi plynů.

## Oznámení ke standardům videa

TENTO PRODUKT JE LICENCOVÁN NA ZÁKLADĚ LICENCE PORTFOLIA PATENTŮ VIZUÁLNÍCH STANDARDŮ AVC, VC-1 A MPEG-4 PRO OSOBNÍ A NEKOMERČNÍ POUŽITÍ SPOTŘEBITELEM PRO (I) KÓDOVÁNÍ VIDEA V SOULADU S VÝŠE UVEDENÝMI STANDARDY ("VIDEO") A/NEBO PRO (II) DEKÓDOVÁNÍ VIDEA AVC, VC-1 A MPEG-4, KTERÉ BYLO ZAKÓDOVÁNO SPOTŘEBITELEM V RÁMCI OSOBNÍ A NEKOMERČNÍ AKTIVITY A/NEBO BYLO ZÍSKÁNO OD POSKYTOVATELE VIDEA, JEMUŽ BYLA UDĚLENA LICENCE SPOLEČNOSTÍ MPEG LA K POSKYTOVÁNÍ TAKOVÉHO VIDEA. ŽÁDNÁ LICENCE NENÍ UDĚLENA A NESMÍ BÝT ODVOZENA PRO JAKÉKOLIV JINÉ POUŽITÍ. DOPLŇUJÍCÍ INFORMACE, VČETNĚ TĚCH, KTERÉ SE TÝKAJÍ PROPAGAČNÍHO, INTERNÍHO A KOMERČNÍHO VYUŽITÍ A LICENCE, LZE ZÍSKAT OD SPOLEČNOSTI MPEG LA, L.L.C. VIZ HTTP:// WWW.MPFGLA.COM

## Regulační informace pro Kanadu (pouze pro Kanadu)

Toto digitální zařízení nepřekračuje omezení Třídy B pro rádiové rušení digitálního zařízení, jak je stanoveno v předpisech pro rádiové rušení kanadského ministerstva komunikací.

Pamatujte, že regulace kanadského ministerstva komunikací (DOC) rovněž stanoví, že změny nebo úpravy, které nejsou výslovně schváleny společností TOSHIBA Corporation, mají za následek ztrátu oprávnění k provozování tohoto zařízení.

This Class B digital apparatus meets all requirements of the Canadian Interference- Causing Equipment Regulations.

Cet appareil numérique de la class B respecte toutes les exgences du Reglement sur le matériel brouilleur du Canada.

## Následující informace jsou určeny pouze pro členské státy EU:

#### Likvidace produktů

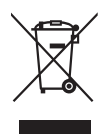

Přeškrtnutý symbol odpadové nádoby znamená, že produkty je nutné sbírat a likvidovat odděleně od domácího odpadu. Vložené baterie a akumulátory je možné likvidovat společně s produktem. Budou odděleny v recyklačním středisku.

Černý pruh znamená, že produkt byl uveden na trh po 13. srpnu 2005.

Svou účastí na odděleném sběru produktů a baterií pomáháte zajistit správnou likvidaci produktů a baterií a tím pomáháte předcházet potenciálním negativním dopadům na životní prostředí a lidské zdraví.

Podrobnější informace o sběrných a recyklačních programech, které jsou k dispozici ve vaší zemi, uvádějí naše webové stránky (http://eu.computers.toshibaeurope.com) nebo je můžete získat na svém místním úřadě nebo u prodejce produktu.

#### Likvidace baterií a akumulátorů

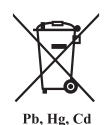

Přeškrtnutý symbol odpadové nádoby znamená, že baterie a akumulátory je nutné sbírat a likvidovat odděleně od domácího odpadu.

Jestliže baterie nebo akumulátor obsahují více než je uvedená hodnota olova (Pb), rtuti (Hg) nebo kadmia (Cd) dle definice nařízení o bateriích (2006/66/EC), pak pod symbolem přeškrtnuté nádoby na odpad budou uvedeny chemické symboly pro olovo (Pb), rtuť (Hg) nebo kadmium (Cd).

Svou účastí na odděleném sběru baterií pomáháte zajistit správnou likvidaci produktů a baterií a tím pomáháte předcházet potenciálním negativním dopadům na životní prostředí a lidské zdraví.

Podrobnější informace o sběrných a recyklačních programech, které jsou k dispozici ve vaší zemi, uvádějí naše webové stránky (http://eu.computers.toshibaeurope.com) nebo je můžete získat na svém místním úřadě nebo u prodejce produktu.

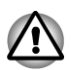

*Tyto symboly nemusejí být v některé zemi nebo regionu zakoupení nalepeny.*

## Likvidace počítače a baterií počítače

- Proveďte likvidaci počítače v souladu s příslušnými zákony a předpisy. П Další informace vám poskytnou pracovníci místní správy.
- Dbejte na ochranu životního prostředí. Podrobné informace týkající se **The State** recyklace starých baterií nebo způsobu jejich správné likvidace vám poskytnou pracovníci místní správy.

## REACH - Prohlášení o splnění

1. června 2007 vstoupilo v platnost nové chemické nařízení Evropské unie (EU) s názvem REACH (Registration, Evaluation, Authorization and Restriction of Chemicals - Registrace, hodnocení, schvalování a zákazy chemikálií). TOSHIBA splní všechny požadavky REACH a je zavázána poskytovat svým zákazníkům informace o chemických látkách ve svých produktech v souladu s předpisem REACH.

Na webových stránkách www.toshiba-europe.com/computers/info/reach naleznete informace o přítomnosti látek v našich výrobcích, které jsou uvedeny v kandidátském seznamu podle článku 59(1) směrnice (ES) č. 1907/2006 ("REACH") a mají koncentraci větší než 0,1 % hmotnostního množství.

## Následující informace platí pouze pro Turecko:

- $\blacksquare$ Splňuje předpisy EEE: TOSHIBA splňuje všechny požadavky tureckého předpisu 26891 "Zákaz používání některých nebezpečných látek v elektrickém a elektronickém zařízení".
- $\mathcal{L}_{\mathcal{A}}$ Počet možných vadných pixelů na displeji je definován v normách ISO 9241-307. Jestliže počet vadných pixelů je nižší než je tento standard, nebudou považovány na závadu nebo chybu.
- $\Box$ Baterie je spotřební produkt, protože výdrž baterie závisí na využití počítače. Jestliže baterii nelze nabít vůbec, pak jde o závadu nebo chybu. Změna výdrže baterie nepředstavuje závadu nebo chybu.

#### Program ENERGY STAR®

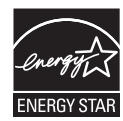

Tento počítač může splňovat požadavky ENERGY STAR®. Jestliže vámi zakoupený model splňuje tyto požadavky, je označen logem ENERGY STAR a platí pro něj následující informace.

Společnost TOSHIBA je partnerem v programu ENERGY STAR a vyvinula tento počítač tak, aby splňoval nejnovější požadavky ENERGY STAR pro energetickou účinnost Tento počítač se dodává s předem nastavenými možnostmi úspory energie v takové konfiguraci, která zajistí nejstabilnější provozní prostředí a optimální výkon systému jak pro napájení z elektrické sítě, tak pro práci na baterie.

Aby byla ušetřena energie, váš počítač je nastaven na přechod do režimu spánku, který vyžaduje malý příkon a vypne systém a displej po 15 minutách nečinnosti v režimu napájení z elektrické sítě. TOSHIBA doporučuje ponechat tuto a další funkce úspory energie aktivní, aby počítač pracoval s co největší energetickou účinností. Počítač je možné probudit z režimu spánku stiskem tlačítka napájení.

Produkty, které získají označení ENERGY STAR, zabraňují emisím skleníkových plynů tím, že splňují pokyny pro energetickou účinnost vydané organizací US EPA a komisí EU. Dle organizace EPA využívá počítač splňující normu ENERGY STAR o 20 až 50 % méně energie v závislosti na způsobu jeho použití. Více informací o programu ENERGY STAR naleznete na webových adresách http://www.eu-energystar.org nebo http://www.energystar.gov.

## Bezpečnostní pokyny pro provoz optické diskové jednotky

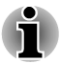

*Projděte si opatření uvedená na konci tohoto oddílu.*

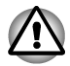

- *Jednotka obsahuje laserový systém. Správné používání výrobku vyžaduje pečlivé prostudování návodu a jeho uschování pro budoucí použití. Pokud výrobek vyžaduje údržbu, obraťte se na autorizovaný servis.*
- *Jiné než v těchto pokynech popsané využití ovládacích prvků,* П *provádění úprav nebo postupů jiných, než zde uvedených, může způsobit nebezpečné ozáření.*
- П *Zabraňte možnosti zásahu laserovým paprskem, nepokoušejte se výrobek rozebírat.*

#### **1. Panasonic Precision Devices Co., Ltd.**

- Jednotka Blu-ray™ Combo
- **I** Jednotka Blu-ray™ Writer

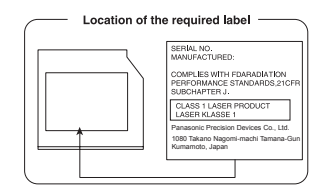

#### **2. TOSHIBA SAMSUNG STORAGE TECHNOLOGY**

H DVD SuperMulti s dvojitou vrstvou Double Layer

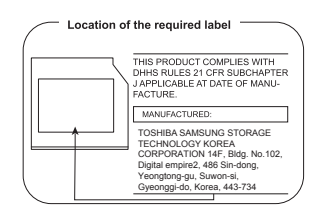

#### **3. HITACHI-LG Data Storage, Inc.**

- DVD SuperMulti s dvojitou vrstvou Double Layer П
- $\blacksquare$ Jednotka Blu-ray™ Combo
- Jednotka Blu-ray™ Writer **Tale**

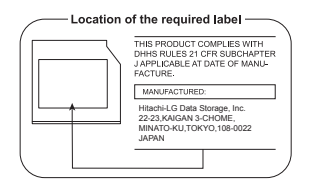

## Upozornění

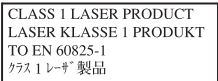

**UPOZORNĚNÍ:** Tento přístroj je vybaven laserovým systémem a je klasifikován jako "LASEROVÝ VÝROBEK TŘÍDY 1." K správnému používání výrobku je třeba nejprve pečlivě prostudovat návod k použití a uschovat jej pro budoucí potřebu. Při jakémkoliv problému s tímto modelem se obraťte na "AUTORIZOVANÝ servis." Zabraňte možnosti zásahu laserovým paprskem, nepokoušejte se výrobek rozebírat.

## <span id="page-12-0"></span>Předmluva

Blahopřejeme vám k zakoupení tohoto počítače. Tento výkonný počítač poskytuje výborné možnosti rozšíření, obsahuje multimediální funkce a je navržen tak, aby vám poskytl roky spolehlivého a vysoce výkonného provozu.

V této příručce se dozvíte, jak zapojit a začít používat počítač Je zde také podrobně popsáno, jak lze počítač nakonfigurovat, jsou popsány základní operace a údržba, používání doplňků a odstraňování závad.

## Ujednání

V této příručce se pro popis, identifikaci a zvýraznění termínů a provozních postupů používají následující prostředky.

## **Zkratky**

Při prvém výskytu a kdykoliv je to pro srozumitelnost potřebné, jsou zkratky uvedeny v závorkách za jejich definicí. Příklad: paměť Read Only Memory (ROM). Zkratková slova jsou také definována v Glosáři.

#### **Ikony**

Ikony identifikují porty, displeje a ostatní části vašeho počítače. Panel indikátorů také používá ikony k identifikaci těch součástí, o jejichž stavu podává informaci.

#### Klávesy

Klávesy jsou v textu použity při popisu mnoha postupů práce s počítačem. Výrazným typem písma jsou označeny nejdůležitější symboly, které se na klávesnici objevují. Například **ENTER** označuje klávesu **ENTER**.

## Použití kláves

Některé operace vyžadují současné stisknutí dvou nebo více kláves. Tyto operace jsou zde označeny hlavními symboly těchto kláves, které jsou odděleny znakem plus ( +). Například, **CTRL** + **C** znamená, že musíte držet stisknuté tlačítko **CTRL** a současně stisknout **C**. Pokud je třeba použít tří kláves, držte stisknuté prvé dvě a současně stiskněte třetí.

**ABC** Pokud postup vyžaduje akci jako je kliknutí na ikonu nebo zadání textu, je název ikony nebo text, který je třeba zapsat, uveden v písmu podle příkladu vlevo.

## Upozornění

V této příručce se upozornění většinou používá pro zvýraznění důležité informace. Každý druh upozornění je označen podle níže uvedeného vzoru.

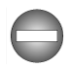

*Označuje potenciálně nebezpečnou situaci, kdy v případě nedodržení pokynů může dojít k úmrtí nebo k vážnému poranění.*

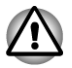

*Dejte pozor! Upozornění vás informuje o tom, že nesprávné použití zařízení nebo neuposlechnutí instrukcí může mít za následek ztrátu dat nebo i poškození vašeho počítače.*

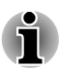

*Přečtěte si prosím. Poznámka je návod nebo rada, která vám pomůže co nejlépe využívat vaše zařízení.*

## **Terminologie**

Tento termín je v tomto dokumentu definován takto:

**Start** Slovo Start označuje tlačítko v systému Windows 7.

# <span id="page-14-0"></span>Obecná upozornění

Počítače TOSHIBA jsou navrženy tak, aby zaručovaly optimální bezpečnost, minimalizovaly námahu a odolávaly nárokům kladeným na přenosné stroje. Určitá omezení a doporučení je nicméně vhodné vzít v úvahu, aby nedošlo k případnému poranění osob nebo poškození počítače.

Zcela určitě si proto přečtěte obecná bezpečnostní opatření níže a upozornění uvedená v textu této příručky.

## Zajistěte dostatečné odvětrávání

Zkontrolujte, zda je počítač a adaptér střídavého proudu při zapnutém napájení nebo připojení adaptéru k elektrické zásuvce dostatečně odvětráván a chráněn před přehřátím (i v případě, že je počítač v režimu spánku). V uvedených případech dodržujte následující pokyny:

- Počítač ani adaptér střídavého napětí ničím nepřikrývejte. T.
- $\overline{\phantom{a}}$ Nepokládejte počítač ani adaptér střídavého napětí do blízkosti tepelných zdrojů, například elektrické pokrývky nebo ohřívače.
- $\blacksquare$ Nepřikrývejte a neblokujte vzduchové výdechy.
- **Tale** Pokládejte počítač na tvrdý a pevný povrch.
- $\overline{\phantom{a}}$ Zajistěte dostatek prostoru kolem počítače.
- Přehřátí počítače nebo adaptéru střídavého napětí může způsobit **T** selhání systému, poškození počítače či adaptéru nebo požár s rizikem vážného zranění.

## Vytvoření prostředí vhodného pro počítač

Umístěte počítač na rovnou podložku, která je dostatečně velká na to, aby na ní mohl být umístěn počítač a všechny další věci, které budete používat, například tiskárna.

Ponechejte dostatek místa také kolem počítače, aby byla zaručena dostatečná ventilace. Jinak může dojít k přehřátí.

Aby počítač zůstal ve výborném stavu, chraňte váš pracovní prostor před:

- Prachem vlhkostí a přímým slunečním světlem.
- Zařízeními, která vytvářejí silné elektromagnetické pole, jako jsou **The State** například stereo reproduktory (jiné než ty, které jsou připojeny k počítači) nebo stereofonní sluchátka.
- $\overline{\phantom{a}}$ Rychlými změnami teploty nebo vlhkosti, například před ventilátory klimatizace nebo topením.
- Extrémním horkem, chladem nebo vlhkostí. **The State**
- **Tale** Kapalinami a korosivními látkami.

## Přílišná námaha

Pozorně si přečtěte *Příručku pro bezpečnost a pohodlí*. Obsahuje informace potřebné pro prevenci únavy z námahy rukou a zápěstí, která může být způsobena dlouhodobým používáním klávesnice. Dále obsahuje informace o vhodném uspořádání pracovního prostoru, postavení a osvětlení, které vám pomůže snížit fyzickou námahu.

## Popálení

- Je-li počítač užíván po dlouhou dobu, vyhněte se přímému kontaktu s kovovou deskou podpírající různé porty rozhraní, která může být horká.
- $\overline{\phantom{a}}$ Povrch napájecího adaptéru může být po delším používání horký, tento stav však neindikuje závadu. Pokud potřebujete přenášet napájecí adaptér, odpojte jej a nechejte jej před přenášením vychladnout.
- n. Nepokládejte napájecí adaptér na materiály, které jsou citlivé na teplo, aby nedošlo k jejich poškození.

## Tlak a poškození nárazem

Nevyvíjejte na počítač příliš silný tlak a chraňte jej před silnými nárazy, aby nedošlo k poškození jeho součástí s důsledkem ztráty funkčnosti.

## Mobilní telefony

Pamatujte, že používání mobilních telefonů může rušit zvukový systém. Provoz počítače tím není nijak ovlivněn, ale doporučuje se udržovat mezi počítačem a mobilním telefonem vzdálenost alespoň 30 cm, pokud je telefon využíván.

## Ochranné uzemnění

Zařízení, které je připojeno k ochrannému uzemnění instalace budovy přes elektrickou zásuvku nebo přes jiné zařízení s připojením k ochrannému uzemnění a ke kabelovému distribučnímu systému s využitím koaxiálního kabelu, může za určitých okolností vytvářet nebezpečí požáru. Připojení ke kabelovému distribučnímu systému musí být proto zajištěno pomocí zařízení, které poskytuje elektrickou izolaci pod určitým frekvenčním rozsahem (galvanický izolátor, viz EN 60728-11).

## Příručka s pokyny pro bezpečnost a pohodlí při práci

Všechny důležité informace o bezpečném a správném používání tohoto počítače jsou popsány v přiložené Příručce pro bezpečnost a pohodlí. Před používáním počítače si ji nezapomeňte přečíst.

# Kapitola 1

## <span id="page-16-0"></span>Začínáme

V této kapitole naleznete soupis součástí zařízení a základní informace o tom, jak začít používat počítač.

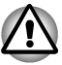

*Některé funkce popsané v této příručce nemusí správně fungovat, pokud budete používat operační systém, který nebyl předem nainstalován firmou TOSHIBA.*

## Kontrola vybavení

Opatrně vybalte počítač a uschovejte krabici a balicí materiál pro budoucí použití.

#### Hardware

Přesvědčte se, zda máte všechny následující položky:

- $\Box$ Osobní počítač TOSHIBA All in One
- $\overline{\phantom{a}}$ Bezdrátová klávesnice TOSHIBA plné velikosti
- Bezdrátová optická myš TOSHIBA  $\Box$
- $\mathbf{r}$ Bezdrátový přijímač TOSHIBA (dongle)
- $\blacksquare$ Dálkové ovládání (součástí některých modelů)
- AC adaptér a napájecí kabel (2pinová zástrčka nebo 3pinová  $\blacksquare$ zástrčka)
- Čtyři baterie typu AAA (pro bezdrátovou klávesnici a myš)  $\blacksquare$

#### **Dokumentace**

- $\Box$ Stručná příručka
- Příručka s pokyny pro bezpečnost a pohodlí při práci **Tale**
- Záruční informace

Pokud některé z těchto položek chybí nebo jsou poškozeny, kontaktujte co nejdříve svého prodejce.

#### **Software**

Předem byl nainstalován následující operační systém Windows® a software s nástroji.

- Windows 7 **Tale**
- TOSHIBA Recovery Media Creator H
- TOSHIBA Assist **Tale**
- <span id="page-17-0"></span> $\mathcal{L}_{\mathcal{A}}$ Paměťové karty TOSHIBA
- $\mathcal{L}_{\mathcal{A}}$ TOSHIBA Disc Creator
- $\overline{\phantom{a}}$ TOSHIBA VIDEO PLAYER
- $\overline{\phantom{a}}$ Modul plug-in TOSHIBA Resolution+ pro Windows Media Player
- Přehrávač TOSHIBA Blu-ray Disc Player  $\mathcal{L}_{\mathcal{A}}$
- $\mathcal{L}_{\mathcal{A}}$ Corel Digital Studio pro TOSHIBA
- $\mathcal{L}$ TOSHIBA Media Controller
- $\mathcal{L}_{\mathcal{A}}$ Nástroj Výstraha HDD/SSD TOSHIBA
- $\overline{\phantom{a}}$ Nástroj TOSHIBA eco
- Utilita TOSHIBA HW Setup  $\Box$
- m. TOSHIBA PC Diagnostic Tool
- $\Box$ TOSHIBA Web Camera Application
- $\mathcal{L}_{\mathcal{A}}$ Zpřístupnění TOSHIBA
- m. TOSHIBA Service Station
- $\mathcal{L}_{\mathcal{A}}$ TOSHIBA PC Health Monitor
- $\overline{\phantom{a}}$ TOSHIBA Nástroj spánku
- $\mathcal{L}_{\mathcal{A}}$ CyberLink PowerCinema pro TOSHIBA
- CyberLink YouPaint  $\mathcal{L}$
- $\mathcal{L}_{\mathcal{A}}$ Uživatelská příručka (tato příručka)

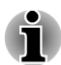

*V závislosti na zakoupeném modelu nemusíte mít všechen výše uvedený software.*

## Začínáme

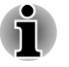

*Všichni uživatelé by si měli podrobně přečíst část [První spuštění](#page-23-0) [počítače](#page-23-0).*

п *Určitě si přečtěte Příručku pro bezpečí a pohodlí, kde najdete informace užitečné pro bezpečné a správné používání tohoto počítače. Je určena k tomu, aby vám pomohla pohodlněji a produktivněji používat váš počítač. Dodržováním doporučení v této příručce omezíte možnost vzniku bolestivého poranění rukou, paží, ramen nebo krku s možným důsledkem pracovní neschopnosti.*

V této části naleznete základní informace o tom, jak začít používat počítač. Jsou zde uvedena tato témata:

- $\blacksquare$ Připojení napájecího adaptéru
- m. Připojení bezdrátového přijímače
- $\blacksquare$ Vložení baterií klávesnice a myši
- $\mathcal{L}_{\mathcal{A}}$ Spárování klávesnice a myši
- $\mathcal{L}_{\mathcal{A}}$ Zapnutí napájení
- $\mathcal{L}_{\mathcal{A}}$ První spuštění počítače
- $\mathcal{C}^{\mathcal{A}}$ Vypnutí počítače
- $\mathcal{L}_{\mathcal{A}}$ Restartování počítače

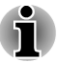

*Používejte antivirový program a pravidelně jej aktualizujte.*

*Neformátujte úložná média, aniž zkontrolujete jejich obsah formátováním se zničí všechna uložená data.*

- п *Je užitečné pravidelně zálohovat data z interní jednotky pevného disku nebo jiného hlavního ukládacího zařízení na externí média. Obvyklá ukládací média nemají dlouhodobou životnost ani stabilitu a za určitých podmínek může dojít ke ztrátě dat.*
- *Před instalací zařízení nebo aplikace uložte všechna data v paměti na pevný disk nebo jiné médium. Pokud tak neučiníte, může dojít ke ztrátě dat.*

## Připojení napájecího adaptéru

Pokud chcete pracovat s počítačem, připojte AC adaptér.

AC adaptér se může automaticky přizpůsobit libovolnému napětí sítě od 100 do 240 voltů o frekvenci 50 nebo 60 hertzů, což umožňuje použití počítače téměř ve všech zemích a regionech. Adaptér mění střídavé napětí na stejnosměrné a snižuje napětí dodávané do počítače.

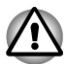

- *Používejte pouze adaptér střídavého napětí TOSHIBA dodaný spolu s počítačem nebo jiné typy adaptérů určených společností Toshiba. Zabráníte tak riziku požáru nebo jiného poškození počítače. Použití nekompatibilního adaptéru střídavého napětí může poškodit počítač nebo způsobit požár s rizikem vážného zranění. TOSHIBA nepřebírá žádnou odpovědnost za poškození způsobená nekompatibilním adaptérem.*
- *Adaptér střídavého napětí nezapojujte do elektrické sítě, jejíž napětí nebo frekvence neodpovídá hodnotám uvedeným na štítku jednotky. Pokud tak neučiníte, může dojít k požáru nebo úrazu elektrickým proudem s rizikem vážného zranění.*
- *Kupujte a používejte pouze napájecí kabely, jejichž parametry odpovídají napětí, frekvenci a dalším požadavkům dané země. Pokud tak neučiníte, může dojít k požáru nebo úrazu elektrickým proudem s rizikem vážného zranění.*
- *Dodaný napájecí kabel odpovídá bezpečnostním předpisům a pravidlům v oblasti, kde je produkt prodáván a nesmí být používán mimo tuto oblast. Pro užití v jiných oblastech zakupte napájecí kabel, který odpovídá bezpečnostním předpisům a pravidlům platným v příslušné oblasti.*
	- *Nepoužívejte redukci mezi zástrčku se 3 a 2 kontakty.*
- *Pokud připojujete napájecí adaptér k počítači, vždy postupujte podle kroků popsaných v Uživatelské příručce. Připojení napájecího kabelu do elektrické zásuvky by mělo být posledním krokem při zapojování napájecího adaptéru, jinak by na stejnosměrném napájecím konektoru mohl být elektrický náboj a mohlo by při dotyku s ním dojít k menšímu poranění elektrickým rázem. Jako obecné bezpečnostní doporučení platí, že je vhodné se vyhnout dotyku kovových součástí.*
- *Nepokládejte počítač nebo AC adaptér na dřevěný povrch, nábytek* п *nebo jiný povrch, který by se mohl poškodit při styku s teplem, protože teplota základny počítače a AC adaptéru se během normálního používání zvyšuje.*
- *Pokládejte počítač nebo AC adaptér na rovný a tvrdý povrch, který je odolný teplu.*

*Viz přiloženou příručku s pokyny pro bezpečí a pohodlí, kde jsou uvedeny podrobná opatření upozornění a pokyny pro manipulaci.*

1. Připojte napájecí šňůru k AC adaptéru. *Obrázek 1-1 Připojení napájecího kabelu k AC adaptéru (2pinová zástrčka)*

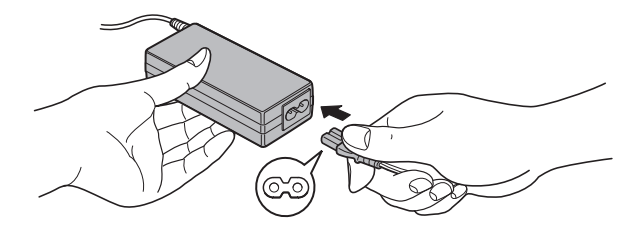

*Obrázek 1-2 Připojení napájecího kabelu k AC adaptéru (3pinová zástrčka)*

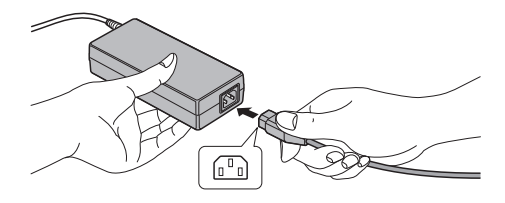

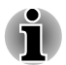

*V závislosti na modelu je dodáván adaptér a kabel se 2 nebo 3 kontakty.*

2. Připojte výstupní šňůru napájecího adaptéru do zásuvky DC IN 19V vzadu na počítači.

*Obrázek 1-3 Připojení výstupní stejnosměrné zástrčky do počítače*

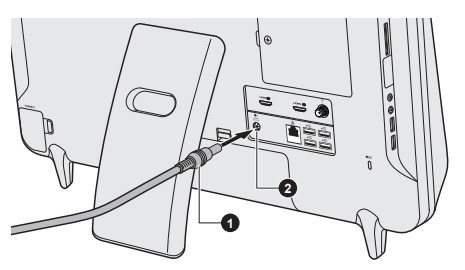

#### 1. Výstupní DC konektor 2. Konektor DC IN 19V

- 3. Zastrčte kabel napájení do elektrické zásuvky pod napětím měl by se rozsvítit indikátor napájení v přední části počítače.
- *Úhel naklopení LCD obrazovky (15~30 stupňů vertikálně) můžete nastavit zatlačením na horní část obrazovky nebo jejím vytažením a stojan se bude přitom posouvat po stole. Doporučuje se však seřídit stojan ručně namísto tohoto posouvání po stole, a to v následujících situacích:*
	- *Stojan může poškodit stůl.*
	- *Stojan se posouvá po stole nesnadno.*
- *Dávejte pozor, abyste nenechali prsty na závěsu mezi zadní stranou počítače a stojanem, aby nedošlo k poranění, například k přiskřípnutí prstů.*
- *Pro modely se subwooferem se doporučuje, aby kabely neprocházely otvorem ve stojanu, kde mohou být zdrojem rušení.*

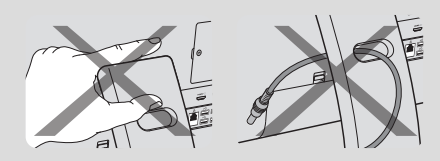

## Připojení bezdrátového přijímače

Aby bylo možné normálním způsobem používat bezdrátovou klávesnici a myš, vytvořte připojení mezi počítačem a klávesnicí/myší následujícím způsobem:

1. Otevřete kryt bezdrátového přijímače na počítači.

2. Zastrčte bezdrátový přijímač do konektoru bezdrátového přijímače.

*Obrázek 1-4 Připojení donglu k počítači*

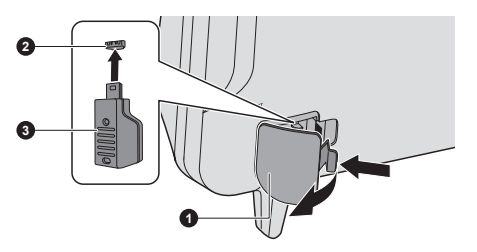

2. Konektor bezdrátového přijímače

1. Kryt bezdrátového přijímače 3. Bezdrátový přijímač (dongle)

3. Zavřete kryt bezdrátového přijímače.

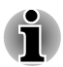

*Udržujte mezi počítačem a klávesnicí/myší určitou vzdálenost, aby klávesnice a myš správně fungovaly.*

## Vložení baterií klávesnice a myši

#### Vložení baterií do myši

- 1. Otevřete kryt baterií na bezdrátové myši.
- 2. Vložte do přihrádky baterií dvě baterie typu AAA.

*Obrázek 1-5 Vložení baterií do myši*

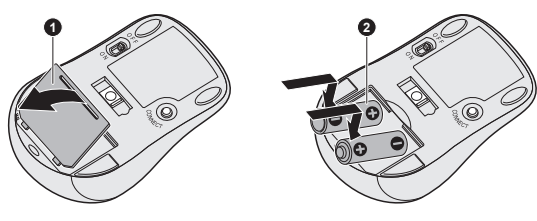

1. Kryt baterie 2. Baterie

3. Zavřete kryt baterie.

#### Vložení baterií do klávesnice

- 1. Otevřete kryt baterií na bezdrátové klávesnici.
- 2. Vložte do přihrádky baterií dvě baterie typu AAA.

#### *Obrázek 1-6 Vložení baterií do klávesnice*

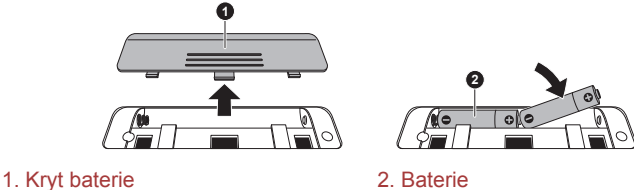

3. Zavřete kryt baterie.

## Spárování klávesnice a myši

Počítač umí automaticky detekovat bezdrátovou klávesnici a myš. Může však také dojít k nečekané závadě. V takovém případě je potřeba pro normální používání klávesnice a myši provést spárování bezdrátové klávesnice/myši následujícím způsobem:

- 1. Otevřete kryt bezdrátového přijímače na počítači.
- 2. Tenkým předmětem, například pinzetou, stiskněte tlačítko pro připojení (Connect) na donglu.

*Obrázek 1-7 Stiskněte tlačítko pro připojení*

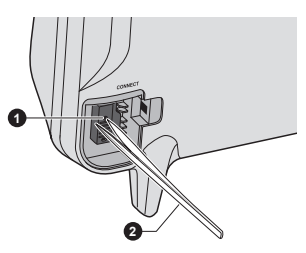

1. Tlačítko pro připojení 2. Pinzeta

- 3. Posuňte vypínač v zadní části klávesnice/myši do zapnuté polohy (ON).
- 4. Stiskněte tlačítko pro připojení na klávesnici/myši. Viz část *[Bezdrátová](#page-35-0) [klávesnice](#page-35-0)* a *[Bezdrátová myš](#page-36-0)* v kapitole 2, Seznámení, kde zjistíte umístění připojovacího tlačítka.

Dojde k navázání spojení.

## Zapnutí napájení

V této části je popsán způsob zapnutí počítače - stav je udáván indikátorem **Napájení**. Viz část *[Sledování stavu napájení](#page-105-0)* v kapitole 5, Napájení a režimy po zapnutí, kde najdete další informace.

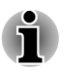

- *Po prvním zapnutí počítač nevypínejte, dokud nenastavíte operační systém.*
- *V průběhu procesu Instalace Windows nelze nastavit hlasitost.*

Stiskněte a držte tlačítko zapnutí po dobu dvou až tří sekund.

*Obrázek 1-8 Zapnutí napájení*

<span id="page-23-0"></span>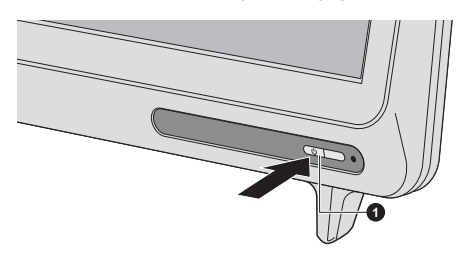

1. Tlačítko napájení

## První spuštění počítače

Spouštěcí obrazovka Windows 7 bude první obrazovka, která se objeví po zapnutí. Podle pokynů na obrazovce proveďte instalaci operačního systému.

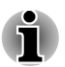

*Po zobrazení si pečlivě přečtěte Licenční podmínky softwaru.*

## Vypnutí počítače

Napájení lze vypnout v jednom ze tří režimů, kterými jsou režim Vypnutí, režim Hibernace nebo režim Spánek.

#### Režim vypnutí

Pokud vypnete počítač v režimu vypnutí, neukládají se žádné informace o stavu systému a počítač při svém dalším zapnutí spustí hlavní obrazovku operačního systému.

- 1. Pokud jste zadávali data, uložte je buď na jednotku pevného disku, nebo na jiné úložné médium.
- 2. Zkontrolujte, zda byly ukončeny všechny činnosti disku a pak teprve vyjměte disk.

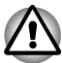

- *Vypnete-li počítač během práce s diskem, můžete ztratit data nebo poškodit disk.*
- *Nevypínejte napájení, pokud je spuštěná nějaká aplikace. Mohlo by dojít ke ztrátě dat.*
- *Nevypínejte napájení, neodpojujte externí ukládací zařízení ani nevyjímejte ukládací média během zápisu nebo čtení dat. Mohlo by dojít ke ztrátě dat.*
- 3. Klikněte na tlačítko **Start**.
- 4. Klikněte na tlačítko **Vypnout** (Shutdown).
- 5. Vypněte všechna periferní zařízení připojená k počítači.

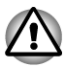

*Nezapínejte ihned počítač nebo periferní zařízení - chvíli počkejte, aby se zamezilo případnému poškození.*

#### Režim spánku

Pokud potřebujete přerušit práci, můžete vypnout počítač bez nutnosti ukončení používaných programů tak, že uvedete počítač do režimu Spánek. V tomto režimu se data udržují v hlavní paměti počítače, abyste po opětovném zapnutí mohli pokračovat v práci tam, kde jste předtím skončili.

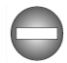

*Pokud musíte vypnout počítač na palubě letadla nebo na místě, kde je používání elektronických zařízení regulováno nebo omezeno, vždy vypněte počítač úplně. To zahrnuje vypnutí všech funkcí bezdrátové komunikace a zrušení nastavení, které automaticky reaktivuje počítač, jako je funkce záznamu s časovačem. Pokud byste nevypnuli počítač tímto způsobem, operační systém se může znovu aktivovat za účelem spuštění předem naprogramovaných úloh nebo zálohování neuložených dat a může tím narušit činnost letových nebo jiných systémů s možným následkem vážného poranění.*

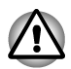

*Před přechodem do režimu Spánku se ujistěte, že máte uložena vaše data.*

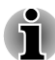

- *Je-li připojen AC adaptér, počítač přejde do režimu spánku podle nastavení v Možnostech napájení (chcete-li dostat k této funkci, klikněte na Start -> Ovládací panely -> Systém a zabezpečení -> Možnosti napájení ).*
- *Chcete-li obnovit provoz počítače z režimu Spánku, stiskněte a krátce* п *podržte tlačítko napájení.*
- п *Pokud je aktivní síťová aplikace ve chvíli, kdy počítač automaticky přejde do režimu Spánku, nemusí být správně obnovena ve chvíli, kdy je počítač příště zapnut a obnovuje provoz z režimu Spánku.*
- *Chcete-li zabránit tomu, aby počítač automaticky vstoupil do režimu Spánek, vypněte režim spánku v Možnostech napájení (chcete-li se dostat k této funkci, klikněte na Start -> Ovládací panely -> Systém a zabezpečení -> Možnosti napájení ).*
- *Chcete-li používat funkci Hybridní spánek, nakonfigurujte ji v Možnostech napájení.*

#### Výhody režimu Spánek

Funkce režimu spánku má tyto výhody:

Obnovuje pracovní prostředí mnohem rychleji než režim hibernace. **I** 

Šetří energii tím, že vypne počítač, pokud po dobu zadanou funkcí  $\mathcal{L}_{\mathcal{A}}$ režimu spánku systému nedostane žádný vstup z klávesnice nebo signál z jiného zařízení.

#### Uvedení do režimu spánku

Pro přechod do režimu spánku máte jednu z následujících možností:

- Klikněte na **Start**, ukažte na ikonu šipky (**Shut down** ) a potom vyberte v nabídce položku **Spánek**.
- Stiskněte tlačítko napájení. Všimněte si, že tuto funkci je nutné  $\mathcal{L}_{\mathcal{A}}$ zapnout v Možnostech napájení (ty jsou přístupné kliknutím na tlačítko **Start -> Ovládací panely -> Systém a zabezpečení -> Možnosti napájení** ).

Pokud znovu zapnete počítač, můžete pokračovat v práci tam, kde jste přestali před vypnutím počítače.

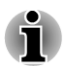

*Pokud se počítač nachází v režimu spánku, indikátor napájení bude žlutě blikat.*

#### Omezení režimu spánku

Režim Spánek nebude fungovat za následujících podmínek:

- Napájení bylo znovu zapnuto ihned po vypnutí počítače. П
- Paměťové obvody jsou vystaveny statické elektřině nebo elektrickému П šumu.

#### Režim Hibernace

V režimu Hibernace se při vypnutí počítače uloží obsah paměti na jednotku pevného disku a při dalším zapnutí se obnoví předchozí stav. Všimněte si, že funkce režimu Hibernace neukládá stav periferních zařízení připojených k počítači.

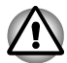

- *Uložte svá data. Při přechodu do režimu hibernace uloží počítač obsah paměti na pevný disk. Pro ochranu dat je ovšem nejbezpečnější data nejprve ručně uložit.*
- п *Odpojíte-li napájecí adaptér dříve, než je toto uložení dokončeno, ztratíte data.*
- *Neinstalujte a nevyjímejte paměťový modul, když je počítač v režimu* п *hibernace. Dojde ke ztrátě dat.*

#### Výhody režimu hibernace

Funkce Hibernace má tyto výhody:

- **I** Uloží data na pevný disk.
- $\mathcal{L}_{\mathcal{A}}$ Po zapnutí počítače se můžete ihned vrátit do předchozího pracovního prostředí.

Šetří energii tím, že vypne počítač, pokud po dobu zadanou funkcí  $\mathcal{L}_{\mathcal{A}}$ Hibernace systému nedostane žádný vstup z klávesnice nebo signál z jiného zařízení.

#### Spuštění režimu Hibernace

Pro přechod do režimu Hibernace postupujte takto:

- 1. Klikněte na tlačítko **Start**.
- 2. Ukažte na ikonu šipky (shut down > ) a potom vyberte v nabídce položku **Hibernace**.

#### Automatický režim Hibernace

Počítač lze konfigurovat tak, aby automaticky přešel do režimu hibernace, pokud stisknete vypínač. Za účelem definování tohoto nastavení můžete postupovat podle kroků popsaných dále:

- 1. Klikněte na **Start** a dále na **Ovládací panely**.
- 2. Klikněte na **Systém a zabezpečení** a dále na **Možnosti napájení**.
- 3. Klikněte na možnost **Vybrat funkci tlačítek napájení**.
- 4. Aktivujte požadované nastavení režimu hibernace pro položku **Když stisknu vypínač**.
- 5. Klikněte na tlačítko **Uložit změny**.

#### Uložení dat v režimu Hibernace

Pokud vypnete napájení v režimu hibernace, počítač bude potřebovat chvilku na uložení aktuálních dat z paměti na jednotku pevného disku.

Po vypnutí počítače a uložení obsahu paměti na jednotku pevného disku vypněte napájení všech periferních zařízení.

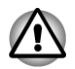

*Nezapínejte počítač nebo připojená zařízení ihned po vypnutí. Chvíli počkejte, aby se mohly všechny kondenzátory plně vybít.*

## Restartování počítače

Za určitých okolností je nutné systém restartovat, například:

- Změníte některá nastavení systému. **Tale**
- П Nastane nějaká chyba a počítač nereaguje na příkazy z klávesnice.

Pokud potřebujete restartovat počítač, jsou tři možnosti, jak to udělat:

- П Klikněte na **Start**, ukažte na ikonu šipky (**Bautdown DD**) a potom vyberte v nabídce položku **Restartovat**.
- $\mathcal{L}$ Stiskněte současně **CTRL**, **ALT** a **DEL** (jednou), aby se zobrazilo okno s nabídkou, poté vyberte možnost **Restartovat** v **Možnostech vypnutí**.
- $\overline{\phantom{a}}$ Stiskněte tlačítko napájení a podržte jej pět sekund. Poté, co se počítač vypne, počkejte 10 až 15 sekund, pak znovu zapněte počítač stiskem tlačítka napájení.

# Kapitola 2

## <span id="page-28-0"></span>Seznámení

V této kapitole jsou uvedeny různé komponenty tohoto počítače doporučujeme vám se s nimi seznámit, než začnete s počítačem pracovat.

Právní poznámka (neplatné ikony)

Další informace o neplatných ikonách najdete v dodatku C, Právní poznámky.

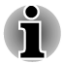

*Zacházejte s počítačem opatrně, aby nedošlo k poškrábání nebo poškození jeho povrchu.*

## Počítač

## Přední strana

Následující obrázek ukazuje přední stranu počítače.

*Obrázek 2-1 Přední strana počítače*

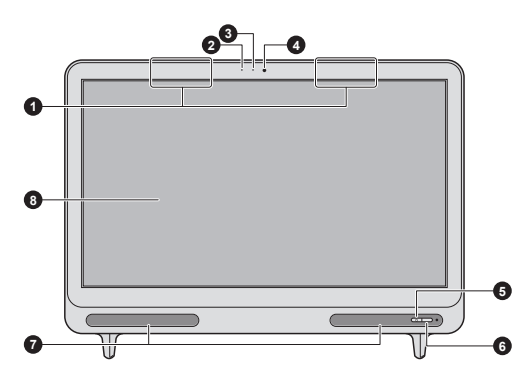

- 1. Antény Bluetooth, antény Wireless 5. Tlačítko napájení LAN (nejsou zobrazeny)\*
- 
- 3. LED indikátor webové kamery 7. Stereo reproduktory
- 4. Webová kamera  $\overline{8}$ . Obrazovka displeje

\* K dispozici u některých modelů.

2. Mikrofon 6. Okénko pro infračervený signál\*

- 
- 

**Antény Bluetooth** Některé počítače této řady jsou vybaveny anténami Bluetooth.

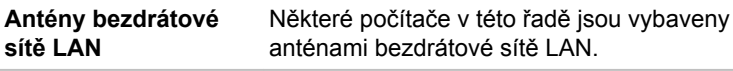

Právní poznámka (bezdrátová síť LAN)

Další informace o bezdrátové síti Wireless LAN najdete v dodatku C, Právní poznámky.

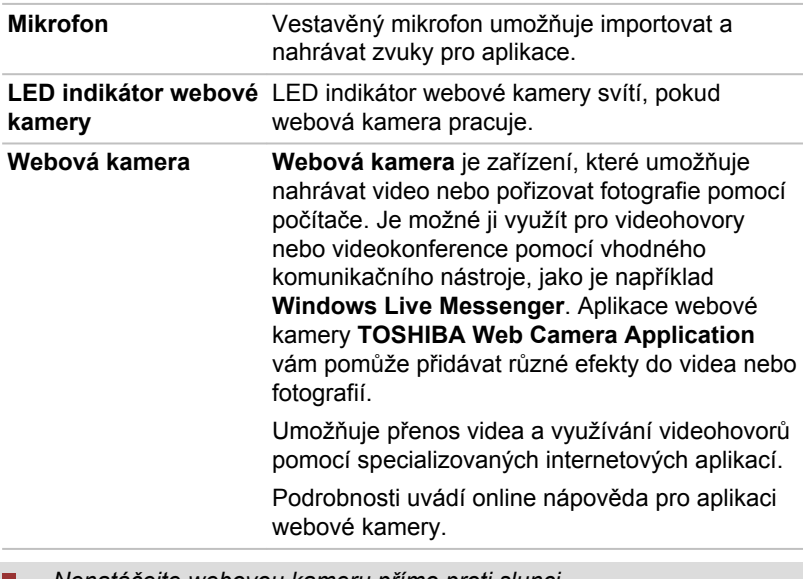

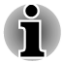

#### *Nenatáčejte webovou kameru přímo proti slunci.*

*Nedotýkejte se objektivu webové kamery a netlačte na něj velkou silou. Mohlo by dojít ke zhoršení kvality obrazu. Pokud se objektiv ušpiní, je možné jej vyčistit prostředkem na čištění brýlí (čisticí utěrka) nebo měkkým hadříkem.*

*Při nahrávání v temném prostředí zvolte možnost Noční režim, která umožňuje pořizovat jasnější obraz s menším šumem.*

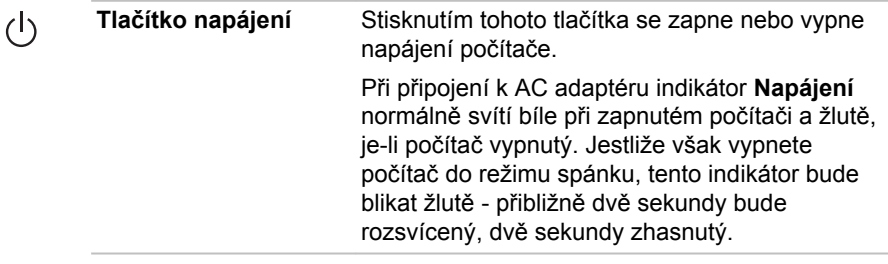

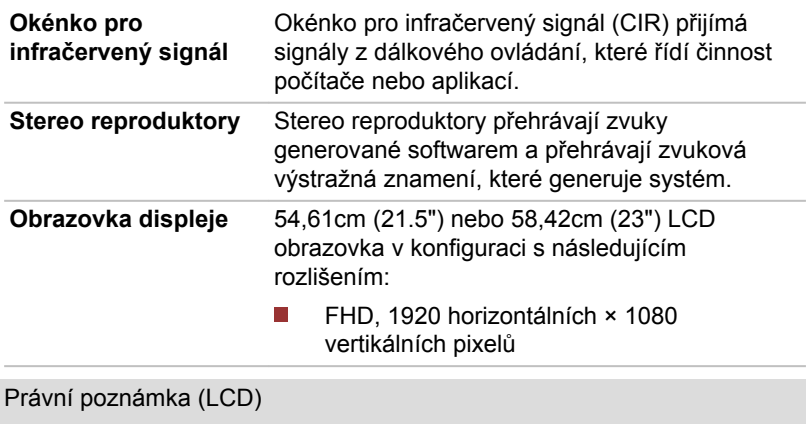

Další informace o LCD najdete v dodatku C, Právní poznámky.

## Levá strana

Obrázek níže ukazuje levou stranu počítače.

#### *Obrázek 2-2 Levá strana počítače*

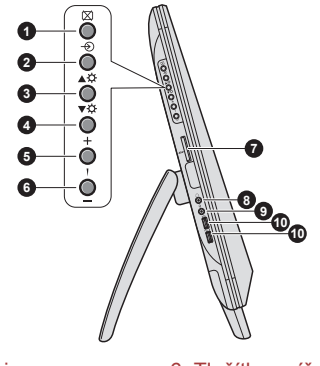

- 
- 

**Tlačítko vypnutí**

**displeje**

- 3. Tlačítko pro zvýšení jasu 8. Konektor sluchátek
- 4. Tlačítko pro snížení jasu 9. Konektor mikrofonu<br>5. Tlačítko zvýšení hlasitosti 10. Porty USB 3.0 (Un
- 
- 1. Tlačítko vypnutí displeje 6. Tlačítko snížení hlasitosti 2. Tlačítko výběru AV charactich v 7. Slot paměťových médií
	- 7. Slot paměťových médií
	-
	-

10. Porty USB 3.0 (Universal Serial Bus)\*

\* K dispozici u některých modelů.

Ø

Stiskem tohoto tlačítka se vypne zobrazovací panel počítače.

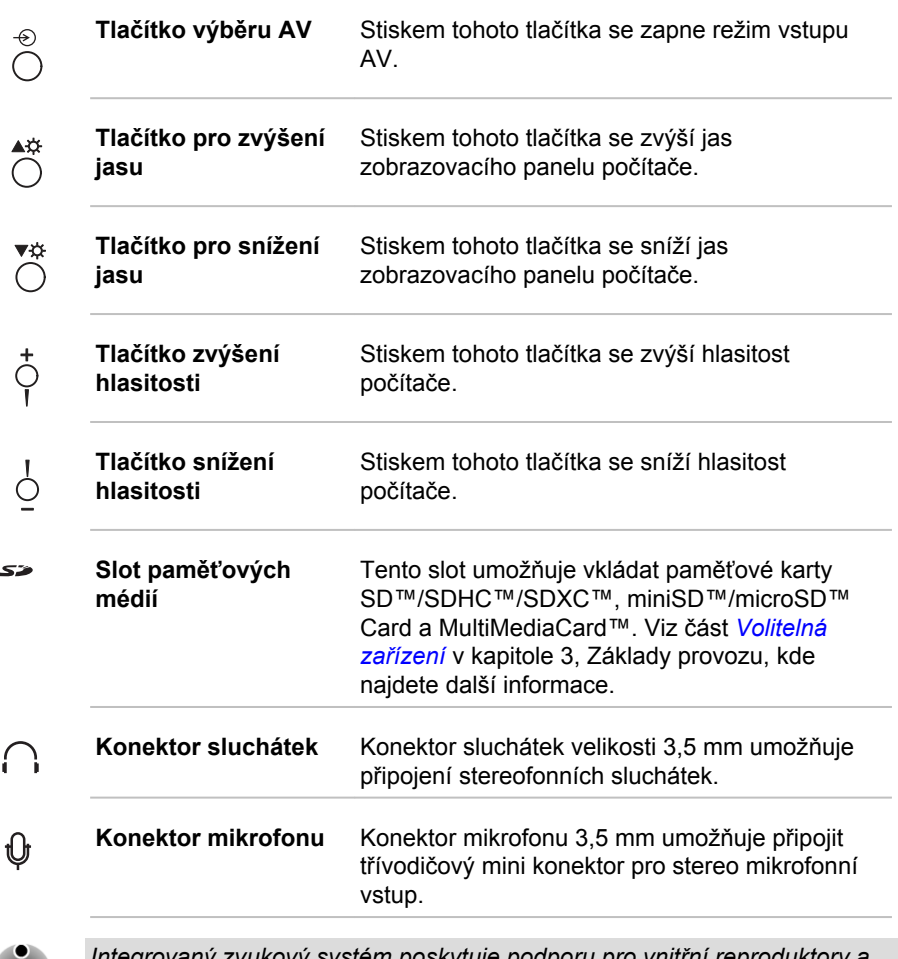

 $\blacksquare$ 

*Integrovaný zvukový systém poskytuje podporu pro vnitřní reproduktory a mikrofon počítače a také umožňuje připojení externího mikrofonu a sluchátek pomocí příslušných konektorů.*

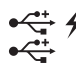

**Port univerzální sériové sběrnice (USB 2.0 nebo 3.0)** Na levé straně počítače jsou dva porty USB (Universal Serial Bus), které splňují normu USB 2.0 nebo 3.0.

Typ portu USB se může lišit v závislosti na zakoupeném modelu. Port s modrou barvou je port USB 3.0.

Port USB 2.0 splňuje normu pro USB 2.0 a není kompatibilní se zařízeními USB 3.0.

Port USB 3.0 splňuje normu pro USB 3.0 a je zpětně kompatibilní se zařízeními USB 2.0.

Port s ikonou 4 má funkci *[Spánek a dobíjení](#page-92-0)*.

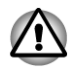

*Dbejte, aby se do portů USB nedostaly kovové předměty, například šrouby, svorky nebo sponky na papír. Cizí kovové předměty by mohly způsobit zkrat, který může následně způsobit poškození nebo vyvolat požár s rizikem vážného zranění.*

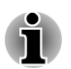

*Mějte na paměti, že není možné potvrdit provoz všech funkcí u všech USB zařízení, která jsou k dispozici. V tomto ohledu je potřeba uvést, že některé funkce určitého zařízení nemusí fungovat správně.*

*Porty USB 3.0 mohou v režimu USB Legacy Emulation fungovat jako USB 2.0.*

## Pravá strana

Obrázek níže ukazuje pravou stranu počítače.

*Obrázek 2-3 Pravá strana počítače*

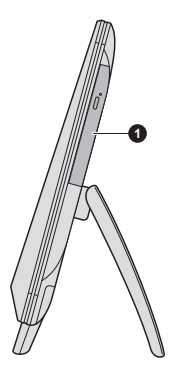

1. Jednotka optických disků

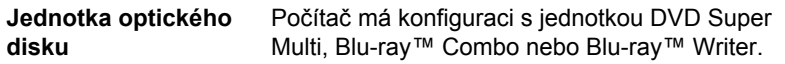

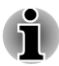

## Zpět

Následující obrázek ukazuje zadní stranu počítače.

#### *Obrázek 2-4 Zadní strana počítače*

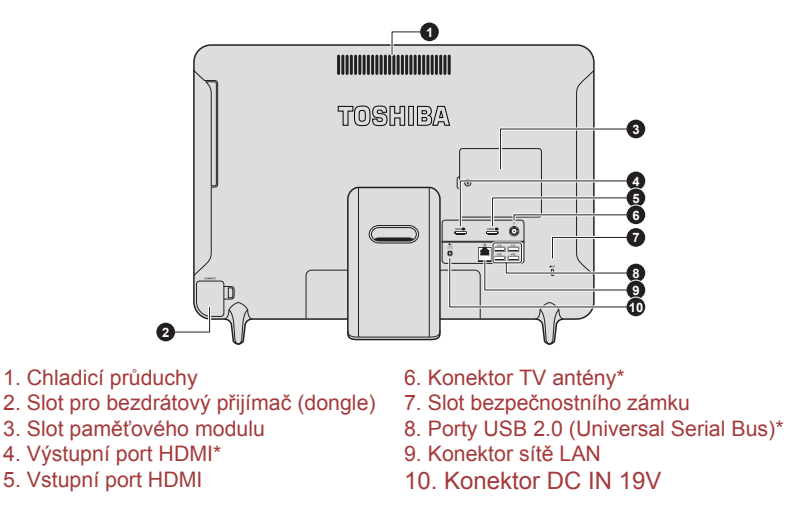

\* K dispozici u některých modelů.

**Chladicí průduchy** Chladicí průduchy pomáhají předcházet přehřátí procesoru.

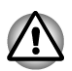

*Neblokujte ventilační otvory. Dbejte, aby se do chladicích průduchů nedostaly kovové předměty, například šrouby, svorky nebo sponky na papír. Cizí kovové předměty by mohly způsobit zkrat, který může následně způsobit poškození nebo vyvolat požár s rizikem vážného zranění.*

*Pro udržení počítače v dobré kondici chraňte pracovní prostředí před prachem, vlhkostí a přímým slunečním světlem. Pokud používáte počítač v prašném prostředí, na chladicích otvorech počítače se mohou hromadit nečistoty. Pokud tomu dojde, nahromaděný prach může být příčinou nedostatečného odvádění tepla, které může vést k vypnutí počítače během používání. Pečlivě vyčistěte prach na povrchu otvorů pomocí měkkého hadříku.*

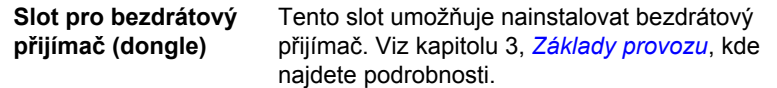

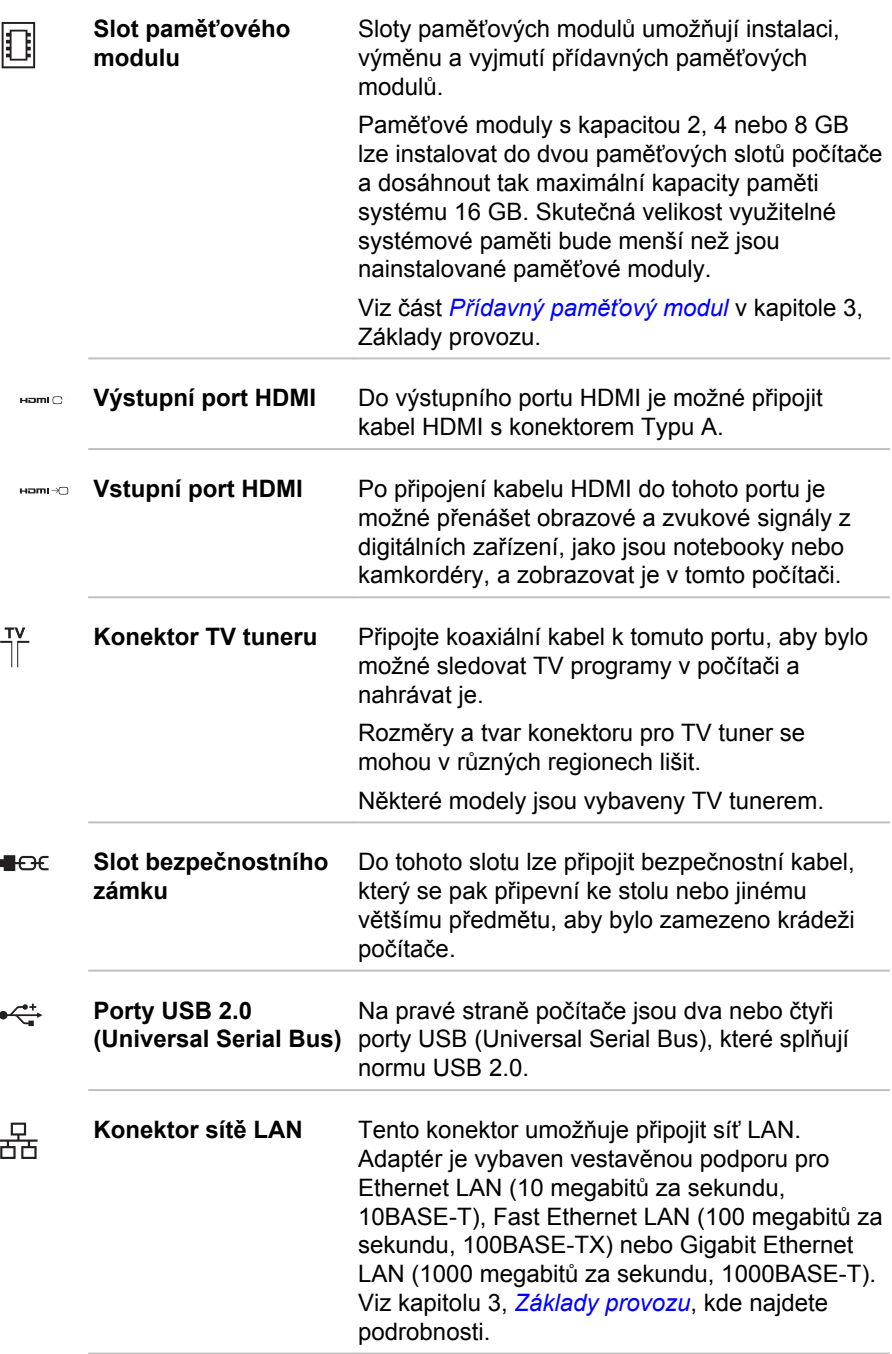

<span id="page-35-0"></span>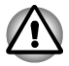

- *Nepřipojujte ke konektoru LAN jiný kabel než kabel sítě LAN. Mohlo by dojít k poškození nebo nesprávné funkci.*
- *Nepřipojujte kabel LAN ke zdroji napájení. Mohlo by dojít k poškození nebo nesprávné funkci.*

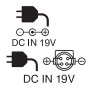

**Konektor DC IN 19V** Do této zdířky se připojuje AC adaptér pro napájení počítače. Pamatujte, že je nutné používat pouze model napájecího adaptéru, který jste obdrželi spolu s počítačem při zakoupení použitím jiného napájecího adaptéru může dojít k poškození počítače (závisí na zakoupeném modelu).

## Bezdrátová klávesnice

## Přední strana

Následující obrázek zobrazuje přední část bezdrátové klávesnice.

*Obrázek 2-5 Přední část bezdrátové klávesnice*

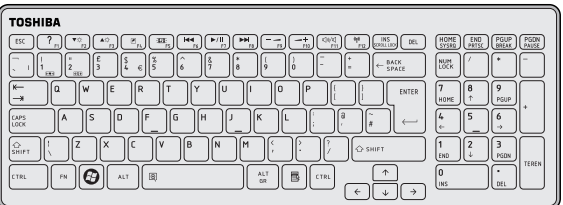

## Zadní strana

Následující obrázek zobrazuje zadní část bezdrátové klávesnice.

*Obrázek 2-6 Zadní část bezdrátové klávesnice*

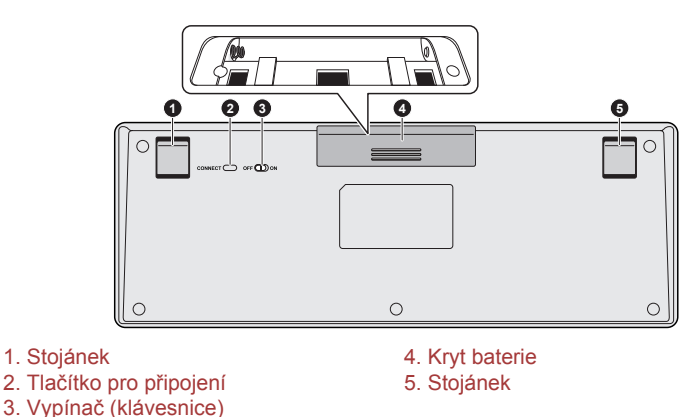
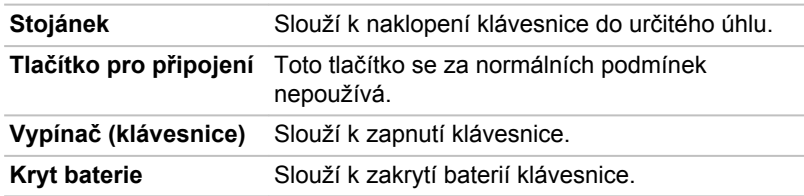

## Bezdrátová myš

#### Přední strana

Následující obrázek zobrazuje přední část bezdrátové myši.

*Obrázek 2-7 Přední část bezdrátové myši* **2 3 4 1** 1. Kolečko 3. Pravé tlačítko 2. Indikátor baterie (myš) 4. Levé tlačítko **Kolečko** Slouží k vertikálnímu nebo horizontálnímu rolování obrazovky. **Indikátor baterie (myš)** Tento indikátor se normálně při zapnutí myši na pět sekund rozsvítí. Blikání trvající pět sekund značí téměř vybitou baterii myši. Rychlé zablikání trvající dvě sekundy a následné vypnutí značí, že baterie myši je zcela vybitá. **Pravé tlačítko** Slouží pro normální ovládání pravým tlačítkem myši. **Levé tlačítko** Slouží pro normální ovládání levým tlačítkem myši.

#### Zadní strana

Následující obrázek zobrazuje zadní část bezdrátové myši.

#### *Obrázek 2-8 Zadní část bezdrátové myši*

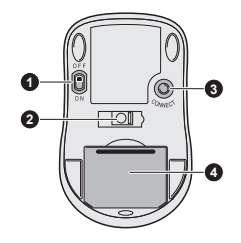

1. Vypínač (myš) 3. Tlačítko pro připojení<br>2. Optický snímač 3. Theory 3. Tlačítko pro připojení 2. Optický snímač

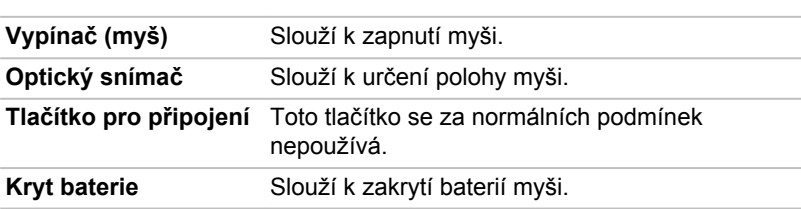

## Dálkové ovládání

Dálkové ovládání, které je k dispozici u některých modelů, umožňuje provádět určité funkce počítače ze vzdáleného místa.

Dálkové ovládání lze ve Windows Media Center použít pro přehrávání disků a videa, prohlížení obrázků a ke sledování a nahrávání televizních programů.

Díky dálkovému ovládání se snáze pohybujete ve Windows Media Center, podobně jako vám dálkové ovládání televize pomáhá procházet možnosti kabelové TV nebo ovládat přehrávání filmu z videorekordéru nebo přehrávače DVD.

Pomocí dálkového ovládání můžete:

- $\Box$ Navigovat a ovládat všechna okna ve Windows Media Center.
- $\overline{\phantom{a}}$ ovládat zobrazení videa nebo živé TV.
- Uvést počítač do režimu Spánku a naopak. П

Viz část *[Používání dálkového ovládání](#page-40-0)* v této kapitole, kde jsou uvedeny informace o používání dálkového ovládání a postupu vkládání a výměně baterií.

#### *Obrázek 2-9 Dálkové ovládání*

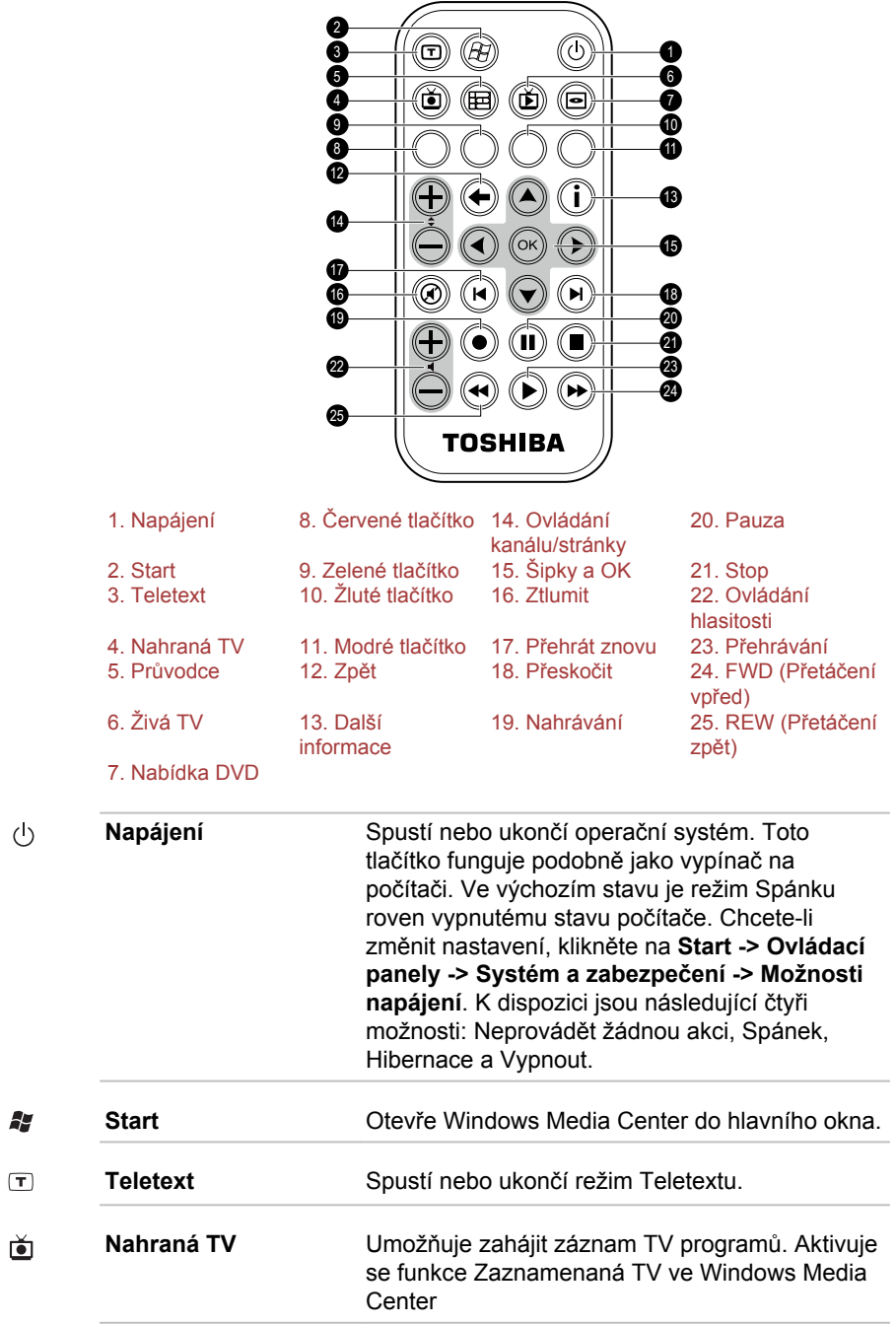

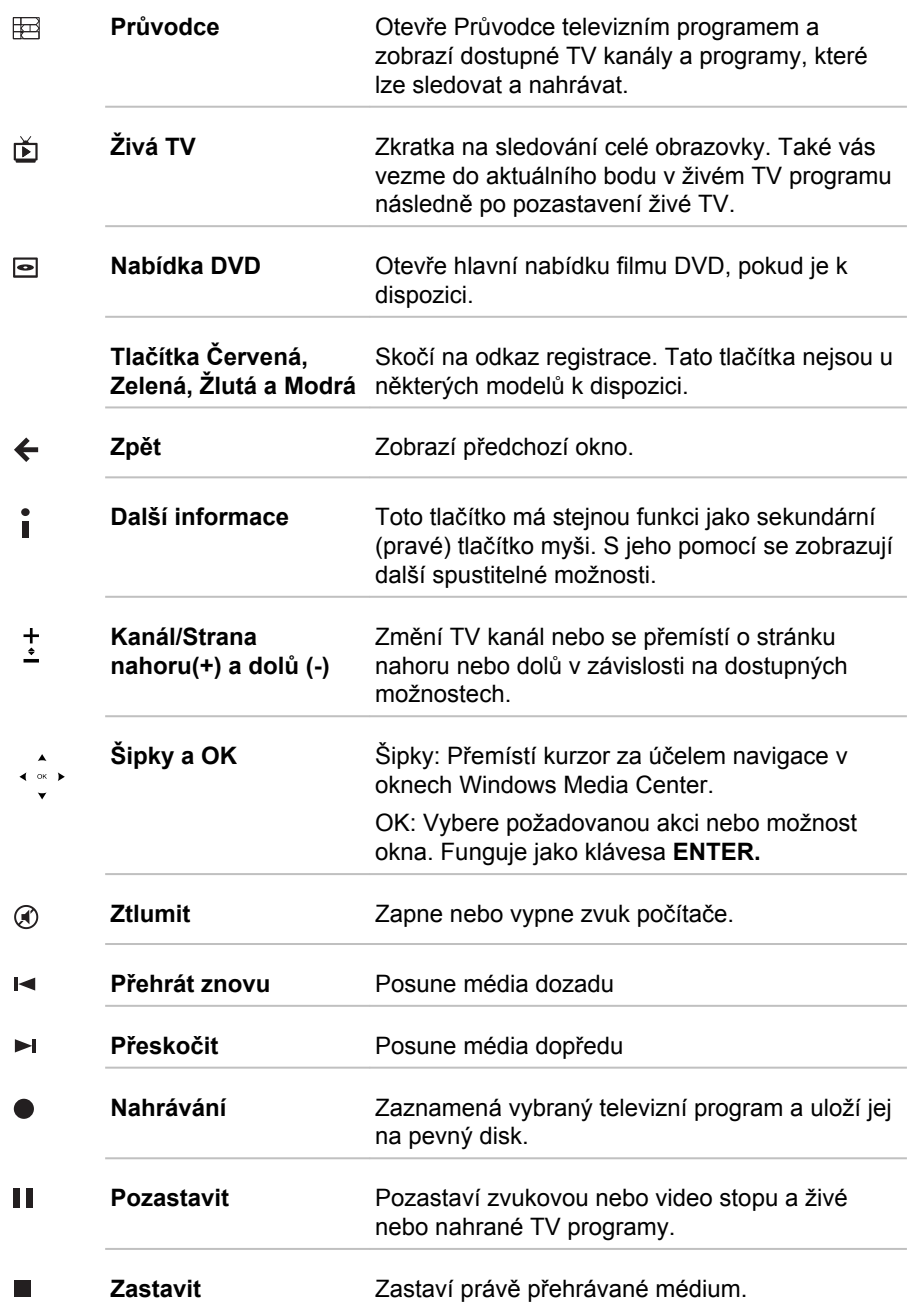

<span id="page-40-0"></span>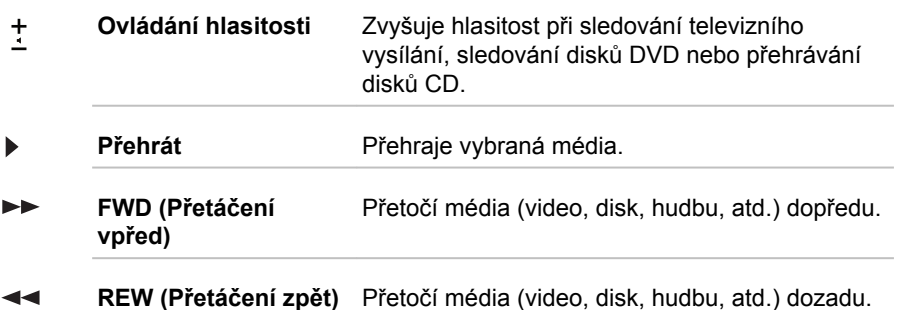

#### Používání dálkového ovládání

Některé počítače obsahují jednotku dálkového ovládání, která umožňuje na dálku ovládat některé funkce počítače.

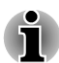

*Dálkové ovládání je navrženo specificky pro tento počítač.*

*Některé aplikační programy nemusí funkce dálkového ovládání podporovat.*

#### Provozní rozsah dálkového ovládání

Namiřte dálkové ovládání na počítač a stiskněte tlačítko. Dále je popsán provozní úhel a vzdálenost.

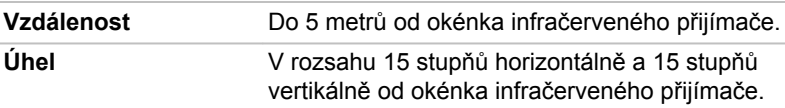

*Obrázek 2-10 Provozní rozsah dálkového ovládání*

**1 2** 15° 15° 15° 15° **Vertically** Vertically

1. Okénko pro infračervený signál 2. Dálkové ovládání

Vzhled dodaného dálkového ovládání se může lišit v závislosti na zakoupeném modelu.

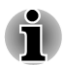

*Přestože je dálkové ovládání v efektivním dosahu popsaném výše, může být nefunkční nebo může pracovat nesprávně v těchto případech.*

- *Pokud mezi okénkem infračerveného přijímače počítače a dálkovým ovládáním stojí překážka.*
- п *Pokud na okénko infračerveného přijímače svítí přímé slunečné světlo nebo silné fluorescenční světlo.*
- $\blacksquare$ *Pokud je okénko infračerveného přijímače nebo vysílací část dálkového ovládání špinavá.*
- п *Pokud se v blízkosti vašeho počítače používají jiné počítače využívající infračervené dálkové ovládání.*
- *Pokud jsou vybité baterie.*

#### Vložení/výměna baterie

Před použitím dálkového ovládání do něj nezapomeňte vložit přiloženou baterii.

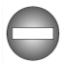

*Ukládejte baterie pro dálkové ovládání mimo dosah dětí. Pokud dítě spolkne baterii, může dojít k dušení. V takovém případě ihned vyhledejte lékařskou pomoc.*

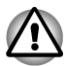

*Při používání baterií v dálkovém ovládání věnujte pozornost následujícím upozorněním.*

- п *Nepoužívejte jinou než uvedenou baterii.*
- п *Ujistěte se, že jste vložili baterii se správnou polaritou (+ nebo -).*
- п *Nenabíjejte, nezahřívejte, nedemontujte nebo nezkratujte baterie, neodhazujte je do ohně nebo plamene.*
- *Nepoužívejte baterie, které dosáhly svého "doporučeného data konce* п *použitelnosti", nebo které jsou úplně vybité.*
- $\blacksquare$ *Nepoužívejte různé typy baterií nebo staré a nové baterie zároveň.*
- п. *Nenoste baterie u kovových náhrdelníků, vlasových spon nebo jiných kovových doplňků.*
- *Při ukládání nebo likvidaci použitých baterií nezapomeňte na jejich* п *svorky (+ a -) nalepit izolační pásku, aby se předešlo zkratu.*

*Při nedodržení těchto zásad může dojít k přehřátí, úniku kapaliny nebo explozi. Může dojít k popálení nebo jinému poranění osob. Pokud se dostane kapalina z baterie na kůži nebo oděv, umyjte ji ihned čistou vodou. Jestliže se kapalina z baterie dostane do očí, vypláchněte je ihned čistou vodou a vyhledejte lékaře. Nedotýkejte se kapaliny baterie na nástrojích či zařízení holýma rukama. Otřete ji hadrem nebo papírovým ručníkem.*

Pokud baterie dodaná s dálkovým ovládáním je vybitá, nahraďte ji jednou běžně dostupnou baterií typu CR2032. Jiné typy baterií by se neměly používat.

#### Vložení a výměna baterie

- 1. Otevřete kryt baterií na zadní straně dálkového ovládání.
- 2. Vysuňte baterii ven z přihrádky.

*Obrázek 2-11 Vložení/výměna baterie*

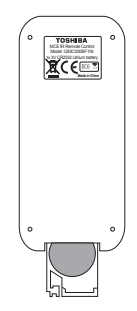

- 3. Vložte novou baterii. Dbejte, aby byla baterie vložena se správnou polaritou. Zatlačte ji dopředu, aby zapadla do přihrádky.
- 4. Pevně zavřete kryt baterie.

## Interní hardwarové komponenty

Tato část popisuje interní hardwarové komponenty.

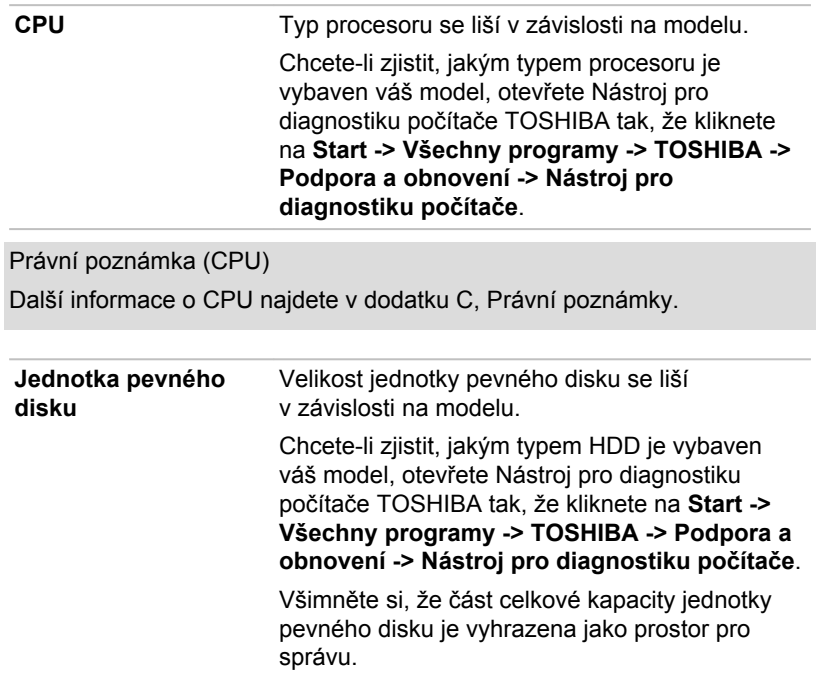

Právní poznámka (kapacita jednotky pevného disku (HDD)) Více informací týkajících se kapacity jednotky pevného disku (HDD) naleznete v dodatku C, Právní poznámky.

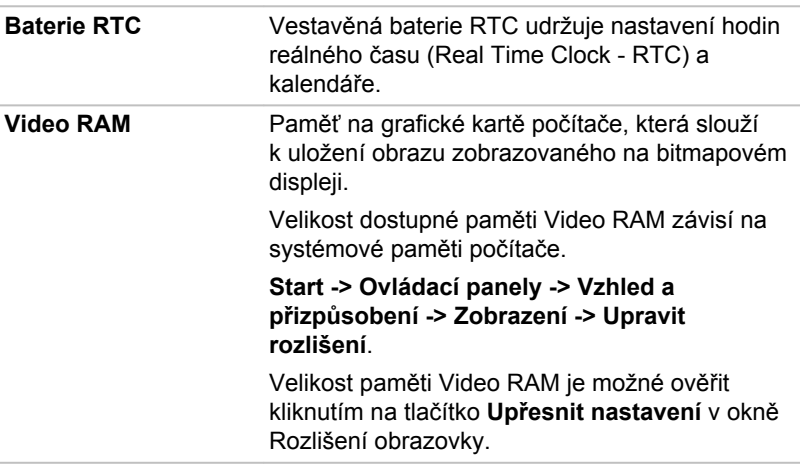

Právní poznámka (paměť (hlavní systém))

Další informace o paměti (hlavní paměť) najdete v dodatku C, Právní poznámky.

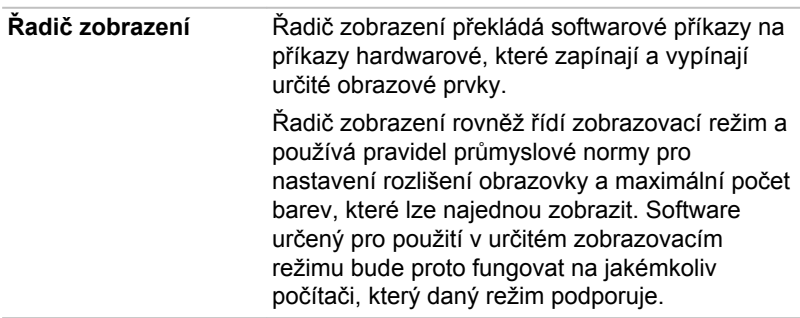

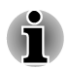

*Z důvodu vyššího rozlišení panelu displeje se mohou čáry zobrazovat přerušené, pokud se obrázky zobrazují v textovém režimu celé obrazovky.*

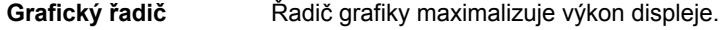

Právní poznámka (grafický procesor (GPU))

Další informace týkající se grafického procesoru (GPU) najdete v dodatku C, Právní poznámky.

# Kapitola 3

## Základy provozu

V této kapitole jsou popsány základní způsoby činnosti tohoto počítače a jsou zde uvedena upozornění týkající se jeho používání.

## Dotyková obrazovka

Některé modely jsou vybaveny kapacitní dotykovou obrazovkou.

Prsty je možné pracovat s ikonami, tlačítky, položkami nabídky, s klávesnicí na obrazovce a dalšími položkami na dotykové obrazovce.

Klepnutí П

> Jednoduché klepnutí prstem na dotykovou obrazovku slouží pro práci s položkami na obrazovce, jako jsou ikony aplikací a nastavení, pro psaní písmen a symbolů pomocí klávesnice na obrazovce nebo pro klepnutí na tlačítka na obrazovce.

 $\overline{\phantom{a}}$ Stisknutí a podržení

> Stiskněte položku na obrazovce a podržte ji, dokud nedojde k akci. Toto funguje podobně jako kliknutí pravým tlačítkem u standardní myši.

Přetažení  $\overline{\phantom{a}}$ 

> Klepněte na položku, podržte ji na chvilku a bez zvednutí prstu z obrazovky položku přemístěte do požadované polohy.

Odpálení nebo sklouznutí  $\Box$ 

> Chcete-li provést odpálení nebo sklouznutí, pohněte rychle prstem po ploše obrazovky, aniž byste chvilku počkali po počátečním dotyku (takže nedojde k přetažení položky). Je možné například posouvat obrazovku nahoru a dolů a tak procházet seznamem.

 $\overline{\phantom{a}}$ Dvojí klepnutí

Rychlé dvojité klepnutí na mapu nebo jinou obrazovku provede zoom.

 $\blacksquare$ Sevření/rozevření

> V některých aplikacích (například v Prohlížeči a v Galerii) můžete provést přiblížení/oddálení tak, že položíte dva prsty současně na obrazovku a posunete je k sobě (sevření) nebo od sebe (rozevření).

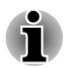

*Neklepejte na obrazovku nadměrnou silou. Může dojít k poškození obrazovky nebo k překlopení či pádu počítače.*

## Klávesnice

Uspořádání přiložené klávesnice počítače je kompatibilní s rozšířenou klávesnicí se 104/105 klávesami - stiskem kombinací kláves je možné na počítači provádět všechny funkce 104/105-klávesové rozšířené klávesnice.

Počet kláves na klávesnici závisí na tom, pro kterou zemi/region je počítač nakonfigurován, přičemž různé klávesnice jsou k dispozici pro řadu jazyků.

Existuje pět různých typů kláves, jmenovitě znakové klávesy, funkční klávesy, programovatelné klávesy, klávesové zkratky, speciální klávesy Windows.

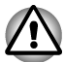

*Neodstraňujte klávesy z klávesnice. Mohlo by dojít k poškození částí pod klávesami.*

## Indikátory klávesnice

Za účelem úspory energie není na klávesnici žádný indikátor. Počítač bude indikovat stav **NUM LOCK**, **CAPS LOCK** , **SCROLL LOCK** a **Baterie klávesnice** pomocí ikon v pravém spodním rohu obrazovky. Ikony je možné zapnout/vypnout kliknutím na indikátor klávesnice TOSHIBA ( $\overline{1}$ v oznamovací oblasti na hlavním panelu.

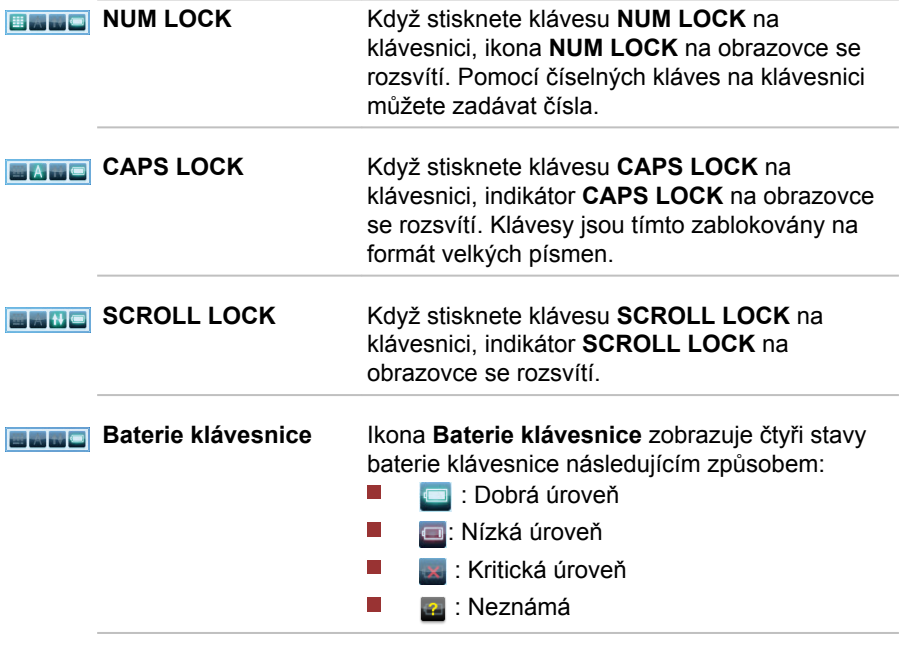

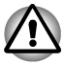

*Při obnovení činnosti počítače ze stavu hibernace/spánku bez použití klávesnice bude ikona baterie ukazovat neznámou úroveň. V takovém případě můžete stisknout libovolnou klávesu na klávesnici za účelem aktualizace ikony baterie do aktuálního stavu.*

- п *Ikona baterie klávesnice si zachová předchozí stav v následujících situacích:*
	- *Počítač je zapnut nebo restartován.*
	- *V klávesnici nejsou žádné baterie nebo jsou zcela vybité.*
	- ш *Klávesnice je vynutá.*

#### Funkční klávesy: F1 ... F12

Funkční klávesy (pozor, nezaměňovat se speciální klávesou **FN**) představují sedm kláves umístěných v horní části klávesnice - tyto klávesy fungují jinak než ostatní klávesy.

**Klávesy F1** až **F12** se nazývají funkčními klávesami, protože při stisku vykonávají naprogramované funkce, a kromě toho v kombinaci s klávesou Fn tyto klávesy označené ikonami vykonávají specifické funkce počítače.

#### Programovatelné klávesy: kombinace kláves FN

Klávesa **FN** (funkce) se používá v kombinaci s jinými klávesami k vytváření programovatelných kláves. Programovatelné (Soft) klávesy jsou klávesové kombinace, které zapínají, vypínají nebo nastavují některé funkce.

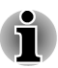

*Všimněte si, že některé softwarové produkty mohou programovatelné klávesy vypnout nebo jejich funkci narušit, a také že nastavení programovatelných kláves se neobnoví, když se počítač vrátí z režimu Spánku.*

#### Funkce horkých kláves

Funkce horkých kláves umožňují zapnout nebo vypnout určité funkce počítače. Funkce horkých kláves je možné provádět buď s využitím karet horkých kláves nebo stiskem souvisejících horkých kláves.

Režim funkčních kláves je možné nakonfigurovat volbou "speciálního funkčního režimu" nebo "standardní režimu F1-F12". Viz část *[HW Setup](#page-95-0)* v kapitole 4, Nástroje a pokročilé použití.

#### Karty horkých kláves

Karty horkých kláves jsou obvykle ukryté.

Chcete-li použít karty horkých kláves:

1. Spusťte aplikaci TOSHIBA Cards takto:

Stiskněte a podržte klávesu **FN** (ve standardním režimu F1-F12).

Stiskněte související horkou klávesu (ve speciálním funkčním režimu).

2. Vyberte požadovanou možnost.

Vybraná karta se objeví v plné velikosti s dostupnými možnostmi pod ní. Všechny ostatní karty se opět ukryjí.

Chcete-li používat kartu horkých kláves ve standardním režimu F1-F12:

- 1. Stiskněte a podržte klávesu **FN**.
- 2. Stiskněte horkou klávesu asociovanou s požadovanou funkcí. V horní části obrazovky se objeví karta horkých kláves s dostupnými možnostmi po dní.
- 3. Chcete-li procházet zobrazené možnosti, podržte klávesu **FN** a opakovaně stiskněte horkou klávesu. Po výběru požadované možnosti uvolněte klávesu **FN**.

Další informace najdete v souboru nápovědy pro TOSHIBA flash karty.

Chcete-li se dostat k této nápovědě, klikněte na **Start -> Všechny programy -> TOSHIBA -> Nástroje a utility -> Flash karty**. V okně **Nastavení pro flash karty** klikněte na tlačítko **Nápověda**.

#### Horké klávesy

Tato část popisuje asociované funkce horkých kláves.

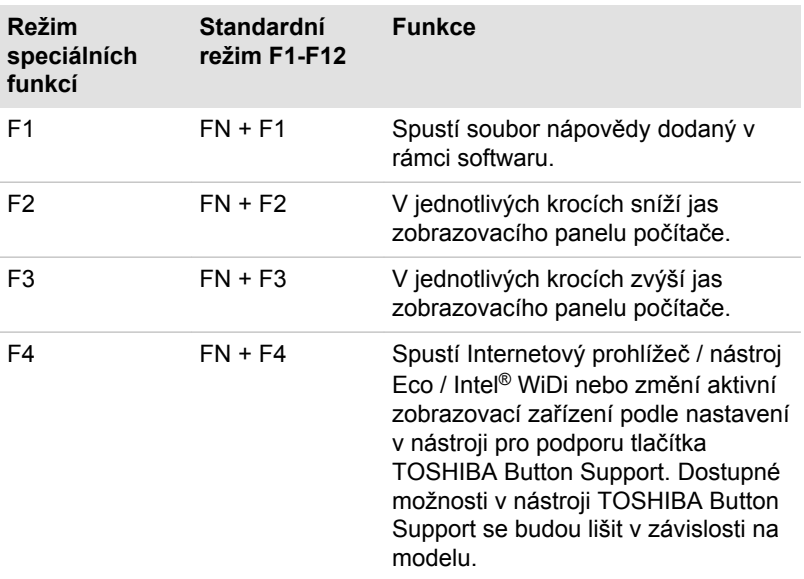

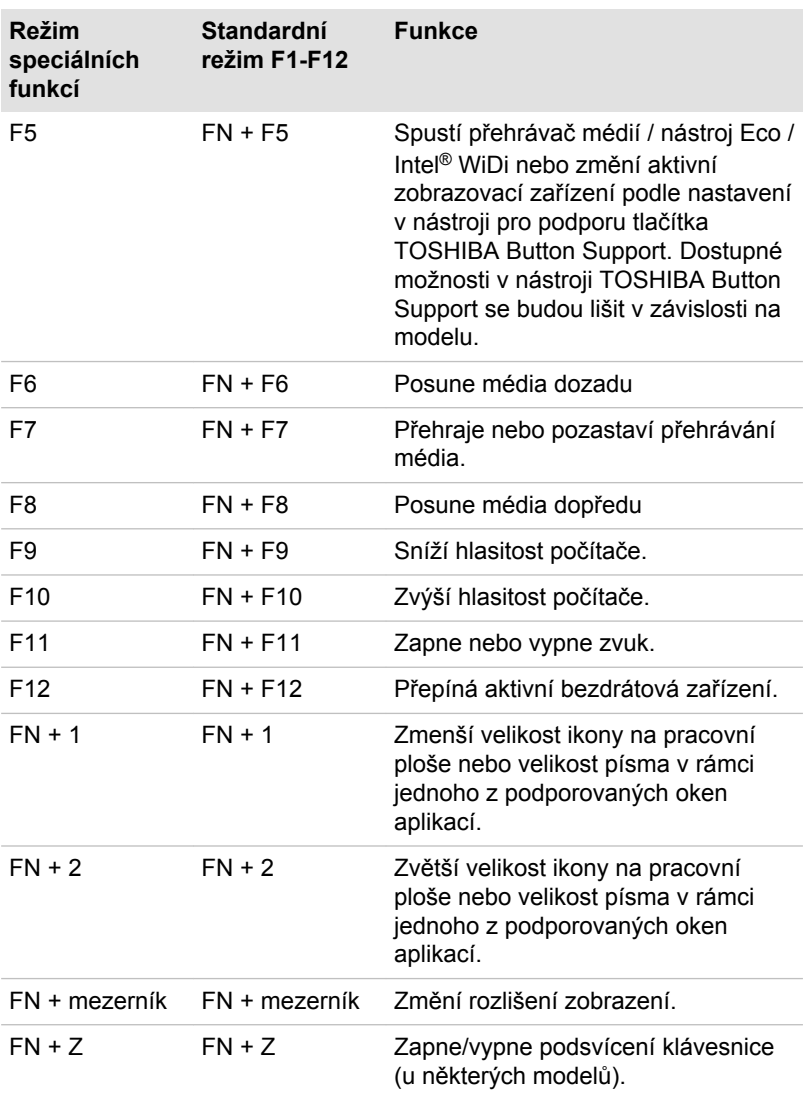

#### Příchytná klávesa FN

Nástroj Usnadnění TOSHIBA můžete použít ke změně klávesy FN na příchytnou klávesu, což znamená, že ji můžete jednou stisknout a uvolnit a pak můžete stisknout klávesu "F číslo". Chcete-li spustit nástroj Usnadnění TOSHIBA, klikněte na **Start -> Všechny programy -> TOSHIBA -> Nástroje a utility -> Usnadnění**.

## Speciální klávesy Windows

Na klávesnici jsou dvě klávesy, které mají ve Windows speciální funkci: spouštěcí klávesa Windows aktivuje nabídku **Start** a klávesa aplikace má stejnou funkci jako druhé (pravé) tlačítko myši.

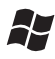

Tato klávesa aktivuje nabídku **Start** ve Windows.

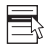

Tato klávesa má stejnou funkci jako sekundární (pravé) tlačítko myši.

#### Generování ASCII znaků

Ne všechny znaky je možné generovat pomocí normální klávesnice, je však možné je zadat pomocí jejich specifických ASCII kódů.

- 1. Podržte klávesu **ALT**.
- 2. Pomocí numerické klávesnice zadejte ASCII kód požadovaného znaku.
- 3. Uvolněte klávesu **ALT** ASCII znak se objeví na obrazovce.

## Jednotky optických disků

V počítači je nainstalovaná jednotka DVD Super Multi, Blu-ray™ Combo nebo Blu-ray™ Writer.

#### Formáty

Jednotky podporují následující formáty.

#### Jednotka DVD Super Multi

Jednotka podporuje následující formáty: CD-ROM, DVD-ROM, DVD-Video, CD-DA, CD-Text, Photo CD™ (single/multi-session), CD-ROM Mode 1/ Mode 2, CD-ROM XA Mode 2 (Form1, Form2), Enhanced CD (CD-EXTRA), Addressing Method 2, DVD-R, DVD-RW, DVD+R, DVD+RW, DVD-RAM, DVD-R DL (Format1), DVD+R DL.

#### Jednotka Blu-ray™ Combo

Kromě výše uvedených formátů jednotka Blu-ray™ Combo podporuje BD-ROM a BD-ROM DL.

#### Jednotka Blu-ray™ Writer

Kromě výše uvedených formátů jednotka Blu-ray™ Writer podporuje BD-R, BD-R DL, BD-RE a BD-RE DL.

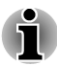

*Některé typy a formáty disků DVD-R DL a DVD+R DL mohou být nečitelné.*

## Používání jednotky optických médií

Jednotka plné velikosti zajišťuje spouštění programů na discích s plným výkonem. Můžete přehrávat disky o velikosti 12 cm (4,72") nebo 8 cm (3,15") bez nutnosti použití adaptéru.

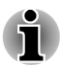

*Pro přehrávání disků DVD-Video použijte aplikaci pro přehrávání DVD.*

Upozornění týkající se zápisu na disky najdete v části *[Zápis na disky](#page-53-0)*. Při vkládání disků postupujte takto:

- 1. Jestliže je napájení počítače zapnuté, jemně stiskněte tlačítko vysouvání, aby se otevřela zásuvka disku.
- 2. Zásuvku jemně uchopte a vysuňte ji až do krajní polohy. *Obrázek 3-3 Stisknutí vysouvacího tlačítka a vytažení zásuvky disku do otevřené polohy*

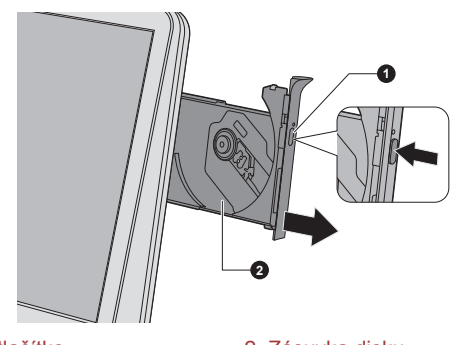

1. Vysouvací tlačítko 2. Zásuvka disku

3. Položte disk do zásuvky disku tak, aby popisek směřoval k přední části počítače.

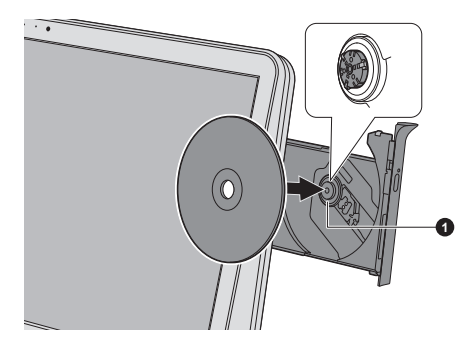

*Obrázek 3-4 Vkládání disku*

1. Čočky laseru

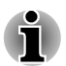

*Pokud je zásuvka plně otevřena, okraj počítače bude mírně přečnívat přes zásuvku disku. Z tohoto důvodu bude nutné disk mírně naklonit, aby bylo možné jej vložit do zásuvky disku. Po vložení disku se ujistěte, že je vložen vodorovně.*

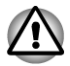

- *Nedotýkejte se čoček laseru nebo jiných částí v okolí, aby nedošlo ke ztrátě vyrovnání.*
- *Dbejte, aby se do jednotky nedostaly cizí předměty. Zkontrolujte povrch zásuvky disku, obzvláště prostor za předním okrajem zásuvky disku, aby bylo jisté, že se zde před uzavřením nevyskytují žádné cizí předměty.*
- 4. Zatlačte jemně na střed disku, abyste ucítili, jak zapadne do správné polohy. Disk musí spočívat pod vrcholem hřídele unášeče, zarovnaný s jeho základnou.
- 5. Zatlačením na střed zásuvky ji zasuňte. Tlačte jemně, až zaskočí na místo.

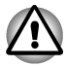

*Pokud při zavírání zásuvky disku není disk správně vložen, může dojít k poškození disku. Zásuvka se také po stisknutí vysunovacího tlačítka nemusí správně otevřít.*

#### Vyjímání disků

Chcete-li vyjmout disk, postupujte takto:

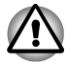

*Nemačkejte vysunovací tlačítko, pokud počítač právě pracuje s jednotkou optických disků. Pokud se disk v zásuvce po jejím otevření otáčí, počkejte, až se zastaví, a teprve poté jej vyjměte.*

1. Stisknutím vysouvacího tlačítka pootevřete zásuvku. Jemně ji uchopte a vysuňte až do krajní polohy.

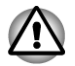

*Jakmile se zásuvka pootevře, počkejte až se disk zcela zastaví a teprve poté ji otevřete úplně.*

- 2. Disk lehce přečnívá přes okraje zásuvky a tak jej můžete snadno uchopit. Disk jemně zvedněte nahoru.
- 3. Zatlačením na střed zásuvky ji zasuňte. Tlačte jemně, až zaskočí na místo.

#### Jak vyjmout disk v případě, že se zásuvka disku neotevře

Zásuvka se stiskem vysouvacího tlačítka nevysune, pokud napájení počítače není zapnuto. Pokud je napájení jednotky vypnuto, můžete zásuvku vysunout vložením tenkého předmětu (cca 15 mm), například narovnané kancelářské sponky do vysouvacího otvoru poblíž vysouvacího tlačítka.

*Obrázek 3-5 Ruční otevření zásuvky pomocí otvoru pro vysunutí*

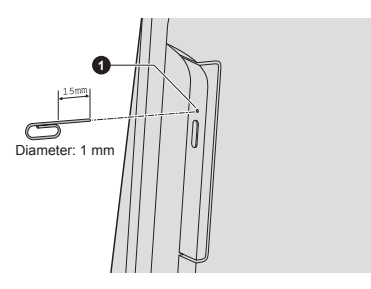

1. Vysouvací otvor

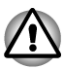

*Před nouzovým použitím vysunovacího otvoru vedle vysunovacího tlačítka je nutno vypnout počítač. Pokud se disk při otevření zásuvky disku otáčí, mohl by disk vyletět z hřídele unášeče a poranit vás.*

#### Zapisovatelné disky

Tento oddíl popisuje typy zapisovatelných disků Podle specifikací pro svou jednotku zjistěte, na jaký typ disků lze zapisovat. Pro zápis na kompaktní disky používejte aplikace TOSHIBA Disc Creator a Corel Digital Studio.

#### Disky CD

- Na disky CD-R lze zapisovat pouze jednou. Uložená data nelze smazat ani změnit.
- $\Box$ Disky CD-RW, včetně rychlých (multi speed) disků CD-RW, rychlých (high-speed) disků CD-RW a rychlých (ultra-speed) disků CD-RW je možné nahrávat více než jednou.

#### <span id="page-53-0"></span>Disky DVD

- Na disky DVD-R, DVD+R a DVD-R DL a DVD+R DL lze zapisovat m. pouze jednou. Uložená data nelze smazat ani změnit.
- Na disky DVD-RW, DVD+RW a DVD-RAM lze zapisovat vícekrát.

#### Disky Blu-ray™

- Na disky BD-R a BD-R DL je možné zapisovat pouze jednou. Uložená  $\mathcal{C}^{\mathcal{A}}$ data nelze smazat ani změnit..
- Na disky BD-RE a BD-RE DL je možné zapisovat více než jednou. П

#### Zápis na disky

K tomuto počítači je k dispozici zápisový software TOSHIBA Disc Creator a Corel Digital Studio.

Aplikaci Corel Digital Studio lze použít pro zápis souborů ve video formátu. Aplikaci TOSHIBA Disc Creator lze použít pro zapisování dat.

Jednotku DVD Super Multi nebo Blu-ray™ Combo lze použít pro zápis na disky CD-R, CD-RW, DVD-R, DVD-R DL, DVD-RW, DVD+R, DVD+R DL, DVD+RW nebo DVD-RAM.

Jednotku Blu-ray™ Writer lze použít pro zápis na disky CD-R, CD-RW, DVD-R, DVD-R DL, DVD-RW, DVD+R, DVD+R DL, DVD+RW, DVD-RAM, BD-R, BD-R DL, BD-RE nebo BD-RE DL.

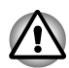

*Při zápisu informací na médium prostřednictvím optické jednotky je potřeba vždy zajistit připojení adaptéru střídavého napětí do elektrické zásuvky.*

#### Důležité upozornění

Než začnete se zapisováním nebo přepisováním médií, která jsou podporována jednotkou optických disků, přečtěte si a dodržujte pokyny pro nastavení a provoz uvedené v této části. Pokud tak neučiníte, může se vám stát, že jednotka optických disků nebude pracovat správně a nemusí se vám podařit zapsat nebo přepsat data a může dojít ke ztrátě dat nebo k jiné škodě jednotky či média.

#### Poznámka

Společnost TOSHIBA nepřebírá odpovědnost za následující:

- **The State** Poškození disku , které by mohlo být způsobeno zápisem nebo přepisem pomocí této jednotky.
- Změnu nebo ztrátu obsahu záznamu na médiu , která by mohla být **In the** způsobena zápisem nebo přepisem pomocí této jednotky, ani za ztrátu zisku nebo přerušení činnosti z důvodu změny nebo ztráty obsahu záznamu.
- Škody způsobené použitím zařízení nebo softwaru třetích stran. **The State**

Jednotky pro zápis na optická média mají svá technologická omezení, díky kterým může docházet k neočekávaným chybám způsobeným kvalitou médií nebo problémy se zařízeními hardware. V tomto ohledu je rovněž vhodné vytvořit dvě nebo více kopií důležitých dat pro případ neočekávané změny nebo ztráty obsahu záznamu.

#### Před zápisem nebo přepisem

**Tale** Na základě testů kompatibility prováděných společností TOSHIBA doporučujeme následující výrobce diskových médií, je však potřeba poznamenat, že kvalita disků může ovlivnit úspěšnost při zápisu nebo přepisu disků. Rovněž mějte na paměti, že TOSHIBA v žádném případě nezaručuje funkčnost, kvalitu nebo výkon při práci s jakýmikoliv médii.

#### **CD–R:**

TAIYO YUDEN CO., Ltd. MITSUBISHI KAGAKU MEDIA CO., LTD.

#### **CD-RW: (Multi-Speed, High-Speed a Ultra-Speed)**

MITSUBISHI KAGAKU MEDIA CO., LTD.

#### **DVD-R:**

#### **Specifikace DVD zapisovatelného disku pro obecné verze 2.0**

TAIYO YUDEN Co., Ltd. (pro média s rychlostí 8x a 16x) MITSUBISHI KAGAKU MEDIA CO., LTD. (pro média s rychlostí 8x a 16x) Hitachi Maxell,Ltd. (pro média s rychlostí 8x a 16x)

#### **DVD-R DL:**

MITSUBISHI KAGAKU MEDIA CO., LTD. (pro média s rychlostí 4x a 8x)

#### **DVD+R:**

MITSUBISHI KAGAKU MEDIA CO., LTD. (pro média s rychlostí 8x a 16x) TAIYO YUDEN CO., Ltd. (pro média s rychlostí 8x a 16x)

#### **DVD+R DL:**

MITSUBISHI KAGAKU MEDIA CO., LTD. (pro média s rychlostí 8x)

#### **DVD-RW:**

#### **Specifikace DVD pro zapisovatelný disk pro verzi 1.1 nebo 1.2**

Victor Company of Japan, Ltd. (JVC) (pro média s rychlostí 2x, 4x a 6x) MITSUBISHI KAGAKU MEDIA CO., LTD. (pro média s rychlostí 2x, 4x a 6x)

#### **DVD+RW:**

MITSUBISHI KAGAKU MEDIA CO., LTD. (pro média s rychlostí 4x a 8x)

#### **DVD-RAM: (pouze jednotka DVD Super Multi)**

#### **DVD Specifikace pro disk DVD-RAM pro Verzi 2.0, Verzi 2.1 nebo Verzi 2.2**

Panasonic Corporation (pro média s rychlostí 3x a 5x) Hitachi Maxell,Ltd. (pro média s rychlostí 3x a 5x)

#### **BD-R:**

Panasonic Corporation

#### **BD-R DL:**

Panasonic Corporation

#### **BD-RE:**

Panasonic Corporation

#### **BD-RE DL:**

Panasonic Corporation

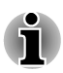

- *Některé typy a formáty disků DVD-R DL a DVD+R DL mohou být nečitelné.*
- *Disk vytvořený ve formátu 4 DVD-R DL (Layer Jump Recording) nelze číst.*

#### Během zápisu nebo přepisu

Před zápisem nebo přepisem dat na médiích si přečtěte následující:

 $\mathcal{C}^{\mathcal{A}}$ Data z jednotky pevného disku na optické médium vždy kopírujte nepoužívejte způsob vyjmutí a vložení, protože při chybě zápisu může dojít ke ztrátě původních dat.

Neprovádějte žádné z následujících úkonů:

- Změna uživatele v operačním systému. П
- П Práce s jinou funkcí počítače, včetně používání myši.
- $\blacksquare$ Spuštění komunikační aplikace.
- m. Vystavení počítače nárazům nebo vibracím.
- m. Instalace, odebrání nebo připojení externích zařízení, včetně takových, jako je paměťová mediální karta, zařízení USB nebo optické digitální zařízení.
- Použití ovládacích tlačítek zvuku/obrazu pro přehrávání hudby  $\blacksquare$ nebo hlasu.
- Otevírání jednotky optických disků.
- Během zápisu nebo přepisu nepoužívejte funkce pro vypnutí počítače,  $\overline{\phantom{a}}$ odhlášení, přechod do režimu Spánku nebo Hibernace.
- Ujistěte se, že operace zápisu/přepisu byla dokončena, než přejdete **The State** do režimu Spánek nebo Hibernace (optické médium můžete vyjmout z jednotky optických disků, až když je zápis dokončen).
- Pokud je médium nedostatečné kvality, znečištěné nebo poškozené,  $\overline{\phantom{a}}$ může při zápisu nebo přepisu dojít k chybám.
- $\overline{\phantom{a}}$ Položte počítač na vodorovný povrch a vyhněte se místům vystaveným vibracím, jako jsou letadla, vlaky nebo vozidla. Také nepoužívejte počítač na nestabilní podložce, například na skládacím stolku.
- $\overline{\phantom{a}}$ Udržujte mobilní telefony a jiná bezdrátová komunikační zařízení v dostatečné vzdálenosti od počítače.

#### TOSHIBA Disc Creator

Pokud používáte aplikaci TOSHIBA Disc Creator, vezměte v úvahu následující omezení:

- $\mathcal{L}$ Pomocí aplikace TOSHIBA Disc Creator nelze vytvořit DVD Video.
- $\Box$ Pomocí TOSHIBA Disc Creator nelze vytvořit DVD Audio.
- Funkci "Zvukový disk CD" programu TOSHIBA Disc Creator nelze  $\mathcal{L}_{\mathcal{A}}$ použít k nahrávání hudby na média DVD-R, DVD-R DL, DVD-RW, DVD+R, DVD+R DL a DVD+RW.
- Nepoužívejte funkci "Záloha disku" programu TOSHIBA Disc Creator  $\overline{\phantom{a}}$ pro kopírování disků DVD Video nebo DVD-ROM s ochranou autorskými právy.
- Disky DVD-RAM nelze zálohovat pomocí funkce "Záloha  $\overline{\phantom{a}}$ disku" programu TOSHIBA Disc Creator.
- Nelze zálohovat disky CD-ROM, CD-R nebo CD-RW na DVD-R, DVD- $\mathcal{C}^{\mathcal{A}}$ R DL, nebo DVD-RW pomocí funkce "Záloha disku" programu TOSHIBA Disc Creator.
- Pomocí funkce "Záloha disku" aplikace TOSHIBA Disc Creator nelze **Tale** zálohovat disky CD-ROM, CD-R nebo CD-RW na , DVD+R, DVD+R DL nebo DVD+RW.
- $\mathcal{L}$ Pomocí funkce Záloha disku aplikace TOSHIBA Disc Creator nelze zálohovat disky DVD-ROM, DVD Video, DVD-R, DVD-R DL, DVD-RW, DVD+R, DVD+R DL nebo DVD+RW na CD-R nebo CD-RW.
- Aplikace TOSHIBA Disc Creator nemůže zaznamenávat ve formátu  $\mathcal{L}_{\mathcal{A}}$ paketů.
- П V některých případech nemusí být možné použít funkci "Záloha disku" programu TOSHIBA Creator pro zálohování médií DVD-R, DVD-R DL, DVD-RW, DVD+R, DVD+R DL nebo DVD+RW zapsaných jiným softwarem nebo na jiné jednotce optických médií.
- $\overline{\phantom{a}}$ Pokud přidáváte data na disk DVD-R, DVD-R DL, DVD+R nebo DVD +R DL, na který již bylo nahráváno, nemusí být přidaná data za některých okolností čitelná. Data nelze například přečíst v 16-bitových operačních systémech, jako jsou například Windows 98SE a Windows Me a ve Windows NT4 bude nutné použít Service Pack 6 nebo novější, ve Windows 2000 bude potřeba použít Service Pack 2. Kromě toho některé jednotky DVD-ROM a DVD-ROM / CD-R/RW nemusí být schopny přečíst přidaná data bez ohledu na operační systém.
- Aplikace TOSHIBA Disc Creator nepodporuje záznam na disky DVD- $\overline{\phantom{a}}$ RAM - za tím účelem je potřeba použít Windows Explorer nebo jiný podobný nástroj.
- Při zálohování na disk DVD se ujistěte, že zdrojový disk podporuje  $\overline{\phantom{a}}$ záznam na média DVD-R, DVD-R DL, DVD-RW, DVD+R, DVD+R DL nebo DVD+RW - pokud tomu tak není, záloha zdrojového disku nemusí proběhnout správně.
- $\mathbf{r}$ Pokud zálohujete DVD-R, DVD-R DL, DVD-RW, DVD+R, DVD+R DL nebo DVD+RW, ujistěte se, že používáte stejný typ disku.
- Nelze částečně mazat data zapsaná na disk CD-RW, DVD-RW nebo **The State** DVD+RW.

#### Ověřování dat

Chcete-li si ověřit, že data jsou na datovém disku zapsána nebo přepsána správně, postupujte před zahájením procesu zápisu nebo přepisu následovně.

- 1. Klikněte na **Start -> Všechny programy -> TOSHIBA -> Média a zábava -> Disc Creator** za účelem přístupu k nástroji **TOSHIBA Disc creator**.
- 2. Dialog nastavení se zobrazí jedním z následujících dvou kroků:

Klikněte na tlačítko **Nastavení nahrávání** (**a)** pro zápis na hlavním panelu nástrojů v režimu **Datový disk CD/DVD**.

Vyberte možnost **Nastavení pro každý režim -> Datový disk CD/ DVD** v nabídce **Nastavení**.

- 3. Zaškrtněte políčko **Ověřit zapsaná data**.
- 4. Vyberte režim **Otevřený soubor** nebo **Plné porovnání**.
- 5. Klikněte na tlačítko **OK**.

#### Jak se naučit více o programu TOSHIBA Disc Creator

Obraťte se na soubory nápovědy, kde naleznete další informace o programu TOSHIBA Disc Creator.

#### Používání aplikace Corel Digital Studio pro TOSHIBA

Tato funkce je podporována u některých modelů.

#### Jak vytvořit film na disku DVD-Video nebo Blu-ray Disc™

Zjednodušené kroky vytvoření filmu na disku DVD-Video nebo Blu-ray Disc™ na základě přidání video zdroje:

- 1. Klikněte na **Start -> Všechny programy -> Corel Digital Studio pro TOSHIBA -> Corel Digital Studio pro TOSHIBA** za účelem spuštění aplikace Corel Digital Studio.
- 2. Vložte disk do jednotky optického disku.
- 3. Vyhledejte zdrojové video a přetáhněte je na pruh médií.
- 4. Klikněte na položku **Vypálit -> video disk**.
- 5. Vyberte možnost **DVD** nebo **Blu-ray** v části **Vybrat disk**.
- 6. Vyberte možnost **DVD-Video** nebo **BDMV** v části **Formát projektu**.
- 7. Zadejte název projektu a vyberte styl.
- 8. Klikněte na tlačítko **Přejít do nabídky úprav**.
- 9. Klikněte na tlačítko **Vypálit**.

#### Jak se naučit více o programu Corel Digital Studio

Obraťte se na soubory nápovědy a příruček, kde naleznete další informace o programu Corel Digital Studio.

Otevření příručky aplikace Corel Digital Studio

Při spouštění aplikace Corel Digital Studio stiskněte klávesu **F1**.

#### Důležité informace pro používání

Při zápisu filmu na disk Video DVD nebo Blu-ray Disc™, při konverzi filmu nebo přehrávání souborů si povšimněte následujících omezení.

#### Editace digitálního videa

- Přihlaste se s oprávněním správce za účelem používání aplikace  $\mathcal{L}_{\mathcal{A}}$ Corel Digital Studio.
- Pokud používáte aplikaci Corel Digital Studio, ujistěte se, že je přístroj  $\overline{\phantom{a}}$ zapojen do elektrické sítě.
- Provozujte počítač při plném napájení. Nepoužívejte žádný režim  $\overline{\phantom{a}}$ úspory energie.
- Pokud upravujete disk DVD, můžete zobrazit náhled. Pokud je ale  $\overline{\phantom{a}}$ spuštěna jiná aplikace, nemusí se náhledy zobrazit správně.
- Aplikace Corel Digital Studio neumí upravovat nebo přehrávat obsah  $\Box$ chráněný proti kopírování.
- Při používání programu Corel Digital Studio nevstupujte do režimu  $\Box$ spánku nebo hibernace.
- $\mathcal{L}_{\mathcal{A}}$ Nespouštějte program Corel Digital Studio ihned po zapnutí počítače. Vyčkejte prosím, dokud neustane veškerá aktivita disků.
- Nahrávání na CD, DVD-Audio a Video CD nejsou v této verzi  $\Box$ podporovány.
- $\overline{\phantom{a}}$ Nespouštějte jiný software, například spořič obrazovky, který by mohl zatížit procesor.
- $\Box$ Neprovádějte podporu dekódování a kódování mp3.
- $\blacksquare$ Formát DVD-VR není v této verzi podporován.

#### Před nahráváním videa na disk DVD nebo Blu-ray Disc™

- Při nahrávání na disk DVD nebo na Blu-ray Disc™ používejte pouze  $\overline{\phantom{a}}$ disky doporučené výrobcem jednotky.
- $\Box$ Nenastavujte pracovní jednotku na pomalé zařízení, například na jednotku pevného disku USB 1.1, protože zápis na disk DVD nebo Blu-ray Disc™ by se nezdařil.

Neprovádějte žádné z následujících úkonů:

Práce s jinou funkcí počítače, včetně používání myši.

Vystavení počítače nárazům nebo vibracím.

Použití tlačítka přepínače režimů a ovládacího tlačítka zvuku a videa pro přehrávání hudby nebo hlasu.

Otevírání jednotky optických disků.

Proveďte instalaci, odstranění nebo připojení externích zařízení, včetně následujících: paměťová mediální karta, zařízení USB, externí displej a optická digitální zařízení.

- Po uložení důležitých dat ověřte obsah disku.  $\mathcal{L}_{\mathcal{A}}$
- Není podpora pro výstup ve formátu VCD a SVCD.  $\overline{\phantom{a}}$
- $\mathcal{L}_{\mathcal{A}}$ Proveďte vysunutí disku.

#### Informace o nahraných discích DVD a Blu-ray Disc™

- **I** Některé jednotky DVD-ROM pro počítače nebo jiné přehrávače DVD nemusí být schopné číst disky DVD-R/+R/-RW/+RW/-RAM.
- $\mathcal{C}^{\mathcal{A}}$ Pro přehrávání nahraných DVD v počítači používejte softwarovou aplikaci TOSHIBA VIDEO PLAYER nebo softwarovou aplikaci TOSHIBA Blu-ray Disc Player.
- $\overline{\phantom{a}}$ Při přehrávání vašich nahraných disků Blu-ray™ na vašem počítači použijte softwarovou aplikaci TOSHIBA Blu-ray Disc Player.
- Pokud použijete již použitý přepisovatelný disk, může být plné  $\overline{\phantom{a}}$ formátování zablokované. Použijte zcela nový disk.

## TOSHIBA VIDEO PLAYER

Pokud používáte aplikaci TOSHIBA VIDEO PLAYER , vezměte v úvahu následující omezení:

#### Poznámky k použití

- Tento software je možné používat jen v systému Windows 7.  $\mathcal{C}^{\mathcal{A}}$
- П Software "TOSHIBA VIDEO PLAYER" je podporován pro přehrávání formátů DVD-Video a DVD-VR.
- Při přehrávání některých titulů DVD-Video může docházet k výpadkům **The State** rámců, přeskakování zvuku nebo ke ztrátě synchronizace obrazu a zvuku.
- $\overline{\phantom{a}}$ Při používání přehrávače TOSHIBA VIDEO PLAYER zavřete všechny další aplikace. Během přehrávání videa neotevírejte žádné další aplikace a neprovádějte žádné další operace. V některých situacích se může přehrávání zastavit nebo nemusí správně fungovat.
- Může se stát, že nefinalizovaná DVD vytvořená na domácích  $\Box$ rekordérech DVD nebude možné na tomto počítači přehrát.
- Používejte disky DVD-Video, které mají kód regionu buď "stejný jako  $\mathcal{L}_{\mathcal{A}}$ výchozí nastavení z výroby" (je-li možno použít) nebo "VŠE".
- $\mathcal{L}_{\mathcal{A}}$ Nepřehrávejte video, pokud sledujete nebo nahráváte televizní programy nebo používáte jiné aplikace. Mohlo by docházet k chybám přehrávání DVD-Video nebo záznamu televizního programu. Kromě toho platí, že pokud se zahájí předem naplánovaný záznam v průběhu přehrávání DVD-Video, může docházet k chybám přehrávání DVD-Video nebo záznamu televizního programu. Sledujte DVD-Video v době, kdy není naplánován žádný záznam.
- V přehrávači TOSHIBA VIDEO PLAYER není možné pro některé  $\mathcal{L}_{\mathcal{A}}$ disky použít funkci obnovení.
- Při přehrávání videa pomocí aplikace TOSHIBA VIDEO PLAYER je  $\mathcal{L}_{\mathcal{A}}$ vypnutý spořič obrazovky. Počítač nepřejde automaticky do režimu hibernace, spánku nebo vypnutí.
- $\overline{\phantom{a}}$ V době, kdy je spuštěn přehrávač TOSHIBA VIDEO PLAYER , nenastavujte funkci automatického vypnutí displeje do zapnutého stavu.
- $\Box$ Při provozu přehrávače TOSHIBA VIDEO PLAYER nepřepínejte do režimu Hibernace nebo Spánek.
- Nezamykejte počítač pomocí kláves Windows logo (20) + L nebo  $\mathcal{C}_{\mathcal{A}}$ pomocí přehrávače TOSHIBA VIDEO PLAYER .
- $\overline{\phantom{a}}$ Přehrávač TOSHIBA VIDEO PLAYER nemá funkci rodičovské kontroly.
- $\mathcal{L}$ Aby byla ochráněna autorská práva, funkce otisku obrazovky ve Windows (Print Screen) je během provozu přehrávače TOSHIBA VIDEO PLAYER vypnuta.
- $\overline{\phantom{a}}$ (Funkce Print Screen je vypnutá i tehdy, jsou-li spuštěné další aplikace vedle přehrávače TOSHIBA VIDEO PLAYER a přehrávač TOSHIBA VIDEO PLAYER je minimalizován.) Chcete-li použít funkci Print Screen, zavřete přehrávač TOSHIBA VIDEO PLAYER
- Instalaci a odinstalaci přehrávače TOSHIBA VIDEO PLAYER  $\overline{\phantom{a}}$ provádějte v rámci uživatelského účtu s oprávněním správce.
- V době, kdy je spuštěn přehrávač TOSHIBA VIDEO PLAYER ,  $\Box$ neprovádějte změnu uživatelů Windows.
- $\Box$ U některých disků DVD-Video se při změně zvukové stopy pomocí ovládacího okna změní také stopa titulků.
- Jestliže se při přehrávání disku DVD s titulky objevuje v aplikaci Media  $\mathcal{C}^{\mathcal{A}}$ Player blikání, použijte k přehrání disku DVD aplikaci TOSHIBA VIDEO PLAYER nebo Windows Media Center.
- $\overline{\phantom{a}}$ Tento software umí přehrávat soubory MPEG2, MP4 a WTV vytvořené v aplikaci Corel Digital Studio pro TOSHIBA. Přehrávání nemusí správně fungovat, pokud používáte soubory jiných než výše uvedených typů.

#### Zobrazovací zařízení a zvuk

- **Tale** Přehrávač "TOSHIBA VIDEO PLAYER" bude fungovat, pouze pokud budou "Barvy" nastaveny na možnost "True Color (32 bitů)". Klikněte na položky **Start -> Ovládací panely -> Vzhled a přizpůsobení -> Zobrazení -> Upravit rozlišení**, klikněte na položku "Upřesnit nastavení", zvolte kartu "Monitor" a nastavte "barvy" na hodnotu "True color (32 bitů)".
- Jestliže se obraz DVD-Video na externím displeji nebo v televizi **College** neobjeví, zastavte přehrávač "TOSHIBA VIDEO PLAYER" a změňte rozlišení obrazovky. Chcete-li změnit rozlišení obrazovky, klikněte na **Start -> Ovládací panely -> Vzhled a přizpůsobení -> Zobrazení -> Upravit rozlišení**. Obraz není možné posílat do některých externích displejů a televizí z důvodu podmínek výstupu nebo přehrávání.
- $\Box$ Při sledování disku DVD-Video na externím displeji nebo TV změňte před přehráváním zobrazovací zařízení. DVD-Video není možné zobrazovat současně (v režimu klonu) na panelu displeje počítače a na externím displeji.
- V době, kdy je spuštěn přehrávač "TOSHIBA VIDEO PLAYER", **The Second** neprovádějte změnu rozlišení obrazovky.
- V době, kdy je spuštěn přehrávač "TOSHIBA VIDEO PLAYER",  $\mathcal{L}_{\mathcal{A}}$ neprovádějte změnu zobrazovacího zařízení.

#### Spuštění přehrávače TOSHIBA VIDEO PLAYER

Přehrávač TOSHIBA VIDEO PLAYER lze spustit pomocí následujícího postupu.

1. Vložte disk DVD-Video do jednotky optických disků při spuštěném systému Windows® 7.

Jestliže je v jednotce optických disků vložen disk DVD-Video (pro modely s jednotkou DVD) a objeví se obrazovka pro výběr aplikace, zvolte možnost **Přehrát film DVD** (**pomocí přehrávače TOSHIBA VIDEO PLAYER**) za účelem spuštění přehrávače TOSHIBA VIDEO PLAYER.

2. Přehrávač VIDEO PLAYER je možné spustit volbou **Start -> Všechny programy -> Média a zábava -> TOSHIBA VIDEO PLAYER**.

#### Práce s přehrávačem TOSHIBA VIDEO PLAYER

Poznámky k používání přehrávače TOSHIBA VIDEO PLAYER.

- Zobrazení na obrazovce a dostupné funkce se mohou pro různé disky  $\mathcal{L}_{\mathcal{A}}$ DVD-Video a různé scény lišit.
- Pokud se otevře nabídka v prostoru zobrazení pomocí hlavní nabídky  $\mathcal{L}_{\mathcal{A}}$ nebo pomocí tlačítek nabídky v ovládacím okně, může se stát, že tlačítka nebo myš nebude možné používat.

#### Otevření nápovědy k přehrávači TOSHIBA VIDEO PLAYER

Funkce a pokyny pro přehrávač TOSHIBA VIDEO PLAYER jsou vysvětleny podrobně také v "Nápovědě k přehrávači TOSHIBA VIDEO PLAYER". "Nápověda k přehrávači TOSHIBA VIDEO PLAYER" se otevře takto.

Stiskněte klávesu **F1** ve spuštěném přehrávači TOSHIBA VIDEO PLAYER a klikněte na tlačítko **Nápověda** (**12**).

## Přehrávač TOSHIBA Blu-ray Disc Player

Pokud používáte přehrávač TOSHIBA Blu-ray Disc Player, vezměte v úvahu následující omezení.

#### Poznámky k použití

- $\Box$ Tento software je možné používat jen v systému Windows 7.
- $\mathcal{L}_{\mathcal{A}}$ Při přehrávání obsahu s vysokou bitovou rychlostí může docházet k výpadkům rámců, přeskakování zvuku nebo snížení výkonu počítače.
- $\overline{\phantom{a}}$ Než začnete s přehráváním Blu-ray disku, zavřete všechny aplikace™. Během přehrávání disku Blu-ray Disc™ nespouštějte žádné další aplikace ani neprovádějte žádné další operace.
- $\overline{\phantom{a}}$ Při provozu přehrávače TOSHIBA Blu-ray Disc Player nepřepínejte do režimu Hibernace nebo Spánek.
- $\Box$ Vzhledem k tomu, že přehrávání disku Blu-ray Disc™ je závislé na programu zabudovaném v obsahu disku, mohou se způsoby přehrávání, obrazovky přehrávání, zvukové efekty, ikony a další funkce pro jednotlivé disky lišit. Další informace o těchto položkách najdete v pokynech v rámci obsahu disku nebo se obraťte přímo na výrobce obsahu.
- $\mathcal{L}_{\mathcal{A}}$ Při přehrávání Blu-ray disku nezapomeňte připojit napájecí adaptér počítače™.
- Přehrávač TOSHIBA Blu-ray Disc Player podporuje technologii  $\mathcal{L}_{\mathcal{A}}$ ochrany proti kopírování AACS (Advanced Access Control System). Aby bylo možné se z Blu-ray disku trvale těšit, je nutné provést obnovení klíče AACS integrovaného do tohoto zařízení™. Pro obnovení je nutné připojení k Internetu.
- Obnovení klíče AACS je zdarma k dispozici po dobu 5 let od  $\overline{\phantom{a}}$ zakoupení tohoto produktu, ale obnovení po uplynutí 5 let podléhá podmínkám, které určuje poskytovatel softwaru, společnost TOSHIBA Corporation.
- Nepřehrávejte disk Blu-ray Disc™ v průběhu nahrávání televizních **The Co** programů pomocí aplikace "Windows Media Center", "My TV" nebo jiných aplikací. Mohlo by docházet k chybám přehrávání disku Blu-ray Disc™ nebo k chybám nahrávání televizního programu. Kromě toho platí, že pokud se zahájí předem naplánovaný záznam v průběhu přehrávání video disku Blu-ray Disc™, může docházet k chybám přehrávání disku Blu-ray Disc™ nebo chybám nahrávání televizního programu. Přehrávejte video disk Blu-ray Disc™ v době, kdy není naplánován žádný záznam.
- Při přehrávání titulu BD-J nefungují klávesové zkratky.  $\Box$
- Pro některé disky není možné v přehrávači TOSHIBA Blu-ray Disc  $\overline{\phantom{a}}$ Player použít funkci obnovení přehrávání.
- $\overline{\phantom{a}}$ Interaktivní funkce disků Blu-ray Disc™ nemusí fungovat v závislosti na obsahu nebo na stavu sítě.
- Jednotky disků Blu-ray Disc™ a s nimi související média se vyrábějí  $\mathcal{L}_{\mathcal{A}}$ podle specifikací tří různých oblastí trhu. Kódy regionů je možné nastavit v přehrávači TOSHIBA Blu-ray Disc Player. (Klikněte na tlačítko **Nápověda** na ploše zobrazení. Dále klikněte na položku **Region** - nabídka). Při koupi disku Blu-ray Disc™ Video se ujistěte, že je vhodný pro vaší jednotku, jinak nepůjde dobře přehrávat.
- Chcete-li přehrávat video na externím displeji nebo v televizi pomocí  $\overline{\phantom{a}}$ přehrávače TOSHIBA Blu-ray Disc Player, použijte výstupní zařízení typu externího displeje nebo televize, která mají HDMI port s podporou HDCP.
- $\mathcal{L}_{\mathcal{A}}$ Tento produkt nepřehrává disky HD DVD. Pro HD zobrazení jsou požadovány disky Blu-ray Disc™ s obsahem s vysokým rozlišením.
- Tento software umí přehrávat soubory MPEG2, MP4 a WTV vytvořené  $\mathcal{L}_{\mathcal{A}}$ v aplikaci Corel Digital Studio pro TOSHIBA. Přehrávání nemusí správně fungovat, pokud používáte soubory jiných než výše uvedených typů.

#### Spuštění přehrávače TOSHIBA Blu-ray Disc Player

Přehrávač TOSHIBA Blu-ray Disc Player lze spustit pomocí následujícího postupu.

 $\Box$ Vložte disk Blu-ray™ Movie Disc do jednotky optických disků při spuštěném systému Windows® 7.

Při vložení disku Blu-ray Disc™ do jednotky Blu-ray™ se přehrávač TOSHIBA Blu-ray Disc Player spustí automaticky.

 $\Box$ Zvolte **Start -> Všechny programy -> TOSHIBA -> Média a zábava - > TOSHIBA Blu-ray Disc Player**.

## Ovládání přehrávače TOSHIBA Blu-ray Disc Player

Poznámky k používání přehrávače TOSHIBA Blu-ray Disc Player.

Zobrazení na obrazovce a dostupné funkce se mohou pro různé disky Blu-ray Disc™ a různé scény lišit.

 $\mathcal{L}_{\mathcal{A}}$ Pokud se otevře nabídka v prostoru zobrazení pomocí hlavní nabídky nebo pomocí tlačítek nabídky v ovládacím okně, může se stát, že nabídku myši nebude možné použít.

#### Otevření příručky pro přehrávač TOSHIBA Blu-ray Disc Player

Funkce přehrávače TOSHIBA Blu-ray Disc Player a pokyny k jeho používání podrobně uvádí příručka pro přehrávač TOSHIBA Blu-ray Disc Player.

Příručku pro přehrávač TOSHIBA Blu-ray Disc Player lze otevřít následujícím způsobem.

Stiskněte klávesu **F1** ve spuštěném přehrávači TOSHIBA Blu-ray Disc Player a klikněte na tlačítko **Help**.

## Bezdrátová komunikace

Funkce pro počítače podporují některá zařízení bezdrátové komunikace. Pouze některé z modelů jsou vybaveny funkcemi Wireless LAN i Bluetooth.

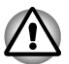

- *Funkce bezdrátové sítě LAN (Wi-Fi) nebo Bluetooth nepoužívejte v blízkosti mikrovlnné trouby ani v oblastech vystavených rádiovému rušení nebo působení magnetických polí. Interference ze strany mikrovlnné trouby nebo jiného podobného zdroje může provoz rozhraní WiFi či Bluetooth narušit.*
- *Pokud se v blízkosti zařízení nachází osoba s implantovaným kardiostimulátorem nebo jiným lékařským elektrickým zařízením, vypněte všechny bezdrátové funkce. Rádiové vlny mohou ovlivnit provoz kardiostimulátoru nebo podobného elektrického lékařského zařízení, což může způsobit vážné zranění. Při používání bezdrátových funkcí dodržujte pokyny uvedené u daného lékařského zařízení.*
- *Je-li počítač umístěn v blízkosti automatických zařízení, například* п *automatických dveří nebo požárních detektorů, vypněte bezdrátové funkce. Rádiové vlny mohou způsobit poruchu takového zařízení s rizikem vážného zranění.*
- *Pomocí síťové funkce ad hoc nemusí být možné vytvořit síťové připojení k určitému názvu sítě. Pokud k tomuto dojde, pro všechny počítače připojené do stejné sítě se bude muset konfigurovat nová síť(\*), aby se znovu aktivovala síťová připojení. \* Nezapomeňte použít nový název sítě.*

#### Bezdrátová síť Wireless LAN

Bezdrátová síť Wireless LAN je kompatibilní s jinými systémy sítí LAN založenými na technologii rozprostřeného spektra (DSSS) / ortogonálního frekvenčního dělení, které vyhovují požadavkům standardu IEEE 802.11 pro bezdrátové sítě LAN.

- Volba frekvenčního kanálu 5 GHz pro IEEE 802.11a nebo **The State** IEEE802.11n
- $\overline{\phantom{a}}$ Volba frekvenčního kanálu 2,4 GHz pro IEEE 802.11a nebo IEEE. 802.11n
- $\mathbf{r}$ Přepínání mezi více kanály
- Řízení napájení karty  $\Box$
- $\mathbb{Z}^{\mathbb{Z}}$ Šifrování dat WEP (Wired Equivalent Privacy) založené na 128 bitovém šifrovacím algoritmu.
- Wi-Fi Protected Access™ (WPA™)  $\overline{\phantom{a}}$

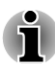

*Přenosová rychlost na bezdrátové síti Wireless LAN a dosah bezdrátové sítě Wireless LAN se může lišit podle okolního elektromagnetického prostředí, překážek, konstrukce a konfigurace přístupových bodů a konstrukce klientské stanice a konfigurace software a hardware. Popsaná přenosová rychlost je teoretická maximální rychlost uváděná podle příslušné normy - skutečná přenosová rychlost bude nižší než teoretická maximální rychlost.*

#### Nastavení

- 1. Zkontrolujte, zda je zapnutá **funkce bezdrátové komunikace**.
- 2. Klikněte na **Start -> Ovládací panely -> Síť a Internet -> Centrum sítí a sdílení**.
- 3. Klikněte na položku **Nastavit nové připojení nebo síť**.
- 4. Postupujte podle průvodce. Budete potřebovat název bezdrátové sítě a nastavení zabezpečení. Použijte dokumentaci svého routeru nebo se obraťte na správce bezdrátové sítě, který vám sdělí nastavení.

#### Zabezpečení

- $\mathcal{L}_{\mathcal{A}}$ TOSHIBA důrazně doporučuje aktivovat funkce kódování, aby počítač nebyl vystaven ilegálnímu přístupu zvenku prostřednictvím bezdrátového připojení. Pokud k tomu dojde, vnější narušitel získá ilegální přístup do počítače s možností odposlouchávání, ztráty nebo destrukce uložených dat.
- Společnost TOSHIBA není odpovědná za ztrátu a poškození dat z  $\overline{\phantom{a}}$ důvodu odposlouchávání nebo ilegálního přístupu prostřednictvím bezdrátové sítě LAN.

#### Specifikace karty

**Typ karty PCI Express Mini Card** 

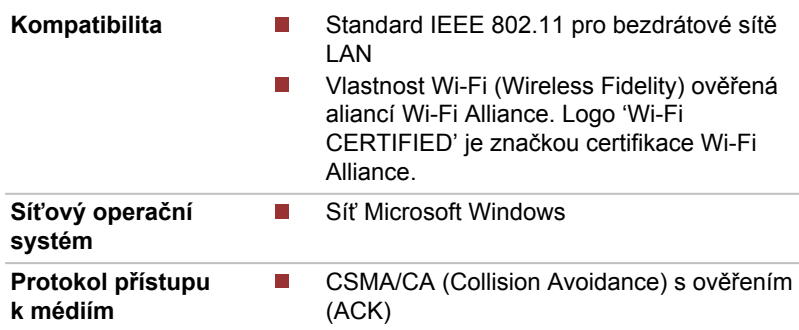

#### Rádiové charakteristiky

Rádiové charakteristiky modulu Wireless LAN se mohou měnit podle:

- Země nebo oblasti, kde byl produkt zakoupen
- Typu produktu

Bezdrátová komunikace je často předmětem místně platných opatření. Síťová zařízení Wireless LAN jsou sice navržena pro provoz v bezlicenčních pásmech 2,4 GHz a 5 GHz, místně platná opatření pro provoz rádiových zařízení mohou omezit používání zařízení pro bezdrátovou komunikaci.

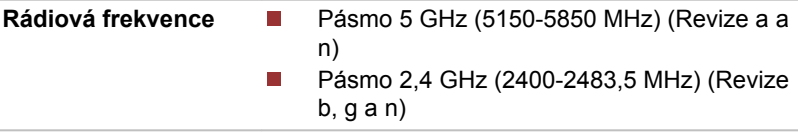

Dosah signálu bezdrátové komunikace je závislý na přenosové rychlosti. Komunikace při nižších přenosových rychlostech mohou překonat větší vzdálenosti.

- Dosah vašich bezdrátových zařízení může být snížen v případě, že m, jsou antény umístěny v blízkosti kovových ploch a pevných materiálů s vysokou hustotou.
- Dosah je rovněž ovlivněn překážkami v cestě signálu, které mohou  $\Box$ pohlcovat nebo odrážet rádiový signál.

#### Bezdrátová technologie Bluetooth

Některé počítače v této řadě mají bezdrátovou technologii Bluetooth, která eliminuje potřebu propojení jednotlivých elektronických zařízení, např. počítačů, tiskáren a mobilních telefonů pomocí kabelů. V zapnutém stavu Bluetooth poskytuje prostředí osobní bezdrátové sítě, které je bezpečné a důvěryhodné, rychlé a snadné.

Nelze současně používat vestavěné funkce Bluetooth v počítači a externí adaptér Bluetooth. Bezdrátová technologie Bluetooth má následující funkce:

#### Provoz na celém světě

Vysílače a přijímače Bluetooth pracují v pásmu 2,4 GHz, které nevyžaduje licenci a je kompatibilní s rádiovými systémy ve většině zemí na světě.

#### Rádiová spojení

Lze snadno vytvořit spojení mezi dvěma nebo více zařízeními a toto spojení udržovat i v případě, že tato zařízení nejsou na dohled.

#### Zabezpečení

Dva pokročilé bezpečnostní mechanismy zaručují vysokou úroveň zabezpečení:

- Autentifikace řídí přístup ke kritickým datům a znemožňuje podvrhnutí П původů zpráv.
- Šifrování zabraňuje odposlechu a zajišťuje důvěrnost spojení. **The State**

#### Ovladač Bluetooth Stack pro Windows od firmy TOSHIBA

Povšimněte si, že tento software je specificky určen pro tyto operační systémy:

Windows П

Informace o používání tohoto softwaru v těchto operačních systémech jsou uvedeny níže a další detaily jsou obsaženy v elektronických souborech nápovědy, které jsou dodány se softwarem.

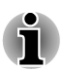

*Tento Bluetooth Stack je založen na specifikaci Bluetooth v závislosti na zakoupeném modelu. TOSHIBA však nemůže zaručit kompatibilitu mezi výpočetními produkty a/nebo jinými elektronickými přístroji, které používají Bluetooth, nežli jsou notebooky značky TOSHIBA.*

#### Poznámky ohledně ovladače Bluetooth Stack pro Windows od firmy TOSHIBA

- 1. Software faxové aplikace: mějte na paměti, že existují určité softwary faxových aplikací, které nelze použít s tímto ovladačem Bluetooth.
- 2. Více uživatelů: použití Bluetooth není podporováno v prostředí více uživatelů. To znamená, že pokud používáte Bluetooth, ostatní uživatelé přihlášení ve stejném počítači, nebudou moci používat tento typ funkcí.

#### Produktová podpora:

Nejnovější informace o podpoře operačních systémů, jazykové podpoře nebo dostupných inovacích je možné nalézt na našich webových stránkách http://www.toshiba-europe.com/computers/tnt/bluetooth.htm v Evropě nebo www.pcsupport.toshiba.com ve Spojených státech.

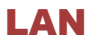

Počítač má vestavěnou podporu pro Ethernet LAN (10 megabitů za sekundu, 10BASE-T), Fast Ethernet LAN (100 megabitů za sekundu, 100BASE-Tx) nebo Gigabitový Ethernet LAN (1000 megabitů za sekundu, 1000BASE-T).

Tento oddíl popisuje, jak počítač připojit k síti LAN a odpojit jej od ní.

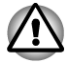

*Neinstalujte nebo nevyjímejte paměťový modul, pokud je zapnuta funkce spuštění ze sítě LAN.*

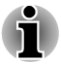

- *Funkce spuštění ze sítě LAN nepracuje, pokud není připojen napájecí síťový adaptér. Nechejte jej připojený, pokud používáte tuto funkci.*
- *Rychlost připojení (10/100/1000 megabitů za sekundu) se automaticky* ш *mění podle stavu sítě (připojené zařízení, kabel nebo šum, atd.).*

#### Typy kabelů sítí LAN

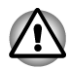

*Počítač musí být před připojením k síti LAN správně nastaven. Přihlášení k síti LAN s využitím výchozích nastavení počítače může způsobit poruchu funkce sítě LAN. Zkontrolujte nastavení podle pokynů správce sítě LAN.*

Pokud používáte síť Gigabit Ethernet LAN (1000 megabitů za sekundu, 1000BASE-T), ujistěte se, že je připojena kabelem CAT5E nebo lepším. Nelze použít kabel CAT3 ani CAT5.

Pokud používáte síť Fast Ethernet LAN (100 megabitů za sekundu, 100BASETX), ujistěte se, že je připojena kabelem CAT5 nebo vyšším. Nelze použít kabel CAT3.

Pokud používáte síť Ethernet LAN (10 megabitů za sekundu, 10BASE-T), můžete použít pro připojení kabel CAT3 nebo lepší.

#### Připojení kabelu LAN

Chcete-li připojit kabel sítě LAN, postupujte následujícím způsobem:

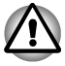

- *Připojte napájecí adaptér před připojením kabelu sítě LAN. Napájecí adaptér musí být připojen během používání sítě LAN. Pokud odpojíte napájecí adaptér při práci se sítí LAN, může dojít k zablokování systému.*
- *Ke konektoru LAN nepřipojujte jiný kabel než kabel sítě LAN. V opačném případě by mohlo dojít k nesprávné funkci zařízení nebo jeho poškození.*
- *Nepřipojujte žádné napájecí zařízení ke kabelu LAN zapojenému do konektoru LAN. V opačném případě by mohlo dojít k nesprávné funkci zařízení nebo jeho poškození.*
- 1. Vypněte všechna externí zařízení připojená k počítači.
- 2. Připojte jeden konec kabelu do konektoru LAN. Jemně na něj zatlačte, až uslyšíte cvaknutí západky.

*Obrázek 3-6 Připojení kabelu LAN*

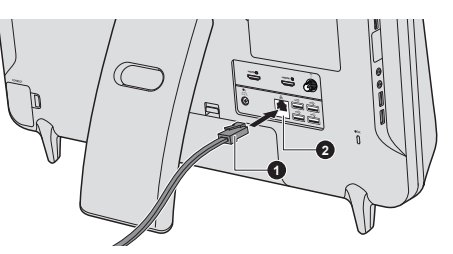

1. Kabel LAN 2. Konektor sítě LAN

Vzhled produktu závisí na zakoupeném modelu.

3. Zasuňte druhý konec kabelu do konektoru rozbočovače LAN nebo do routeru. Než začnete používat nebo konfigurovat síťové připojení, poraďte se se správcem sítě LAN nebo s dodavatelem hardwaru nebo softwaru.

## Doplňková zařízení

Doplňková zařízení mohou zvýšit výkonnost a univerzálnost počítače. Tato kapitola popisuje zapojení nebo instalaci následujících zařízení:

#### Karty/paměti

- $\overline{\phantom{a}}$ Paměťová média
	- Karta Secure Digital™ (SD)(paměťová karta SD, SDHC, SDXC, П miniSD Card, microSD)
	- MultiMediaCard
- Přídavný paměťový modul T.

#### Periferní zařízení

m. Zařízení HDMI

#### Ostatní

- Bezpečnostní zámek
- $\mathcal{L}$ Volitelné příslušenství TOSHIBA

## Slot paměťových médií

Počítač je vybaven slotem pro paměťová média, do kterého lze vkládat některé druhy paměťových karet s různými kapacitami, takže lze snadno přenášet data mezi různými zařízeními, jako jsou digitální fotoaparáty a PDA (Personal Digital Assistants).

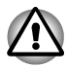

*Dávejte pozor, aby se do slotu paměťového média nedostaly žádné cizí předměty. Do slotu paměťových médií se za žádných okolností nesmějí dostat kovové předměty, například šrouby, svorky nebo sponky na papír. Cizí kovové předměty by mohly způsobit zkrat, který může následně poškodit počítač nebo vyvolat požár s rizikem vážného zranění.*

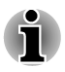

- *Tento slot pro paměťová média podporuje následující paměťová média.*
	- г *Karta Secure Digital (SD), (paměťová karta SD, SDHC, SDXC, miniSD Card, microSD Card)*
	- *MultiMediaCard (MMC™)*
- *Všimněte si, že pro použití karet miniSD/micro SD je nutné použít adaptér.*
- *Mějte na paměti, že ne všechna paměťová média byla testována a ověřována z hlediska správné funkce. Není proto možné zaručit, že všechna paměťová média budou správně fungovat.*
- *Slot nepodporuje funkce Magic Gate.*

#### *Obrázek 3-7 Příklady paměťových médií*

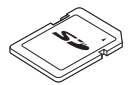

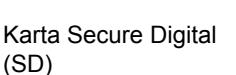

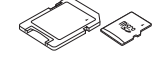

Adaptér karty microSD a karta microSD

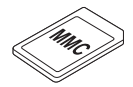

MultiMediaCard (MMC)

## Paměťová média

V této části jsou uvedena důležitá bezpečnostní upozornění týkající se správného zacházení s paměťovými médii.

#### Poznámky týkající se paměťových mediálních karet

Paměťové karty SD/SDHC/SDXC odpovídají SDMI (Secure Digital Music Initiative), což je technologie přijatá na ochranu před neoprávněným kopírováním nebo přehrávání digitální hudby. Z tohoto důvodu nemůžete kopírovat nebo přehrávat chráněný materiál na jiném počítači nebo zařízení a nesmíte reprodukovat materiál chráněný autorskými právy jinak, než pro svou osobní potřebu.

Dále je uvedeno jednoduché vysvětlení, jak rozlišovat paměťové karty SD a paměťové karty SDHC.

- Paměťové karty SD, SDHC a SDXC vypadají zvenku stejně. Logo na **The State** paměťových kartách se však liší, při nákupu tedy dávejte pozor na logo.
- 
- *Logo paměťové karty SD je (* $\leq$ *).*
- *Logo paměťové karty SDHC je ( ).*
- *Logo paměťové karty SDXC je (* TM *).*
- Maximální kapacita paměťové karty SD je 2 GB. Maximální kapacita  $\mathcal{L}_{\mathcal{A}}$ paměťové karty SDHC je 32 GB. Maximální kapacita paměťové karty SDXC je 64 GB.

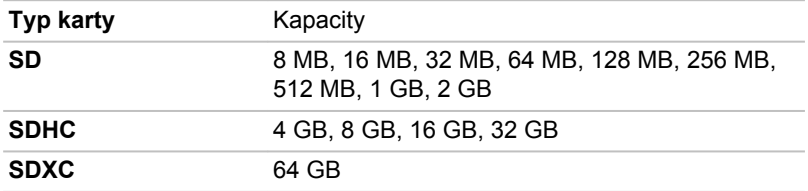

## Formát paměťových médií

Nové paměťové karty jsou formátovány podle daných norem. Jestliže chcete přeformátovat mediální kartu, učiňte tak s využitím zařízení, které používá mediální karty.

#### Formátování karty paměťových médií

Paměťové mediální karty se prodávají již naformátované podle specifických norem. Jestliže provádíte přeformátování paměťové karty, přeformátujte ji pomocí zařízení, které používá paměťové karty , například pomocí digitálního fotoaparátu nebo digitálního audio přehrávače, nikoliv pomocí příkazu formátování ve Windows.

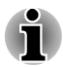

*Pokud byste potřebovali naformátovat všechny oblasti paměťové karty, včetně chráněné oblasti, je třeba si opatřit příslušnou aplikaci, která používá ochranný systém kopírování.*

## Péče o média

Při používání karet dbejte následujících upozornění.

- $\Box$ Nekruťte kartami a neohýbejte je.
- $\overline{\phantom{a}}$ Nevystavujte karty účinkům kapalin, neskladujte je na vlhkých místech a nepokládejte karty v blízkosti nádob s kapalinami.
- $\Box$ Nedotýkejte se kovové části karty a nevystavujte ji kapalinám nebo nečistotě.
- $\overline{\phantom{a}}$ Po užití vraťte kartu do pouzdra.
- $\mathcal{L}_{\mathcal{A}}$ Karta je navržena tak, aby ji bylo možné vložit jen jedním způsobem. Nepokoušejte se kartu násilím vsunout do slotu.
- $\overline{\phantom{a}}$ Neponechávejte kartu částečně zasunutou do slotu. Zatlačte kartu, dokud neuslyšíte cvaknutí.
- Jestliže nechcete nahrávat data, nastavte přepínač pro ochranu proti  $\mathbf{r}$ zápisu do zamknuté polohy.
- Paměťové karty mají omezenou životnost, proto je důležité zálohovat  $\overline{\phantom{a}}$ důležitá data.
- $\mathcal{L}_{\mathcal{A}}$ Nevyjímejte kartu, pokud probíhá čtení nebo zápis dat.

### Poznámky k ochraně proti zápisu

Paměťové mediální karty mají funkci pro ochranu.

Karta SD (paměťová karta SD, paměťová karta SDHC a paměťová karta SDXC)

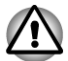

*Nastavte přepínač ochrany proti zápisu do uzamčené polohy, pokud si nepřejete zapisovat data.*

## Vkládání paměťových médií

Následující pokyny se vztahují na všechny typy podporovaných mediálních zařízení. Chcete-li vložit paměťové médium, postupujte podle těchto kroků:

- 1. Otočte paměťové médium tak, aby kontakty (kovové plochy) směřovaly dozadu.
- 2. Vložte paměťové médium do slotu paměťových médií v levé části počítače.
- 3. Mírně na paměťové médium zatlačte, aby se zajistilo pevné propojení.

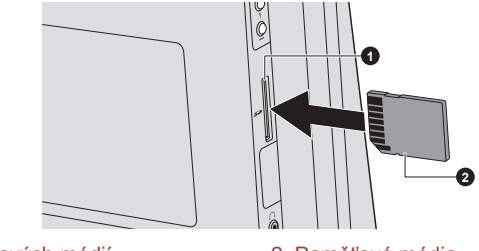

*Obrázek 3-8 Vkládání paměťových médií*

1. Slot paměťových médií 2. Paměťová média

Vzhled produktu závisí na zakoupeném modelu.

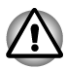

*Před vložením paměťového média se ujistěte, že je správně otočeno. Jestliže vložíte médium špatným směrem, může se stát, že nebude možné je vyjmout.*

- *Při vkládání paměťového média se nedotýkejte kovových kontaktů. Paměť karty by mohla být vystavena statické elektřině, která by mohla zničit uložená data.*
- *Během kopírování souborů nevypínejte počítač a nepřecházejte do režimu spánku či hibernace - mohlo by dojít ke ztrátě dat.*

## Vyjímání paměťových médií

Následující pokyny se vztahují na všechny typy podporovaných mediálních zařízení. Chcete-li vyjmout paměťové médium, postupujte podle těchto kroků:

- 1. Otevřete ikonu **Bezpečně odstranit hardware a vysunout médium** na panelu úloh Windows.
- 2. Ukažte na **paměťová média** a klikněte na ně.
- 3. Zatlačením vysuňte paměťové médium částečně ven z počítače.
- 4. Uchopte médium a vyjměte je.

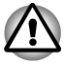

- *Pokud paměťové médium vyjmete nebo vypnete počítač, zatímco počítač s paměťovým médiem pracuje, může dojít ke ztrátě dat nebo poškození média.*
- *Nevyjímejte paměťové médium, pokud je počítač v režimu Spánku nebo Hibernace. Počítač by mohl být destabilizován,případně by mohlo dojít ke ztrátě dat na paměťovém médiu.*
- *Pokud je ve slotu paměťových médií adaptér, nevyjímejte kartu miniSD/microSD.*

## Přídavný paměťový modul

Do počítače je možné instalovat další paměti pro zvýšení celkové kapacity systémové paměti. Tato část popisuje, jak instalovat a vyjímat paměťové moduly.

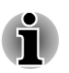

*Při instalaci nebo vyjímání paměťového modulu dbejte, abyste se nedotkli jiných vnitřních ploch počítače.*

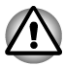

*Používejte pouze paměťové moduly schválené společností TOSHIBA.*

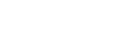

- *Nepokoušejte se instalovat paměťový modul za následujících podmínek.*
	- *a. Počítač je zapnut.*
	- *b. Počítač byl vypnut v režimu Spánku nebo Hibernace.*
	- *c. Funkce spuštění po síti LAN je zapnuta.*
	- *d. Funkce bezdrátové komunikace je zapnutá.*
	- *e. Je povolena funkce USB spánek a nabíjení.*
- *Postupujte opatrně, aby vám do počítače neupadly šroubky či jiný cizí materiál. Mohlo by dojít k selhání počítače či k úrazu elektrickým proudem.*

*Přídavný paměťový modul je citlivá elektronická součástka, která může být vážně poškozena statickou elektřinou. Lidské tělo může být nabito statickou elektřinou, před dotykem nebo instalací přídavných paměťových modulů je proto potřeba provést vybití. Pro vybití statické elektřiny se stačí holou rukou dotknout jakékoliv kovové části.*

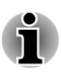

*Pro povolení a utažení zajišťovacích šroubků použijte šroubovák Phillips s bodovou velikostí 0 - použitím nesprávného šroubováku může dojít k poškození hlav šroubů.*

#### Instalace paměťového modulu

Chcete-li nainstalovat paměťový modul, postupujte v krocích, které jsou podrobně uvedeny dále:

- 1. Vypněte počítač zkontrolujte, zda je indikátor **Napájení** zhasnutý (jeli potřeba, viz část *[Vypnutí napájení](#page-23-0)* v kapitole 1, Začínáme).
- 2. Odpojte AC napájecí adaptér a veškeré kabely a periferie od počítače.
- 3. Otočte počítač zády k sobě.
- 4. Povolte šroub, který drží paměťový modul na svém místě všimněte si, že tento šroub je přichycen ke krytu, aby nedošlo k jeho ztrátě.

5. Zasuňte nehet nebo tenký předmět pod kryt a zdvihněte jej. *Obrázek 3-9 Sejmutí krytu paměťového modulu*

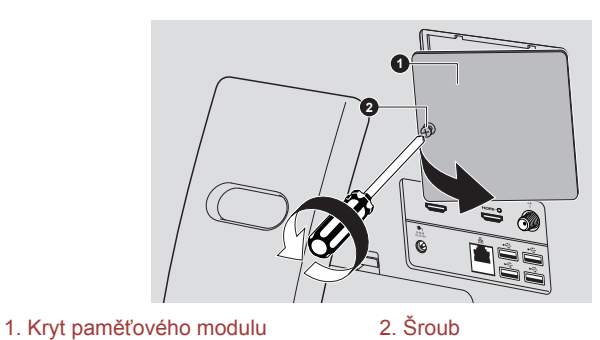

Vzhled produktu závisí na zakoupeném modelu.

6. Vyrovnejte zářez paměťového modulu se zářezem ve slotu pro paměť a jemně zasuňte modul do slotu v úhlu asi 30 stupňů, poté jej přidržte dole, aby zapadl na obou stranách na své místo.

ה ל **1 3 2** 1. Drážka 3. Slot A

*Obrázek 3-10 Usazení paměťového modulu*

2. Slot B

Vzhled produktu závisí na zakoupeném modelu.

- *Do počítače se za žádných okolností nesmějí dostat kovové předměty, například šrouby, svorky nebo sponky na papír. Cizí kovové předměty by mohly způsobit zkrat, který může následně poškodit počítač nebo vyvolat požár s rizikem vážného zranění.*
- *Nedotýkejte se konektorů na paměťovém modulu a na počítači. Nečistoty na konektorech mohou způsobit problémy s přístupem k paměti.*
- 
- *Slot A je rezervován pro první paměťový modul. Použijte slot B pro rozšiřující modul. Pokud je instalována jen jeden modul, použijte slot A.*
- *Vyrovnejte drážky podél hran paměťového modulu s pojistnými* п *zarážkami na konektoru a vložte modul, aby pevně zapadl do konektoru - pokud je pro vás instalace modulu obtížná, jemně špičkou prstu vyhněte pojistné zarážky směrem ven.*
- *Dále se ujistěte, že držíte paměťový modul podél levé a pravé hrany*  п *v těchto hranách jsou drážky.*

7. Nasaďte kryt paměťového modulu na své místo a zajistěte jej šroubem.

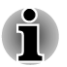

*Dbejte, aby kryt paměťového modulu byl pevně zavřen.*

**2 1**

*Obrázek 3-11 Usazení krytu paměťového modulu*

1. Kryt paměťového modulu 2. Šroub

Vzhled produktu závisí na zakoupeném modelu.

8. Zapněte počítač a zjistěte, zda byla přidaná paměť rozpoznána - pro potvrzení použijte **Start -> Ovládací panely -> Systém a zabezpečení -> ikona Systém**.

#### Vyjmutí paměťového modulu

Chcete-li vyjmout paměťový modul, postupujte takto:

- 1. Vypněte počítač zkontrolujte, zda je indikátor **Napájení** zhasnutý (jeli potřeba, viz část *[Vypnutí napájení](#page-23-0)* v kapitole 1, Začínáme).
- 2. Odpojte AC napájecí adaptér a veškeré kabely a periferie od počítače.
- 3. Otočte počítač zády k sobě.
- 4. Povolte šroub, který drží paměťový modul na svém místě všimněte si, že tento šroub je přichycen ke krytu, aby nedošlo k jeho ztrátě.
- 5. Zasuňte nehet nebo tenký předmět pod kryt a zdvihněte jej.
- 6. Zatlačte zarážky směrem od modulu, aby se uvolnil pružina bude tlačit jeden konec modulu pod úhlem nahoru.

7. Uchopte modul za hrany po stranách a vyjměte jej z počítače.

- *Pokud jste používali počítač delší dobu, mohou být paměťové moduly a obvody v blízkosti paměťových modulů horké. V takovém případě nechejte paměťové moduly před jejich výměnou vychladnout na pokojovou teplotu. Pokud se jich jinak dotknete, můžete být popáleni.*
- *Nedotýkejte se konektorů na paměťovém modulu a na počítači. Nečistoty na konektorech mohou způsobit problémy s přístupem k paměti.*

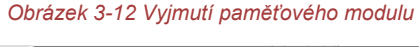

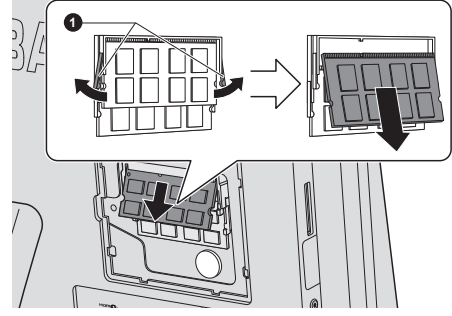

1. Západky

Vzhled produktu závisí na zakoupeném modelu.

8. Nasaďte kryt paměťového modulu na své místo a zajistěte jej šroubem.

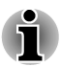

*Dbejte, aby kryt paměťového modulu byl pevně zavřen.*

## TV tuner

Funkce Moje TV v prostředí Windows Media Center slouží ke sledování TV programů nebo k jejich nahrávání.

Rozměry a tvar konektoru pro TV tuner se mohou v různých regionech lišit. Některé modely jsou vybaveny TV tunerem.

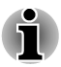

- *Některé modely počítačů jsou vybaveny tunerem, který je schopen přijímat digitální vysílání. Tyto tunery mohou přijímat digitální vysílání DVB-T. Digitální vysílání nelze přijímat v místech, kde digitální vysílání DVB-T není k dispozici.*
- *Současný příjem a nahrávání nelze využít, pokud je připojeno externí zařízení a jsou provedena následující nastavení.*
- *Současný příjem a nahrávání nelze využít, pokud je připojen set-top* . *box a jsou provedena následující nastavení.*

*Podle vládních předpisů není dovoleno přivážet TV tunery PAL/ SECAM do Koreje.*

### Použití tlačítka TV tuner

#### Anténa

- $\blacksquare$ Kvalita zvuku a obrazu velice závisí na podmínkách šíření rádiového signálu.
- Pokud používáte počítač v místech, kde jsou radiové vlny slabé a  $\overline{\phantom{a}}$ příjem rádia je tedy špatný, obraťte se na svého prodejce nebo použijte anténní zesilovač. Podrobnosti najdete v přiložené příručce zesilovače.

## Připojení kabelu

Tato část popisuje, jak se k počítači připojuje koaxiální kabel.

#### Připojení koaxiálního kabelu

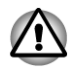

*Pokud se za bouřky vyskytují blesky, nedotýkejte se anténního vedení. Mohlo by dojít k úrazu elektrickým proudem.*

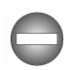

*Pokud musíte pracovat s počítačem za bouřky a připojujete TV tuner k vnější anténě, měli byste počítač provozovat v režimu AC napájení. AC adaptér nabízí určitou ochranu proti (ale nezaručuje úplnou prevenci) možnému elektrickému rázu v důsledku blesku. Chcete-li dosáhnout úplné ochrany, nepracujte s počítačem během bouřky.*

- 1. Uložte data, vypněte systém Windows a vypněte napájení počítače.
- 2. Připojte koaxiální kabel ke konektoru TV tuneru v počítači.

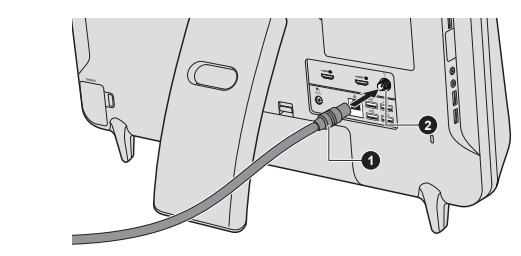

*Obrázek 3-13 Připojení koaxiálního kabelu*

1. Koaxiální kabel 2. Konektor TV tuneru

Vzhled produktu závisí na zakoupeném modelu.

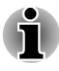

*Pokud používáte dekódovací zařízení pro příjem programů kabelové TV nebo satelitního vysílání, připojte set-top box a dělič ke koaxiálnímu kabelu.*

## Vstup HDMI

Zařízení vybavená výstupním portem HDMI, jako jsou kamkordéry nebo notebooky, je možné připojit k počítači pomocí vstupního portu HDMI.

Chcete-li připojit zařízení USB, postupujte takto:

- 1. Zastrčte jeden konec kabelu HDMI do výstupního portu HDMI v digitálním zařízení.
- 2. Zapněte digitální zařízení.
- 3. Zastrčte druhý konec kabelu HDMI do vstupního portu HDMI v počítači.

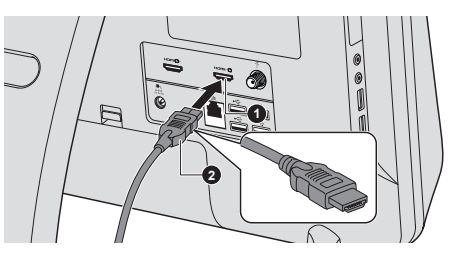

*Obrázek 3-14 Připojení vstupního portu HDMI*

1. Vstupní port HDMI 2. KABEL HDMI

Vzhled produktu závisí na zakoupeném modelu.

## Bezpečnostní zámek

Bezpečnostní zámky umožňují připevnit počítač ke stolu nebo k jinému těžšímu předmětu, abyste zabránili jeho neoprávněnému použití nebo zcizení. Počítač má slot pro bezpečnostní zámek na zadní straně, kam je možné připevnit jeden konec bezpečnostního kabelu, a druhý konec se připevní ke stolu nebo podobnému předmětu. Způsoby připevnění bezpečnostních kabelů se pro různé produkty liší. Více informací vyhledejte v pokynech pro produkt, který používáte.

### Připojení bezpečnostního zámku

Chcete-li připojit bezpečnostní kabel k počítači, postupujte takto:

- 1. Otočte počítač tak, aby zadní strana směřovala k vám.
- 2. Vyrovnejte bezpečnostní kabel se slotem pro zámek a zajistěte jej na místě.

#### *Obrázek 3-15 Bezpečnostní zámek*

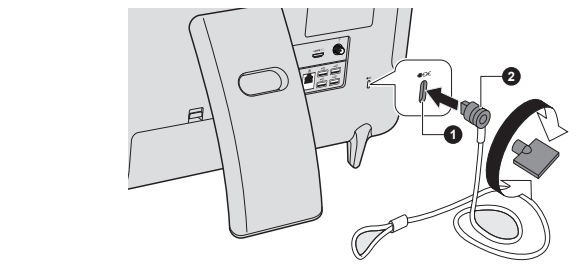

1. Slot bezpečnostního zámku 2. Bezpečnostní zámek

Vzhled produktu závisí na zakoupeném modelu.

## Volitelné příslušenství TOSHIBA

Můžete přidávat řadu možností a příslušenství, aby byl váš počítač ještě výkonnější a snáze se ovládal. Následující seznam podrobně uvádí jako ukázku některé položky, které jsou k dostání u vašeho prodejce TOSHIBA:

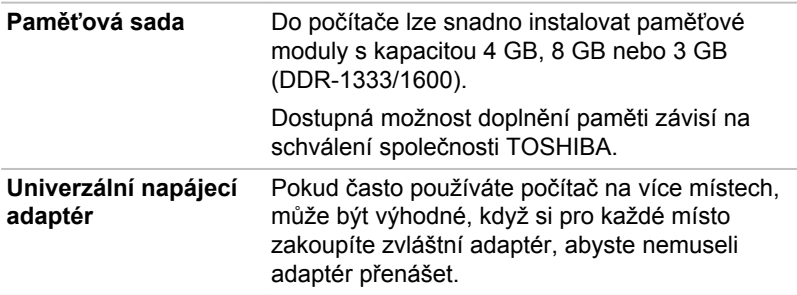

## Zvukový systém

V této části jsou popsány některé funkce pro ovládání zvuku.

### Směšovač hlasitosti

Nástroj Směšovač hlasitosti umožňuje ovládat hlasitost zvuku pro přehrávání zařízení a aplikací v systému Windows.

- Chcete-li spustit nástroj Směšovač hlasitosti, klikněte pravým **Tale** tlačítkem myši na ikonu reproduktoru na hlavním panelu a v dílčí nabídce vyberte možnost **Otevřít směšovač hlasitosti**.
- Chcete-li upravit úroveň hlasitosti v reproduktorech nebo ve  $\mathcal{L}_{\mathcal{A}}$ sluchátkách, přemístěte posuvník **Reproduktory**.
- **Tale** Chcete-li upravit úroveň hlasitosti používané aplikace, přemístěte posuvník pro příslušnou aplikaci.

## Úroveň mikrofonu

Chcete-li změnit úroveň nahrávání z mikrofonu, postupujte následovně.

- 1. Klikněte pravým tlačítkem myši na ikonu reproduktoru na hlavním panelu a v místní nabídce vyberte možnost **Záznamová zařízení**.
- 2. Vyberte **Mikrofon** a klikněte na **Vlastnosti**.
- 3. Na kartě **Úrovně** přemístěte posuvník **Mikrofon** za účelem zvýšení nebo snížení úrovně hlasitosti mikrofonu.

Máte-li pocit, že úroveň hlasitosti mikrofonu není odpovídající, přemístěte posuvník **Zesílení mikrofonu** na vyšší úroveň.

#### SRS

Systém SRS Premium Sound 3D™ nabízí nekompromisní zvukové a zábavné zážitky pro všechny PC aplikace, které se týkají hudby, filmů a her. Díky využití revoluční 3D audio technologie od firmy SRS nabízí systém SRS Premium Sound 3D maximálně obklopující a realistický poslech, který se liší od všeho, co kdy nabízelo prostředí s přehráváním pomocí dvou reproduktorů. Systém SRS Premium Sound 3D nabízí širší prostorový efekt a významně přirozenější umístění zvuku pro 2D i 3D obsah a poskytuje obklopující prostor s hlubokými, výraznými basy a křišťálově čistými dialogy. Reprodukuje vysoké frekvence pro ostré detaily v každém poslechovém prostředí a zajišťuje posluchačům zážitek z prémiového a přirozeného prostředí pro libovolnou konfiguraci reproduktorů.

Chcete-li se dostat k tomuto nástroji, klikněte na **Start -> Všechny programy -> SRS Labs -> SRS Premium Sound 3D.**

Další informace naleznete v souboru nápovědy.

### Vylepšení zvuku

Chcete-li použít pro reprodukci zvukové efekty, postupujte následovně.

- 1. Klikněte pravým tlačítkem na ikonu **Reproduktor** na hlavním panelu a v dílčí nabídce vyberte možnost **Přehrávací zařízení**.
- 2. Vyberte **Reproduktory** a klikněte na **Vlastnosti**.
- 3. Na kartě **Obohacení** vyberte požadované zvukové efekty a klikněte na **Použít**.

#### Správce zvuku Realtek HD Audio Manager

Konfiguraci audia je možné potvrdit nebo změnit pomocí **Správce HD zvuku Realtek**. Chcete-li spustit **Správce zvuku Realtek HD**, klikněte na**Start -> Ovládací panely**, zvolte možnost **Velké ikony** v části **Zobrazit podle** a potom klikněte na položku **Správce zvuku Realtek HD**.

Při prvním spuštění Správce zvuku Realtek uvidíte dvě karty zařízení. Výchozím výstupním zařízením jsou **Reproduktory**. **Výchozím vstupním**  **zařízením je mikrofon**. Chcete-li změnit výchozí zařízení, klikněte na tlačítko **Nastavit výchozí zařízení** pod kartou vybraného zařízení.

#### Informace

Kliknutím na informační tlačítko  $\blacksquare$  se zobrazí informace o hardwaru, informace o softwaru a nastavení jazyka.

#### Řízení spotřeby

Zvukový ovladač v počítači lze vypnout, pokud se zvuková funkce nepoužívá. Chcete-li upravit konfiguraci řízení výkonu zvuku, klikněte na tlačítko správy napájení **.** 

- Jestliže se zapne řízení výkonu zvuku, kruhové tlačítko nahoře vlevo v Řízení spotřeby je modré a vypouklé.
- **Tale** Pokud je řízení výkonu zvuku vypnuté, tlačítko je černé a zapuštěné.

#### Konfigurace reproduktoru

Klikněte na tlačítko Auto test **D**, pokud chcete potvrdit, že zvuk z interního reproduktoru nebo ze sluchátek přichází ze správného směru.

#### Výchozí formát

Je možné změnit rychlost vzorkování a bitovou hloubku zvuku.

## Video režim

Nastavení videorežimu se konfigurují v dialogu **Rozlišení obrazovky**.

Chcete-li otevřít dialog **Rozlišení obrazovky**, klikněte na **Start -> Ovládací panely -> Vzhled a přizpůsobení -> Zobrazení -> Změnit nastavení obrazovky**.

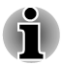

*Jestliže spouštíte některé aplikace (například 3D aplikace nebo přehrávání videa, atd.), mohou se na obrazovce vyskytovat ruchy, blikání nebo výpadky rámců.*

*Jestliže k tomuto dochází, upravte rozlišení displeje na nižší hodnotu, aby se obraz zobrazoval správně.*

*Tento problém se může vyřešit také vypnutím rozhraní Windows Aero™.*

## Zacházení s počítačem

V této části jsou vysvětleny způsoby zacházení s počítačem a jeho údržba.

### Čištění počítače

Pro zajištění dlouhého a bezproblémového provozu chraňte počítač před prachem a nečistotami a v jeho blízkosti zacházejte opatrně s tekutinami.

- $\overline{\phantom{a}}$ Dávejte pozor, abyste do počítače nevylili tekutinu. Jestliže se počítač namočí, ihned vypněte napájení a nechte počítač úplně uschnout měli byste nechat počítač nechat zkontrolovat u autorizovaného servisního poskytovatele, aby byl posouzen rozsah případného poškození.
- $\overline{\phantom{a}}$ Plastové díly počítače čistěte látkou navlhčenou vodou.
- $\overline{\phantom{a}}$ Obrazovku displeje je možné čistit tak, že stříknete malé množství čističe skla na měkký, čistý hadřík a obrazovku hadříkem jemně utřete.

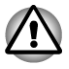

*Nikdy nestříkejte čistič přímo na počítač a zabraňte, aby se tekutina dostala do jakékoli části počítače. K čištění počítače nikdy nepoužívejte kyselé nebo žíravé látky.*

### Přeprava počítače

Přestože je počítač zkonstruován tak, aby umožňoval flexibilní každodenní používání, měli byste při jeho přemisťování dodržovat několik jednoduchých zásad, aby byla zajištěna jeho bezchybná funkčnost.

- **The State** Přesvědčte se, že před manipulací s počítačem všechny jeho disky ukončily činnost – zkontrolujte, zda je indikátor na přední straně počítače zhasnutý.
- Vypněte počítač.  $\overline{\phantom{a}}$
- $\overline{\phantom{a}}$ Odpojte síťový adaptér a všechna periferní zařízení před přenášením počítače.
- $\Box$ Nedržte počítač za panel displeje.
- Netlačte příliš silně na krycí síťku reproduktoru pod displejem, aby  $\overline{\phantom{a}}$ nedošlo k její deformaci.
- Před přepravou počítače jej vypněte, odpojte napájecí adaptér a  $\overline{\phantom{a}}$ nechte jej vychladnout - nedodržení tohoto pokynu může vést k lehkému poranění teplem.
- $\blacksquare$ Dbejte, aby počítač nebyl vystaven nárazu nebo úderu - pokud tento pokyn nedodržíte, může dojít k poškození počítače, jeho selhání nebo ke ztrátě dat.
- Nepřepravujte počítač s nainstalovanými kartami mohlo by dojít k **The State** poškození buď počítače, nebo karty a v důsledku k závadě celého produktu.
- $\Box$ Pro přepravu počítače vždy používejte vhodnou brašnu.
- Při přenášení počítače jej pevně držte tak, aby neupadl nebo o něco  $\mathcal{L}_{\mathcal{A}}$ nezavadil.
- $\overline{\phantom{a}}$ Během přenášení nedržte počítač za vyčnívající části.

## Odvod tepla

Pro ochranu před přehřátím je procesor vybaven interním snímačem teploty, který v případě, že vnitřní teplota počítače dosáhne určité úrovně, zapne chladicí ventilátor nebo sníží rychlost procesoru. Máte možnost

vybrat, zda se má tato teplota řídit nejprve zapnutím větráku a poté podle potřeby snížením rychlosti procesoru, nebo nejdříve snížením rychlosti procesoru a až poté podle potřeby zapnutím větráku. Obě tyto funkce se řídí v rámci Možností napájení.

Pokud teplota procesoru klesne na normální úroveň, ventilátor se vypne a procesor se vrátí na svou standardní rychlost.

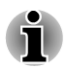

*Pokud teplota procesoru při jakémkoli nastavení dosáhne nepřijatelné úrovně, systém se automaticky vypne, aby nedošlo k jeho poškození. V takovém případě dojde ke ztrátě všech neuložených dat v paměti.*

# Kapitola 4

## Nástroje a pokročilé použití

Tato kapitola popisuje nástroje a speciální funkce tohoto počítače a pokročilé způsoby použití některých nástrojů.

## Nástroje a aplikace

V této části jsou popsány předem nainstalované nástroje, které se dodávají s počítačem, a jsou zde uvedeny podrobné instrukce, jak tyto nástroje spouštět. Další informace o funkcích těchto nástrojů najdete v online příručce každého nástroje, v souborech nápovědy nebo v souboru README.TXT (je-li k dispozici).

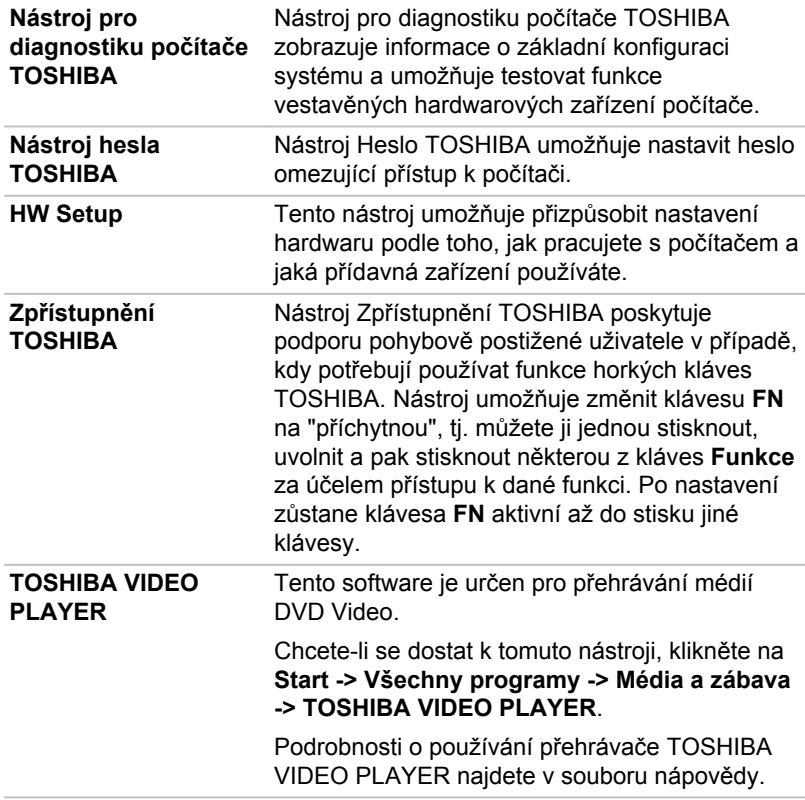

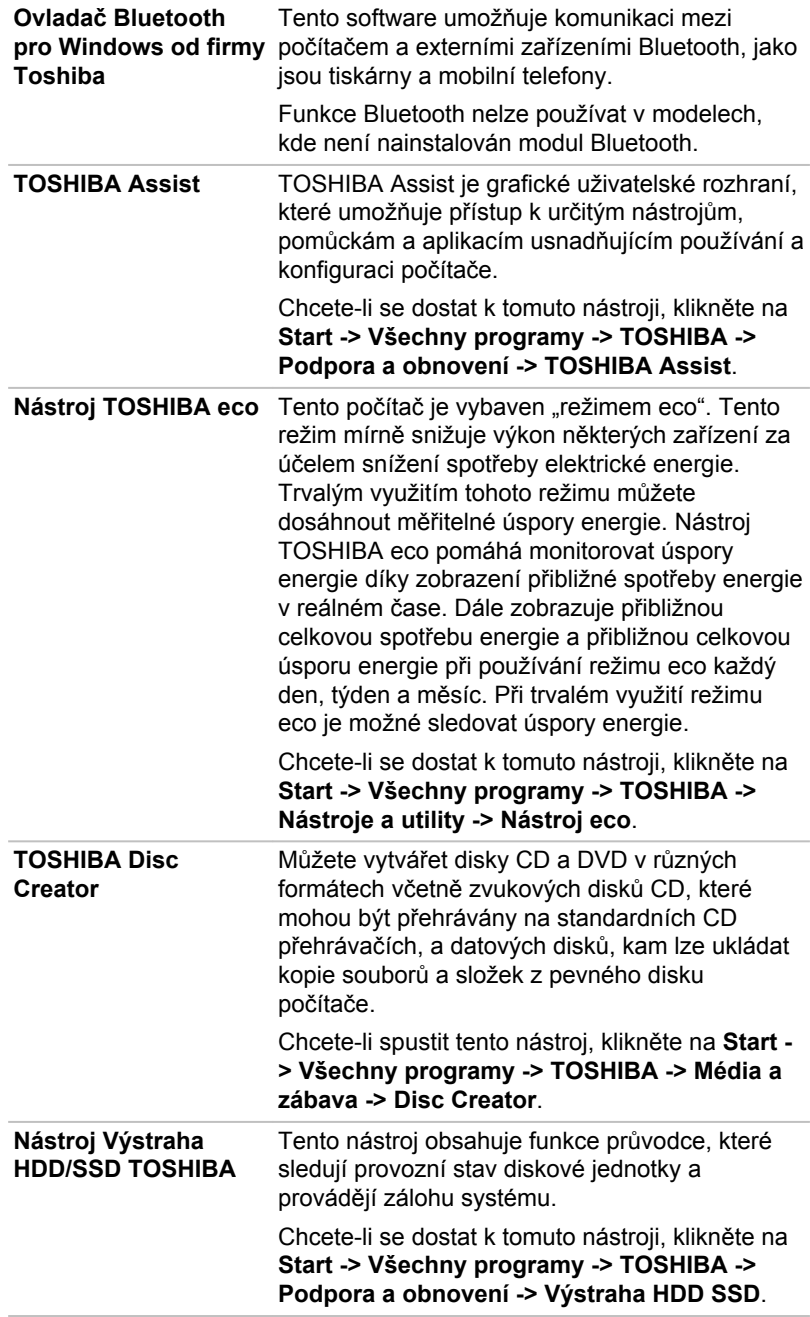

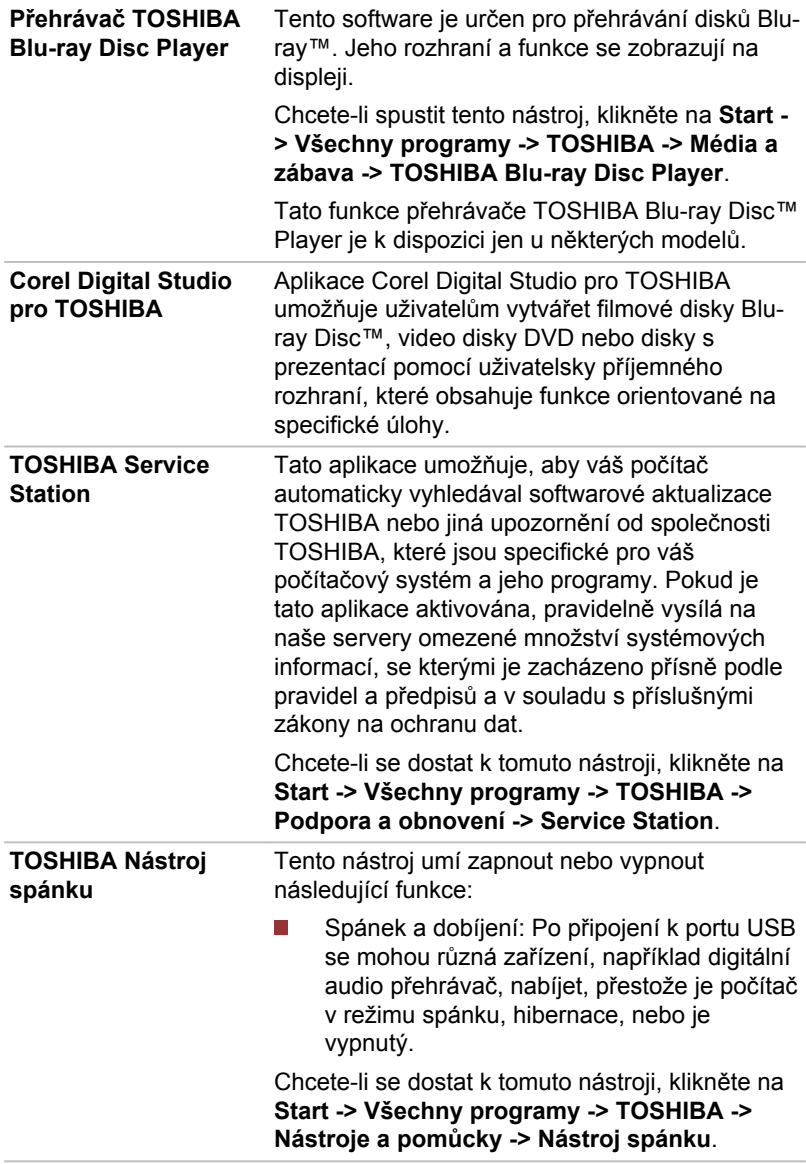

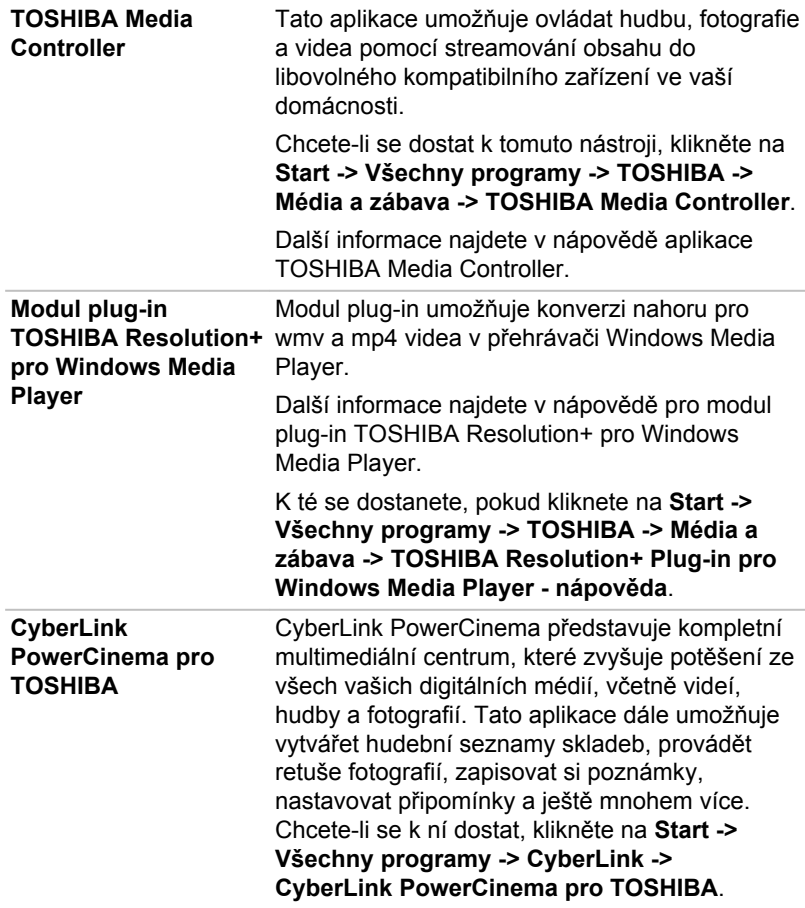

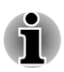

*Okno aplikace CyberLink PowerCinema pro TOSHIBA obsahuje položky Fotografie, Hudba, Vaše poznámky, Videa a Filmy, které usnadňují přístup v počítači.*

*Fotografie/Hudba/Vaše poznámky: Je možné okamžitě prohlížet fotografie, poslouchat digitální hudbu a psát rychle poznámky nebo nastavovat schůzky s alarmem.*

*Videa: Slouží ke spuštění aplikace Windows Media Player.*

*Filmy : Spustí se aplikace TOSHIBA VIDEO PLAYER nebo TOSHIBA Blu-ray Disc™ Player podle toho, jakým modelem jednotky je počítač vybaven.*

*Klepnutím na položku Další programy se spustí aplikace YouPaint a šest nástrojů Microsoft:*

<span id="page-90-0"></span>*Microsoft Blackboard, Microsoft Garden Pond, Microsoft Rebound, Microsoft Surface Collage, Microsoft Surface Globe a Microsoft Surface Lagoon. Těchto šest nástrojů Microsoft je možné spustit také klepnutím na Start -> Všechny programy -> Microsoft Touch Pack pro Windows 7.*

*Další informace uvádí Nápověda po výběru položky Možnosti. Výchozím oknem je okno Nápověda.*

**CyberLink YouPaint** Aplikace CyberLink YouPaint je kreslicí program, který dětem umožňuje pomocí dotykové obrazovky nebo myši kreslit tvůrčí digitální obrázky. Děti mohou kreslit, razítkovat, rýsovat a mazat. Přístup k tomuto nástroji je možný jedním z následujících způsobů: **Start -> Všechny programy -> CyberLink**  ш **> CyberLink YouPaint**. Klikněte na ikonu **YouPaint** v části **Další programy** v hlavním okně CyberLink PowerCinema.

> Chcete-li získat další informace, viz nápovědu pro CyberLink YouPaint, která je přístupná kliknutím na ikonu **a dále kliknutím na** položku **Nápověda**.

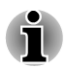

*V závislosti na zakoupeném modelu nemusíte mít všechen výše uvedený software.*

## Zvláštní funkce

Následuje popis funkcí, které jsou jedinečné pro počítače TOSHIBA nebo jsou nové a usnadňují používání počítače.

Pro přístup ke každé funkci slouží následující postupy.

\*1 Chcete-li se dostat k funkci Možnosti napájení, klikněte na **Start -> Ovládací panely -> Systém a zabezpečení -> Možnosti napájení**.

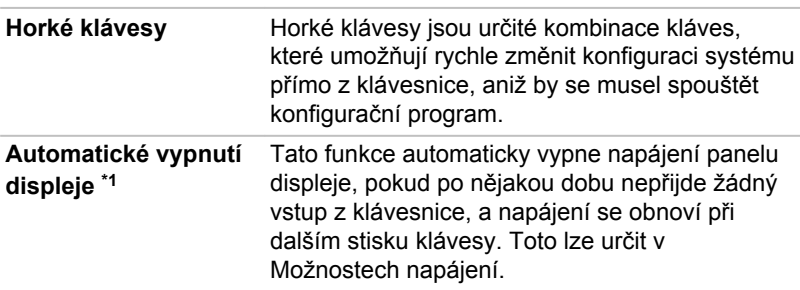

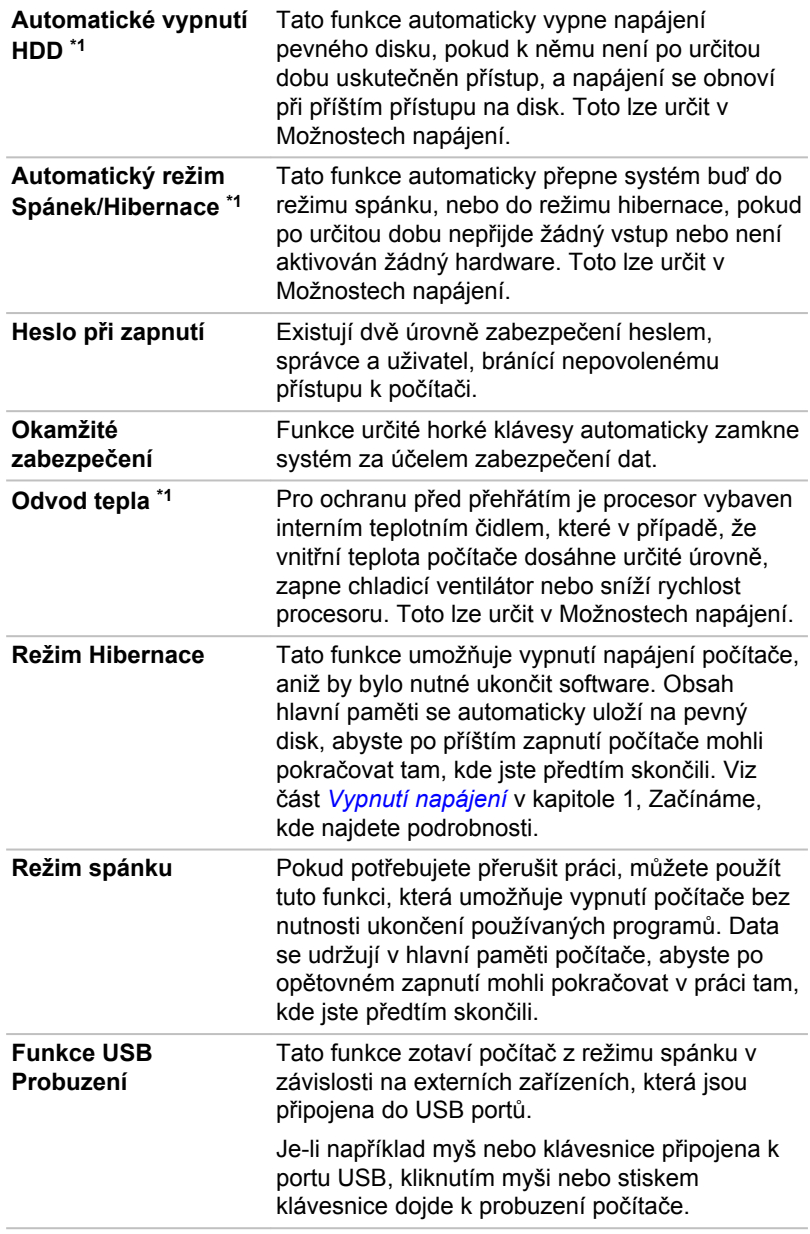

**TOSHIBA PC Health Monitor** Aplikace TOSHIBA PC Health Monitor aktivně sleduje řadu systémových funkcí, jako je spotřeba energie a chlazení systému, a podává informace o důležitých stavech systému. Tato aplikace umí rozpoznat sériová čísla systému a jednotlivých součástí a sleduje specifické aktivity týkající se jejich využití.

## Používání nástroje TOSHIBA Spánek

Nástroj spánku TOSHIBA slouží ke změně nastavení následujících funkcí:

Spánek a dobíjení

#### Spánek a dobíjení

Počítač je schopen dodávat napájení sběrnice USB (DC 5V) na port USB port i tehdy, kdy je počítač vypnutý. Možnost "Vypnout napájení" zahrnuje režim spánku, režim hibernace a stav úplného vypnutí.

Tuto funkci je možné použít pro porty, které podporují funkci Spánek a dobíjení (dále zde nazývané "kompatibilní porty").

Kompatibilní porty jsou porty USB, které jsou označeny ikonou se symbolem  $\frac{1}{2}$ .

Funkci Spánek a dobíjení můžete používat k dobíjení určitých externích zařízení, která jsou kompatibilní s USB, což jsou například mobilní telefony nebo přenosné digitální hudební přehrávače.

Tato funkce Spánek a dobíjení však nebude fungovat s určitými externími zařízeními, přestože jsou kompatibilní se specifikací USB. V takových případech zapněte počítač, aby se zařízení dobíjelo.

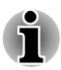

- *Jestliže je funkce Spánek a dobíjení zapnuta, napájení sběrnice USB (DC 5V) bude dodáváno na kompatibilní porty i tehdy, kdy je počítač vypnutý. Napájení sběrnice USB (DC 5V) je podobným způsobem dodáváno do externího zařízení, které je připojeno do kompatibilního portu. Některá externí zařízení však nemohou být dobíjena pouhým připojením k napájení sběrnice USB (DC 5V). Pokud jde o specifikace externích zařízení, obraťte se na výrobce zařízení nebo si před použitím pečlivě pročtěte specifikace daného externího zařízení.*
- *Při použití funkce spánku a dobíjení bude nabíjení externích zařízení* п *trvat déle, než při použití jejich vlastních nabíječek.*
- *Externí zařízení připojená k napájení sběrnice USB (DC 5V)* п *způsobují, že rozhraní ZAP/VYP pro napájení počítače mohou vždy být v provozním stavu.*
- *Pokud se v externím zařízení, které je připojeno ke kompatibilnímu* п *portu USB, vyskytne nadměrný proud, napájení sběrnice USB (DC 5V) se může vypnout z bezpečnostních důvodů.*
- *Jestliže je funkce Spánek a dobíjení zapnuta, nebude pro kompatibilní porty fungovat funkce USB Probuzení. V takovém případě, je-li počítač vybaven portem, který nemá funkci USB Spánek a dobíjení, připojte myš nebo klávesnici k tomuto portu. Mají-li všechny porty funkci Spánek a dobíjení, změňte nastavení funkce USB Spánek a dobíjení na vypnuto. Funkce Probuzení bude nyní fungovat, ale funkce USB Spánek a dobíjení bude vypnutá.*
- *Funkce Spánek a dobíjení nefunguje v případě, že počítač ztratí* . *napájení a poté je opět obnoví, například při vytažení AC adaptéru a jeho opětovném připojení .*

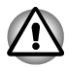

*Kovové sponky na papír nebo vlasové spony budou při dotyku s porty USB vyvíjet teplo. Nedovolte, aby porty USB přišly do styku s kovovými předměty, například při přenášení počítače v tašce.*

#### Spuštění nástroje TOSHIBA Spánek

Chcete-li spustit tento nástroj, klikněte na **Start -> Všechny programy -> TOSHIBA -> Nástroje a pomůcky -> Nástroj spánku**.

#### Zapnutí funkce Spánek a dobíjení

Tento nástroj slouží k zapnutí a vypnutí funkce Spánek a dobíjení.

Zaškrtněte políčko **Spánek a dobíjení** za účelem zapnutí této funkce pro kompatibilní porty USB. Výchozí stav je vypnuto.

#### Nastavení režimu napájení

Váš počítač má několik režimů dobíjení, které zajišťují podporu mnoha různých zařízení, pokud jde o funkci USB Spánek a dobíjení. **Automatický režim** (výchozí) je vhodný pro širokou řadu digitálních audio přehrávačů.

Zjistit, který režim se hodí pro vaše USB zařízení, však není možné bez vyzkoušení. Následujícím způsobem vyzkoušejte každý z režimů a postupujte od **Automatického režimu** k **Alternativnímu režimu**, abyste nalezli vhodný režim pro dobíjení vašeho USB zařízení.

Může se stát, že s některými připojenými externími zařízeními tato funkce nebude fungovat, přestože je vybrán příslušný režim. V takové situaci zrušte zaškrtnutí políčka Aktivovat Spánek a dobíjení a přestaňte tuto funkci používat.

## Nástroj hesla TOSHIBA

Nástroj TOSHIBA Password Utility poskytuje dvě úrovně zabezpečení heslem: přístup uživatele a správce.

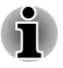

*Hesla nastavená funkcí Nástroj hesla TOSHIBA se liší od hesel v systému Windows.*

## Uživatelské heslo

Pro spuštění nástroje klikněte na následující položky:

**Start -> Všechny programy -> TOSHIBA -> Podpora a obnovení -> TOSHIBA Assist -> ZABEZPEČENÍ -> Uživatelské heslo**

Viz část , kde jsou uvedeny další informace.

#### Heslo správce

Pokud je nastaveno heslo správce, některé funkce budou při přihlášení uživatele pomocí uživatelského hesla omezeny. Chcete-li nastavit heslo správce:

**Start -> Všechny programy -> TOSHIBA -> Podpora a obnovení -> TOSHIBA Assist -> SECURE -> Heslo správce**

Tento nástroj vám umožní následující:

- **Tale** Registrovat nebo odstranit heslo správce.
- $\mathcal{L}$ Určit omezení pro obecné uživatele.

### Spustit počítač zabezpečený heslem.

Pokud jste již zaregistrovali heslo, lze počítač spustit jedním způsobem:

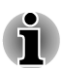

П Zadejte heslo ručně.

*Heslo je nezbytné, pouze pokud byl počítač vypnut v režimu spouštění, nikoliv v režimu Hibernace nebo Spánku.*

Pokud chcete zadat heslo ručně, postupujte podle kroků podrobně popsaných níže:

1. Počítač zapněte, jak je popsáno v kapitole 1, *[Začínáme](#page-17-0)*. Na displeji se zobrazí následující zpráva:

#### **Zadejte heslo [ ]**

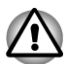

*V tomto okamžiku nefungují horké klávesy. Tyto funkce budou k dispozici po zadání hesla.*

- 2. Zadejte heslo.
- 3. Stiskněte **ENTER**.

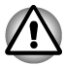

*Jestliže zadáte heslo nesprávně třikrát po sobě nebo pokud nezadáte heslo během 1 minuty, počítač se vypne. V takovém případě nemusejí správně fungovat některé funkce, které mohou automaticky zapnout*

*počítač (Probuzení ze sítě LAN, Plánovač úloh, atd.). Musíte počítač znovu zapnout a zadat správné heslo.*

## HW Setup

Tato část vysvětluje, jak pomocí programu TOSHIBA HW Setup provést konfiguraci počítače a uvádí informace týkající se nastavení pro různé funkce.

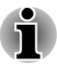

*Po změně nastavení HW Setup se může objevit dialog s oznámením, že změny vstoupí v platnost po restartování počítače. Nezapomeňte restartovat počítač ihned po použití těchto změn.*

#### Přístup k programu HW Setup

Chcete-li spustit program HW Setup, klikněte **Start -> Všechny programy -> TOSHIBA -> Nástroje a pomůcky -> HWSetup**.

#### Okno HW Setup

Okno HW Setup obsahuje řadu karet (Obecné, Heslo, Zobrazení, Nastavení spouštění, Klávesnice, USB a LAN), pomocí kterých lze konfigurovat specifické funkce počítače.

V okně jsou dále umístěna tři tlačítka: OK, Storno a Použít.

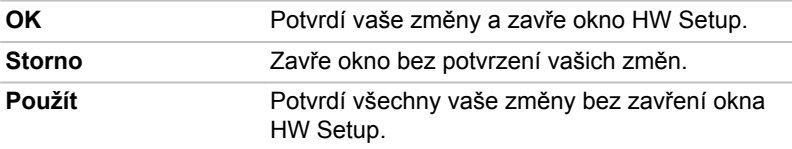

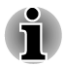

*U některých možností zobrazených šedě je možné potvrdit jejich stav.*

#### Obecné

Toto okno zobrazuje verzi systému BIOS/EC a obsahuje dvě tlačítka: **Výchozí** a **O aplikaci**.

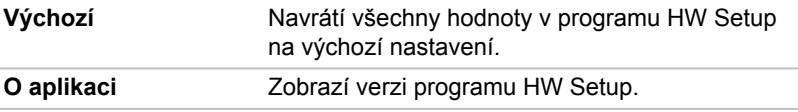

#### Nastavení

Toto pole zobrazuje nainstalovanou **Verzi BIOS** , datum a **Verzi EC**.

#### Heslo

Tato volba umožňuje nastavit nebo zrušit heslo uživatele pro zapnutí.

#### Uživatelské heslo

Umožňuje zaregistrovat nové heslo nebo změnit/odebrat stávající heslo.

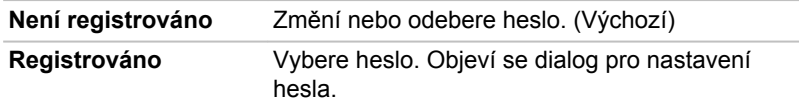

Zadání hesla uživatele:

1. Zvolte možnost **Registrováno**, aby se zobrazila následující výzva:

Zadeite heslo:

Zadejte heslo. Zadávaný znak se zobrazí jako hvězdička.

2. Klikněte na **OK**. Objeví se následující hlášení, pobízející k potvrzení hesla.

Opakujte heslo:

3. Pokud se řetězce znaků shodují, heslo je zaregistrováno. Klikněte na **OK**. Pokud heslo nesouhlasí, objeví se následující hlášení. Musíte postup zopakovat od kroku 1.

Chyba zadání!!!

Zrušení hesla uživatele:

1. Zvolte **Není registrováno** pro zobrazení následující výzvy:

Zadeite heslo:

- 2. Vložte momentálně registrované heslo. Zadávané znaky se zobrazují jako hvězdičky.
- 3. Klikněte na **OK**. Pokud řetězec, který jste zadali souhlasí s registrovaným heslem, je heslo zrušeno a objeví se hlášení:

Není registrováno

Pokud heslo nesouhlasí, objeví se následující hlášení. Musíte postup zopakovat od kroku 1.

Neplatné heslo.

#### Vlastní řetězec

Toto prázdné pole se používá k zobrazení zprávy, když se při spouštění zobrazí pole pro heslo. Pokud heslo není zaregistrované, tato zpráva se nezobrazí.

#### <span id="page-97-0"></span>Displej

Na této kartě lze upravit nastavení displeje počítače buď na interní displej, nebo na externí monitor.

#### Zobrazení při zapnutí

Tato možnost umožňuje vybrat displej, který se použije po zapnutí počítače. Všimněte si, že toto nastavení je k dispozici pouze ve standardním režimu VGA a není k dispozici jako součást vlastností Pracovní plochy Windows.

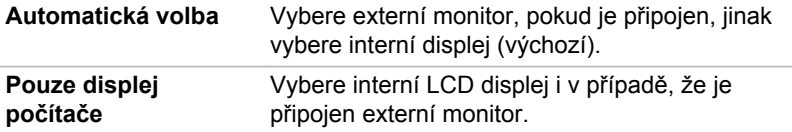

#### Nastavení spouštění

Tato funkce umožňuje upravit nastavení spouštění.

#### Volby priority spouštění

Na této kartě je možné nastavit prioritu spouštění počítače. Objeví se okno Možnosti priority spouštění. Kliknutím na šipky nahoru a dolů je možné upravit prioritu.

Pro změnu bootovacího disku postupujte následovně.

- 1. Stiskněte **F12** a spusťte počítač. když se objeví obrazovka s logem **TOSHIBA Leading Innovation >>>**, uvolněte klávesu **F12**.
- 2. Použijte tlačítka ovládání ukazatele nahoru a dolů pro označení požadované jednotky a stiskněte klávesu **ENTER**.

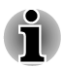

*Pokud bylo nastaveno heslo správce, funkce ruční volby spouštěcího zařízení mohou být omezeny.*

*Způsoby výběru spouštěcího zařízení popsané výše nezmění nastavení priority spouštění, které byly nakonfigurovány v programu HW Setup. Kromě toho, pokud stisknete jakoukoli jinou klávesu kromě uvedených, nebo pokud požadované zařízení není nainstalováno, systém bude pokračovat ve spouštění podle aktuálního nastavení v HW Setup, které je k dispozici.*

#### Rychlost spouštění

Tato funkce umožňuje vybrat rychlost spuštění systému.

**Rychlé** Zkrátí dobu nutnou pro spuštění systému. Systém lze spouštět jen z vestavěného HDD a v průběhu procesu spouštění je podporován pouze interní LCD a klávesnice.

#### Klávesnice

Na této kartě je možné nastavit podmínky pro klávesnici.

#### Režim funkčních kláves (bez stisknutí FN)

Tato funkce umožňuje provést konfiguraci režimu funkčních kláves. Funkce horkých kláves, které je možné provádět, najdete v části *[Horké klávesy](#page-47-0)* v kapitole 3, Základy provozu.

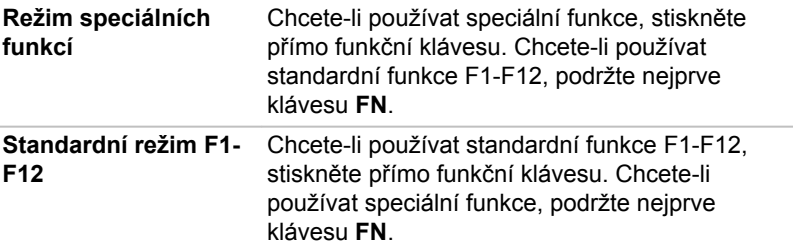

#### Jednotka USB

#### Interní řídicí jednotka USB 3.0

Tato možnost slouží k zapnutí nebo vypnutí interní řídicí jednotky USB 3.0. Je-li zvolena možnost **Vypnuto**, interní porty USB 3.0 v počítači budou fungovat jako porty USB 2.0, které šetří energii.

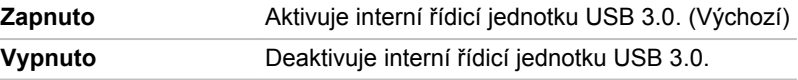

#### LAN

#### Spuštění ze sítě LAN

Tato funkce umožňuje, aby se zapnulo napájení počítače v případě, že ze sítě LAN přijde probouzecí paket (paket Magic).

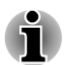

*Funkce spuštění ze sítě LAN nepracuje, pokud není připojen napájecí síťový adaptér. Nechejte jej připojený, pokud používáte tuto funkci.*

*Pokud jde o probuzení sítí LAN ze stavu spánku nebo hibernace, musíte zaškrtnout políčko "Povolit, aby zařízení probudilo počítač" ve vlastnostech Zařízení LAN. (Tato funkce nemá vliv na probuzení sítí LAN ze stavu spánku nebo hibernace.)*

Napájení se automaticky zapne při přijetí signálu z počítače správce prostřednictvím sítě.

Je-li Zabudovaná síť LAN **Zapnutá**, je možné změnit tato nastavení.

Při používání funkce probouzení ze sítě LAN připojte napájecí adaptér.

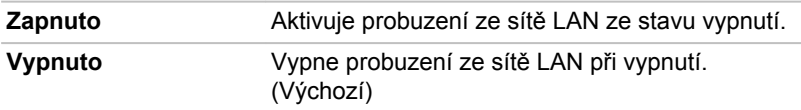

#### Vestavené funkce LAN

Tato funkce zapíná nebo vypíná vestavěné funkce sítě LAN.

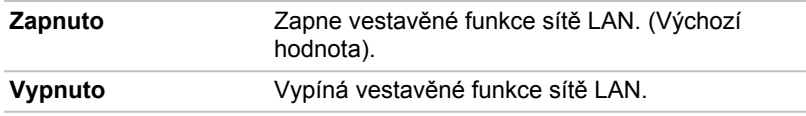

## TOSHIBA PC Health Monitor

Aplikace TOSHIBA PC Health Monitor aktivně sleduje řadu systémových funkcí, jako je spotřeba energie a chlazení systému, a podává informace o důležitých stavech systému. Tato aplikace umí rozpoznat sériová čísla systému a jednotlivých součástí a sleduje specifické aktivity týkající se počítače a jeho využití.

Nashromážděné informace zahrnují dobu provozu zařízení a počet spuštění nebo změn stavu (tj. počet použití vypínače a kombinace klávesy **FN**, AC adaptér, baterie, LCD, ventilátor, HDD, hlasitost zvuku, funkce bezdrátové komunikace, informace o TOSHIBA Express Port Replicator a USB), datum počátečního použití systému a využití počítače a zařízení (tj. nastavení napájení, CPU, paměť, doba podsvícení a teploty různých zařízení). Uložená data využívají velmi malou část celkové kapacity pevného disku, přibližně 10MB nebo méně za rok.

Tyto informace slouží k identifikaci a oznamování stavů systému, které mohou mít vliv na výkon vašeho počítače TOSHIBA. Lze je také využít při diagnostice problémů, pokud počítač vyžaduje provedení servisních úkonů společností TOSHIBA nebo autorizovanými poskytovateli služeb společnosti TOSHIBA. Kromě toho může Toshiba použít tyto informace pro účely analýz zajištění jakosti.

Na základě omezení použití uvedených výše mohou být data zaznamenaná na HDD přenášena do umístění mimo vaši zemi nebo region (např. mimo Evropskou unii). Tyto země mohou, ale nemusí mít stejné zákony na ochranu dat nebo na úrovně ochrany dat, jaké jsou vyžadovány ve vaší domovské zemi nebo ve vašem regionu.

Po zapnutí je možné nástroj TOSHIBA PC Health Monitor kdykoliv vypnout tím, že se provede odinstalace softwaru pomocí funkce **Odinstalace programu** v **Ovládacích panelech**. Tímto způsobem se automaticky odstraní všechny nashromážděné informace z HDD.

Software TOSHIBA PC Health Monitor nijak nerozšiřuje ani nemění povinnosti společnosti TOSHIBA v rámci standardní omezené záruky. Platí veškeré podmínky a omezení standardní omezené záruky poskytované společností TOSHIBA.

#### Spuštění nástroje TOSHIBA PC Health Monitor

Nástroj TOSHIBA PC Health Monitor je možné spustit těmito způsoby:

- Klikněte na **Start -> Všechny programy -> TOSHIBA -> Podpora a**  H **obnovení -> PC Health Monitor**.
- Klikněte na ikonu (@) v oznamovací oblasti a poté klikněte na položku "**Aktivovat PC Health Monitor...**" při prvním spuštění aplikace a na položku "**Spustit PC Health Monitor...** při každém dalším spuštění.

Bez ohledu na použitou metodu se zobrazí obrazovka s vysvětlením pro nástroj TOSHIBA PC Health Monitor.

Kliknutím na tlačítko **Další** se objeví obrazovka "Poznámka a přijetí softwaru PC Health Monitor". Přečtěte si pečlivě zobrazené informace. Zvolte možnost **PŘIJÍMÁM** a kliknutím na **OK** se program aktivuje. Aktivací softwaru TOSHIBA PC Health Monitor vyjadřujete souhlas s těmito podmínkami a ustanoveními a s použitím a sdílením nashromážděných informací. Po aktivaci programu se objeví obrazovka TOSHIBA PC Health Monitor a program začne monitorovat systémové funkce a shromažďovat informace.

#### Jestliže se zobrazí zpráva TOSHIBA PC Health Monitor.

Zpráva se zobrazí, pokud jsou zjištěny jakékoliv změny, které mohou narušit činnost programu. Postupujte podle pokynů zobrazených ve zprávě na obrazovce.

## Obnovení systému

V jednotce pevného disku je skrytý oddíl pro Možnosti obnovy systému v případě problému.

Rovněž je možné vytvořit média obnovení pro účely obnovy systému.

V této části budou popsány následující položky:

- **I** Možnosti obnovení systému
- $\blacksquare$ Vytvoření záchranného média
- $\Box$ Obnova předem nainstalovaného softwaru z vytvořených záchranných médií
- $\mathcal{L}_{\mathcal{A}}$ Obnova předem nainstalovaného softwaru z jednotky záchranného pevného disku
- Objednání disků obnovení od společnosti TOSHIBA  $\Box$

#### Možnosti obnovení systému

Funkce Možnosti obnovy systému je nainstalována na pevném disku při dodávce z továrny. V nabídce Možností obnovy systému jsou nástroje pro nápravu potíží se spouštěním, pro spouštění diagnostiky nebo obnovení systému.

#### **Nápověda a podpora Windows** uvádí další informace o **Nápravě spouštění**.

Možnosti obnovy systému lze spouštět také ručně za účelem nápravy problémů.

Postup je následující. Postupujte podle pokynů v nabídce na obrazovce.

- 1. Vypněte napájení počítače
- 2. Při zapínání počítače podržte klávesu **F8**.
- 3. Zobrazí se nabídka **Rozšířené možnosti spouštění** . Pomocí kláves se šipkami vyberte možnost **Oprava počítače** a stiskněte **ENTER**.
- 4. Postupujte podle pokynů na obrazovce.

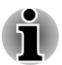

*V příručce k systému Windows® najdete další informace o zálohování systému (včetně funkce zálohy systémového obrazu).*

#### Vytvoření záchranného média

Tato část popisuje, jak vytvořit záchranná média.

- 
- *Při vytváření médií obnovení se ujistěte, že je připojen napájecí adaptér.*
- $\blacksquare$ *Ujistěte se, že jsou ukončeny všechny softwarové programy kromě programu Recovery Media Creator.*
- . *Nespouštějte jiný software, například spořič obrazovky, který by mohl zatížit procesor.*
- *Provozujte počítač při plném napájení.* .
- *Nepoužívejte žádný režim úspory energie.* .
- $\blacksquare$ *Nezapisujte na média, pokud je spuštěn program pro vyhledávání virů. Ukončete jej, vypněte veškerý antivirový software a programy, které na pozadí automaticky kontrolují soubory.*
- *Nepoužívejte nástroje, včetně těch, které jsou určeny ke zrychlení práce jednotky pevného disku. Tyto nástroje mohou způsobit nestabilitu operace nebo poškození dat.*
- *Během zápisu nebo přepisu na média nepoužívejte funkce pro vypnutí* п *počítače, přechod do režimu spánku nebo hibernace.*
- *Položte počítač na vodorovný povrch a vyhněte se místům* п *vystaveným vibracím, jako jsou letadla, vlaky nebo vozidla.*
- *Nepoužívejte nestabilní podložku, například skládací stolek.*

Obraz obnovy pro software ve vašem počítači se uloží na pevný disk a je možné jej zkopírovat buď na disk nebo do USB flash paměti následujícím způsobem:

1. Vyberte prázdný disk nebo USB flash paměť. Aplikace vám dovolí vybrat z řady různých médií, na která můžete obraz zkopírovat, včetně disku a USB flash paměti.

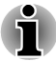

п

*Všimněte si, že disková média nemusí být kompatibilní s jednotkou optických disků. Než budete pokračovat, ověřte si, zda vaše jednotka optických disků podporuje prázdné médium, které jste vybrali.*

*Pokud budete pokračovat, dojde k naformátování USB flash paměti a ke ztrátě všech dat v USB flash paměti.*

- 2. Zapněte počítač a počkejte, až se z pevného disku zavede operační systém Windows 7 jako obvykle.
- 3. Vložte první prázdný disk do zásuvky jednotky optických disků nebo zastrčte USB flash paměť do jednoho z dostupných portů USB.
- 4. Klikněte dvakrát na ikonu **Recovery Media Creator** na pracovní ploše systému Windows 7 nebo vyberte aplikaci z nabídky **Start**.
- 5. Po spuštění aplikace Recovery Media Creator vyberte typ média a název, se kterým chcete kopii vytvořit. Potom klikněte na tlačítko **Create** (Vytvořit).

#### Obnova předem nainstalovaného softwaru z vytvořených záchranných médií

Pokud dojde k poškození předem instalovaných souborů, je možné použít proces obnovy s využitím buď vámi vytvořených záchranných médií, nebo jednotky pevného disku s cílem uvést počítač do stavu, v jakém se nacházel, když jste jej obdrželi. Chcete-li provést tuto obnovu, postupujte podle kroků uvedených níže.

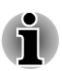

*Pokud byla aktivována funkce ztlumení zvuku, před zahájením procesu obnovy ji deaktivujte, aby byly slyšet zvuky. Viz část [Klávesnice](#page-45-0) v kapitole 3, Základy provozu, kde najdete další podrobnosti.*

*Možnosti obnovy systému nelze použít, jestliže se obnovuje předem nainstalovaný software bez Možností obnovy systému.*

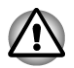

*Když budete znovu instalovat operační systém Windows, přeformátuje se pevný disk a všechna data budou ztracena.*

- 1. Vložte médium obnovení do počítače nebo vložte USB flash paměť pro obnovení do jednoho dostupného portu USB.
- 2. Vypněte napájení počítače.
- 3. Přidržte klávesu **F12** na klávesnici a zapněte počítač když se objeví obrazovka s logem **TOSHIBA Leading Innovation >>>**, uvolněte klávesu **F12**.
- 4. Pomocí kurzorových kláves nahoru a dolů zvolte příslušnou funkci v nabídce podle vašeho skutečného média obnovení. Viz část *[Nastavení spouštění](#page-97-0)*, kde najdete další informace.
- 5. Objeví se nabídka, kde je potřeba dále postupovat podle uvedených pokynů.

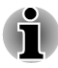

*Pokud jsou nainstalovány ovladače/nástroje, je možné provést nastavení těchto ovladačů/nástrojů z následujícího umístění. Chcete-li otevřít soubory nastavení, klikněte na Start -> Všechny programy -> TOSHIBA -> Podpora a obnovení -> Aplikace a ovladače.*

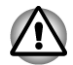

*Jestliže jste se rozhodli odebrat oddíl pro obnovení a nyní se pokoušíte vytvořit médium obnovení, objeví se následující hlášení: "Aplikaci Recovery Media Creator není možné spustit, protože neexistuje žádný oddíl obnovení."*

*Pokud neexistuje žádný oddíl pro obnovení, aplikace Recovery Media Creator nemůže vytvořit médium obnovy.*

*Pokud jste však již vytvořili záchranné médium, můžete je použít k obnově oddílu pro obnovení.*

*Pokud jste si nevytvořili "Médium obnovy", požádejte o pomoc společnost TOSHIBA.*

#### Obnova předem nainstalovaného softwaru z jednotky záchranného pevného disku

Část prostoru na pevném disku je nakonfigurována jako skrytý oddíl pro obnovení. Tento oddíl ukládá soubory, které slouží k obnovení předem nainstalovaného softwaru v případě výskytu problému.

Jestliže následně znovu nastavíte svou jednotku pevného disku, neměňte nebo nepřidávejte oddíly jiným způsobem, než jaký je uveden v příručce, jinak můžete zjistit, že pro požadovaný software není dostatek místa.

Kromě toho platí, že pokud používáte program pro uspořádání oddílů na pevném disku od jiného výrobce, může dojít k tomu, že nebude možné nastavit počítač.

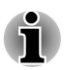

*Pokud byla aktivována funkce ztlumení zvuku, před zahájením procesu obnovy ji deaktivujte, aby byly slyšet zvuky. Viz část [Klávesnice](#page-45-0) v kapitole 3, Základy provozu, kde najdete další podrobnosti.*

*Možnosti obnovy systému nelze použít, jestliže se obnovuje předem nainstalovaný software bez Možností obnovy systému.*

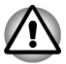

*Když budete znovu instalovat operační systém Windows, přeformátuje se pevný disk a všechna data budou ztracena.*

- 1. Vypněte počítač.
- 2. Podržte na klávesnici klávesu **0** (nula) a zapněte počítač.
- 3. Objeví se nabídka, kde je potřeba dále postupovat podle uvedených pokynů.

## Objednání disků obnovení od společnosti TOSHIBA\*

Disky pro obnovení produktu pro svůj počítač si můžete objednat v online prodejně TOSHIBA Europe Backup Media Online Shop.

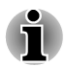

*\* Všimněte si, že tato služba není bezplatná.*

- 1. Navštivte stránky https://backupmedia.toshiba.eu na Internetu.
- 2. Postupujte podle pokynů na obrazovce. Disky pro obnovení obdržíte během dvou týdnů od objednání.

## Kapitola 5

## Napájení a režimy při zapnutí

Mezi napájené části počítače patří počítač, bezdrátová klávesnice a bezdrátová myš. Počítač je vybaven AC adaptérem a bezdrátová klávesnice a myš jsou napájeny bateriemi AAA. V této kapitole jsou uvedeny podrobnosti o efektivní využití těchto zdrojů a informace o různých režimech napájení.

## Sledování stavu napájení

Jak je ukázáno v tabulce dole, indikátor **Napájení** upozorňuje na provozní možnosti počítače.

#### Indikátor napájení

Zkontrolujte indikátor **Napájení** za účelem zjištění stavu napájení počítače - je třeba sledovat tyto stavy indikátoru:

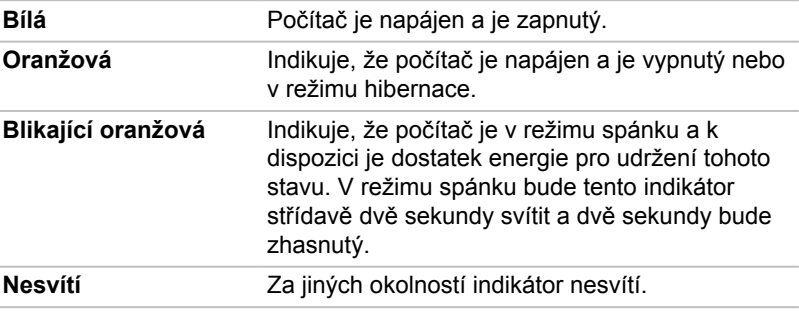

## Baterie

## Baterie hodin RTC (Real Time Clock)

Baterie hodin reálného času (RTC) napájí vnitřní hodiny a kalendář a udržují konfiguraci systému, pokud je počítač vypnutý. Pokud se baterie RTC zcela vybije, systém ztratí tato data a hodiny reálného času a kalendář přestanou fungovat.

Nastavení hodin reálného času můžete změnit v nástroji pro nastavení BIOS. Chcete-li se k němu dostat, stiskněte a podržte klávesu **F2** a poté zapněte počítač - dojde k načtení nástroje pro nastavení BIOS. Viz kapitolu 6 *[Odstraňování závad](#page-107-0)*, kde jsou uvedeny další informace.

### Baterie pro bezdrátovou klávesnici a myš

Bezdrátová klávesnice a myš tohoto počítače jsou napájeny normálními bateriemi typu AAA. Po vybití je nutné baterie včas vyměnit.

## Režimy při zapnutí

Počítač má následující tři různé režimy zapnutí:

- Režim vypnutí: počítač se vypne bez uložení dat před vypnutím П počítače je nutné vždy uložit svou práci.
- Režim hibernace: data z paměti se uloží na jednotku pevného disku.  $\mathcal{C}^{\mathcal{A}}$
- Režim spánku: data zůstanou uložena v paměti počítače. **The State**

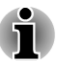

*Viz části [Zapnutí napájení](#page-22-0) a [Vypnutí napájení](#page-23-0) v kapitole 1, Začínáme, kde jsou uvedeny další informace.*

#### Nástroje Windows

V Možnostech napájení je možné nakonfigurovat různá nastavení pro režimy Spánek a Hibernace (k této funkci se dostanete pomocí nabídky **Start -> Ovládací panely -> Systém a zabezpečení -> Možnosti napájení**).

## Automatický režim Spánku/Hibernace

Tato funkce automaticky vypíná počítač v režimu spánku nebo hibernace, pokud jej nepoužijete během nastavené doby. Popis nastavení této prodlevy je uveden v části *[Zvláštní funkce](#page-90-0)* v kapitole 4.

# Kapitola 6

## <span id="page-107-0"></span>Odstraňování závad

Společnost TOSHIBA zkonstruovala tento počítač tak, aby měl dlouhou životnost, pokud by se však vyskytly problémy, je možné pomocí postupů detailně popsaných v této kapitole určit jejich příčinu.

Všichni uživatelé by se měli seznámit s touto kapitolou, protože znalost potenciálních obtíží může v první řadě pomoci problémům předcházet.

## Postup při řešení problémů

Řešení problémů bude mnohem snazší, budete-li se držet následujících zásad:

- П Pokud zjistíte problém, ihned zastavte práci, protože další úkony mohou vést ke ztrátě dat nebo poškození, nebo se mohou zničit hodnotné informace, které mohou vést k vyřešení problému.
- **T** Sleduite, co se děje - poznamenejte si chování systému a činnosti. které jste prováděli bezprostředně před výskytem problému. Vytvořte si otisk obrazovky aktuálního zobrazení.

Také mějte na paměti, že témata a postupy zmíněné v této části jsou pouze pomocné; nejsou konečným řešením problémů. Ve skutečnosti lze mnoho problémů vyřešit jednoduše, jsou však i takové, se kterými budete potřebovat pomoci od Podpory TOSHIBA - budete-li potřebovat konzultovat svou situaci, připravte si detailní popis problému předem.

### Předběžný kontrolní seznam

Nejdříve byste měli zvážit nejjednodušší řešení - níže uvedená opatření jsou jednoduchá, jejich opomenutí však může vést k vážným problémům.

- $\overline{\phantom{a}}$ Před zapnutím počítače zapněte všechna periferní zařízení - to znamená tiskárnu a všechna externí zařízení, která používáte.
- **Tale** Před připojením externího zařízení byste měli nejprve vypnout počítač, potom počítač opět zapněte, aby rozpoznal nové zařízení.
- Zkontrolujte, zda jsou všechna volitelná příslušenství správně  $\mathcal{L}_{\mathcal{A}}$ nakonfigurována v programu nastavení počítače a že je zaveden veškerý software ovladačů (viz dokumentaci pro volitelné příslušenství, kde jsou uvedeny další informace o instalaci a konfiguraci).
- Zkontrolujte všechny kabely, zda jsou správně a pevně připojeny k  $\overline{\phantom{a}}$ počítači - uvolněné kabely mohou být zdrojem chyb signálu.
- Zkontrolujte, zda z připojených kabelů netrčí volné dráty a zda  $\mathcal{L}$ konektory mají všechny kolíky.
<span id="page-108-0"></span>Zkontrolujte, zda jsou správně vložena disková média

Vždy se snažte udělat si podrobné poznámky o svém sledování a uchovejte je ve stálém protokolu chyb - to vám pomůže popsat vyskytující se problémy Podpoře TOSHIBA. Kromě toho, bude-li se problém opakovat, protokol vám jej umožní rychleji rozpoznat.

### Analýza problému

Občas vám bude počítač signalizovat, že něco není v pořádku. V této souvislosti je potřeba mít na paměti tyto otázky:

- **The State** Která část počítače nefunguje správně - klávesnice, jednotka pevného disku, panel displeje, - protože každé z těchto zařízení bude vytvářet jiné příznaky.
- $\Box$ Zkontrolujte možnosti v rámci operačního systému, aby bylo jisté, že konfigurace je nastavena správně.
- Co se zobrazuje na displeji? Zobrazují se nějaká sdělení či náhodné  $\mathcal{L}_{\mathcal{A}}$ znaky? Vytvořte si otisk aktuálního zobrazení a pokud je to možné, vyhledejte hlášení v dokumentaci počítače, softwaru nebo operačního systému.
- $\Box$ Zkontrolujte, že jsou všechny připojovací kabely správně a pevně připojeny, protože uvolněné kabely mohou způsobovat chybové nebo dočasné signály.
- Svítí indikátor, a pokud ano, jakou barvou, trvale nebo přerušovaně? **The Contract of the Contract of the Contract of the Contract of the Contract of the Contract of The Contract o** Poznamenejte si, co vidíte.
- **The State** Slyšíte nějaké pípání, a pokud ano, jsou dlouhá nebo krátká, jsou to vysoké nebo nízké tóny? Vydává počítač nějaké nezvyklé zvuky? Poznamenejte si, co slyšíte.

Poznamenejte si své postřehy, abyste je mohli podrobně popsat Podpoře TOSHIBA.

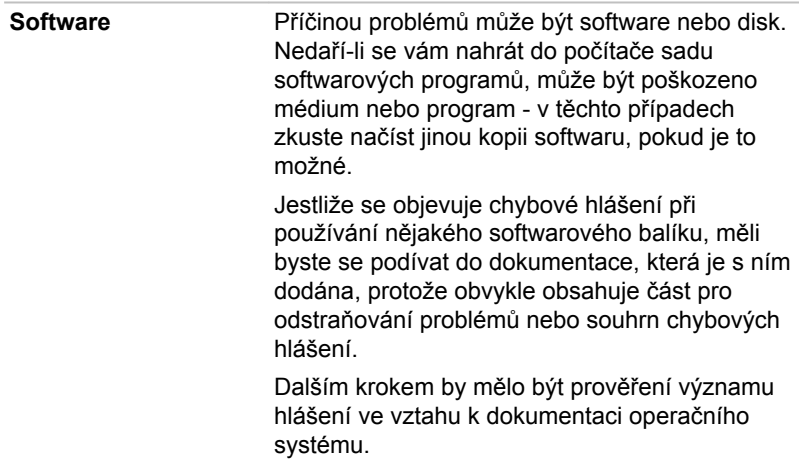

Hardware **Pokud jste nezjistili žádný problém se softwarem**, zkontroluite nastavení a konfiguraci hardwaru. Nejprve projděte položky v předběžném kontrolním seznamu podle popisu uvedeného výše, a pokud stále nemůžete napravit problém, zkuste identifikovat zdroj - v další části jsou uvedeny kontrolní seznamy pro jednotlivé komponenty a periferie.

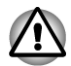

*Před použitím periferního zařízení nebo softwaru, který není autorizovaným produktem společnosti TOSHIBA, se ujistěte, zda lze zařízení nebo software s počítačem používat. Použitím nekompatibilních zařízení můžete poškodit počítač nebo způsobit zranění.*

### Vyskytnou-li se problémy

#### Váš program přestal reagovat

Jestliže pracujete s programem a dojde k náhlému zamrznutí všech operací, nejspíše to znamená, že program přestal odpovídat. Havarovaný program můžete ukončit, aniž by bylo nutné vypnout operační systém nebo zavřít ostatní programy.

Pro zavření programu, který přestal reagovat:

- 1. Stiskněte **CTRL**, **ALT** a **DEL** současně (jednou), potom klikněte na **Správce spouštění úloh**. Objeví se okno Správce úloh Windows®.
- 2. Klikněte na kartu **Aplikace** . Pokud program přestal odpovídat, jsou vedle jeho názvu zobrazena slova "neodpovídá."
- 3. Klikněte na název programu, který chcete zavřít a pak klikněte na **Ukončit úlohu**. Zavření selhavšího programu by vám mělo umožnit dále pracovat. Pokud ne, pokračujte dalším krokem.
- 4. Zavírejte zbývající programy jeden po druhém tak, že vyberete program a kliknete na možnost **Ukončit úlohu**. Zavření všech programů by vám mělo umožnit pokračovat v práci. Jestliže tomu tak není, vypněte počítač a restartujte jej.

#### Počítač se nezapne

Zkontrolujte, zda jste správně připojili AC adaptér a napájecí šňůru/kabel.

Zkontrolujte, zda je elektrická zásuvka funkční tím, že do ní připojíte jiné zařízení, například lampu.

Ověřte zapnutí počítače pohledem na indikátor Napájení.

Jestliže indikátor svítí bíle, počítač je zapnutý. Zkuste také vypnout a zapnout počítač.

### <span id="page-110-0"></span>Kontrolní seznam pro hardware a systém

Tato kapitola se zabývá problémy způsobenými hardwarem počítače nebo připojenými periferními zařízeními. Základní problémy mohou nastat v následujících oblastech:

- Napájení **In the**
- Klávesnice П
- $\mathcal{L}_{\mathcal{A}}$ Interní zobrazovací panel
- Jednotka pevného disku  $\mathcal{L}_{\mathcal{A}}$
- Jednotka optických disků  $\Box$
- $\Box$ Karta paměťových médií
- $\mathcal{L}_{\mathcal{A}}$ Ukazovací zařízení
- $\mathcal{L}_{\mathcal{A}}$ USB zařízení
- Přídavný paměťový modul  $\mathcal{L}_{\mathcal{A}}$
- **The Co** Zvukový systém
- Externí monitor **The State**
- LAN  $\blacksquare$
- Bezdrátová síť Wireless LAN  $\overline{\phantom{a}}$
- $\mathcal{L}_{\mathcal{A}}$ Bluetooth

### Napájení

Tento počítač má řadu zdrojů napájení zahrnující inteligentní napájecí zdroj a baterii reálného času (RTC), které rovněž mohou souviset s problémy napájení.

#### Vypnutí při přehřátí

Pokud teplota procesoru při jakémkoli nastavení dosáhne nepřijatelné úrovně, systém se automaticky vypne, aby nedošlo k jeho poškození – v takovém případě dojde ke ztrátě všech neuložených dat v paměti.

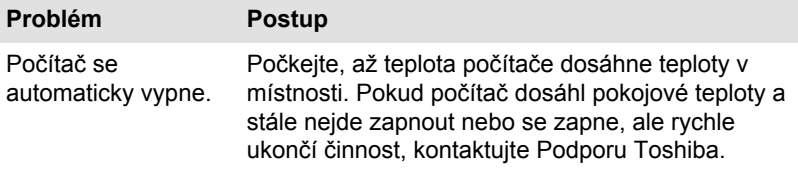

#### Napájení ze sítě

Pokud se vyskytnou potíže se zapnutím počítače s připojeným napájecím adaptérem, měli byste zkontrolovat stav indikátoru **Napájení**. Viz kapitolu 5, *[Napájení a režimy po zapnutí](#page-105-0)*, kde najdete další informace.

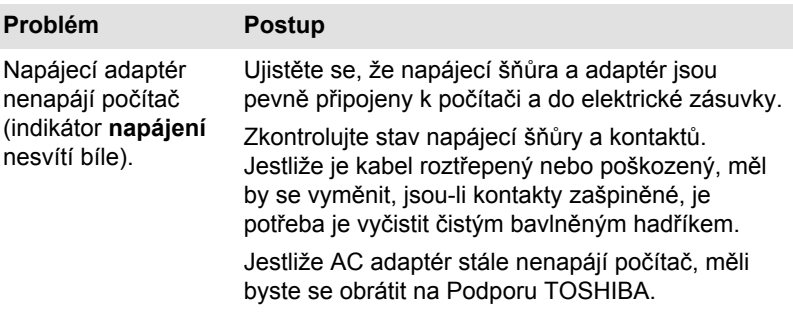

#### <span id="page-111-0"></span>Hodiny reálného času

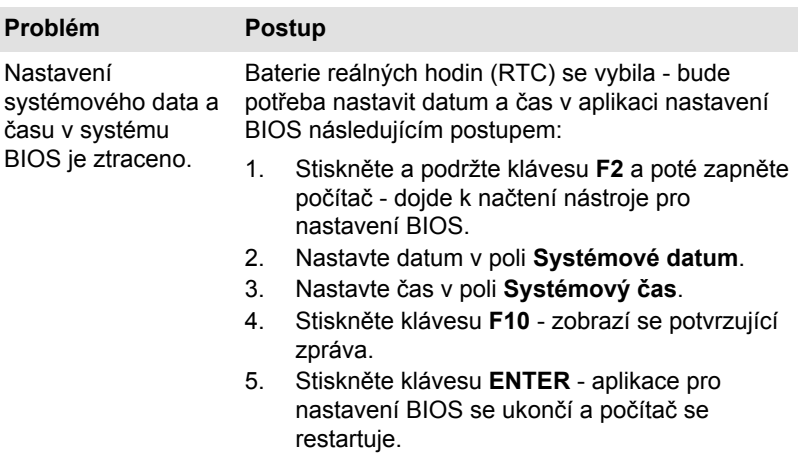

### Klávesnice

Problémy s klávesnicí mohou být způsobeny nastavením a konfigurací počítače - viz část *[Klávesnice](#page-45-0)* v kapitole 3, Základy provozu, kde najdete další informace.

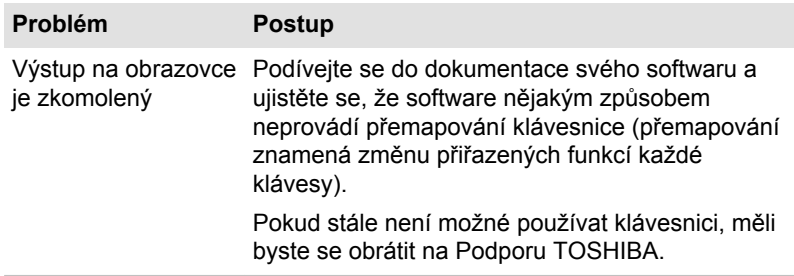

### Interní zobrazovací panel

*[Problémy se zobrazovacím panelem počítače mohou souviset s](#page-95-0) [nastavením a konfigurací počítače - viz část HW Setup v kapitole 4,](#page-95-0) [Nástroje a pokročilé použití, kde najdete další informace.](#page-95-0)*

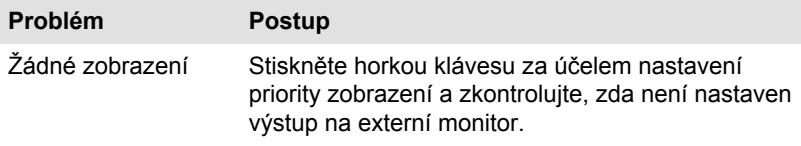

<span id="page-112-0"></span>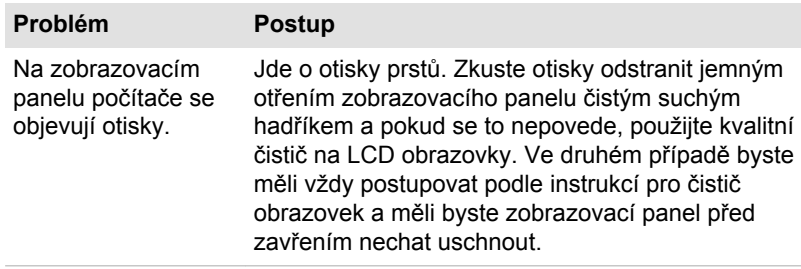

### Jednotka pevného disku

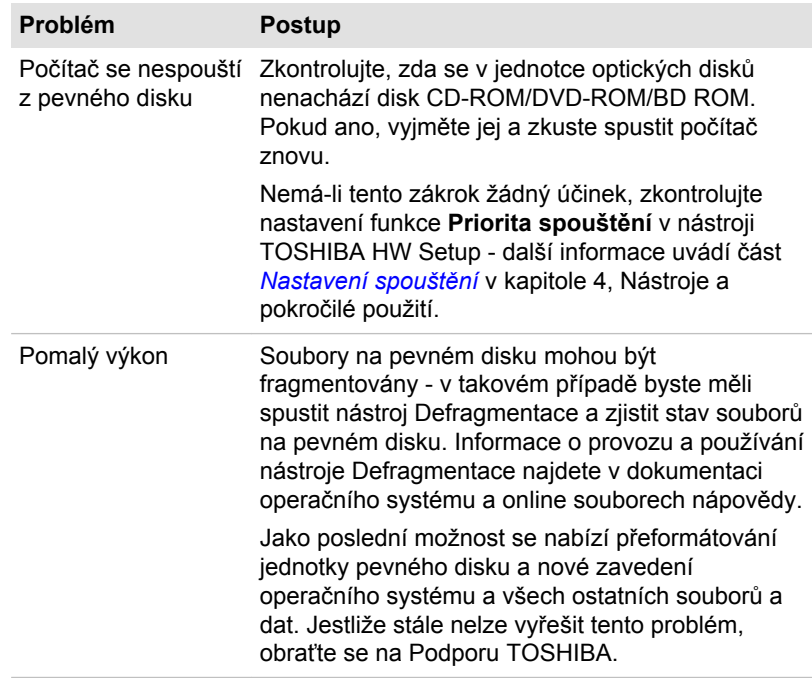

### Jednotka optických disků

Další informace najdete v kapitole 3, *[Základy provozu](#page-44-0)*.

<span id="page-113-0"></span>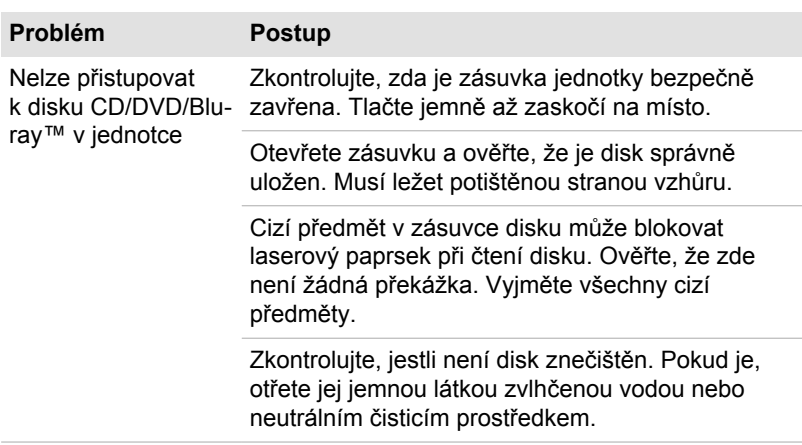

### Karta paměťových médií

Další informace uvádí kapitola 3, *[Základy provozu](#page-44-0)*.

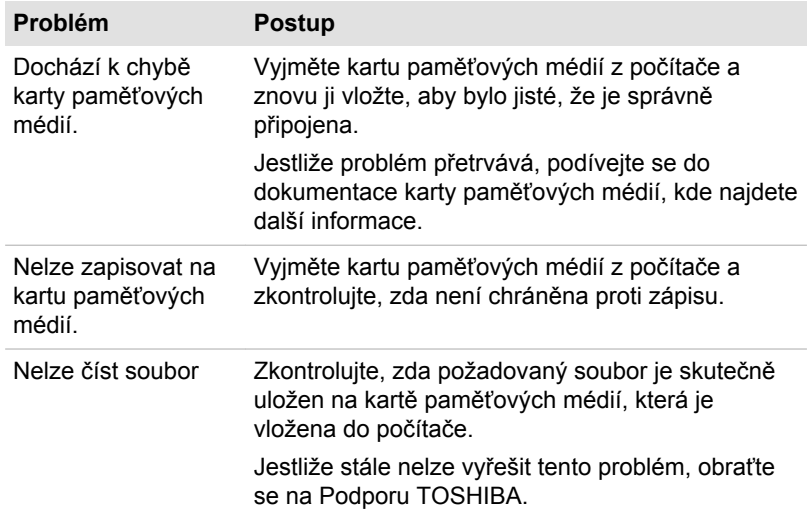

### Polohovací zařízení

Pokud používáte bezdrátovou myš, podívejte se také na část týkající se *[bezdrátové myši](#page-114-0)* v této kapitole a do dokumentace k myši.

#### <span id="page-114-0"></span>Bezdrátová myš

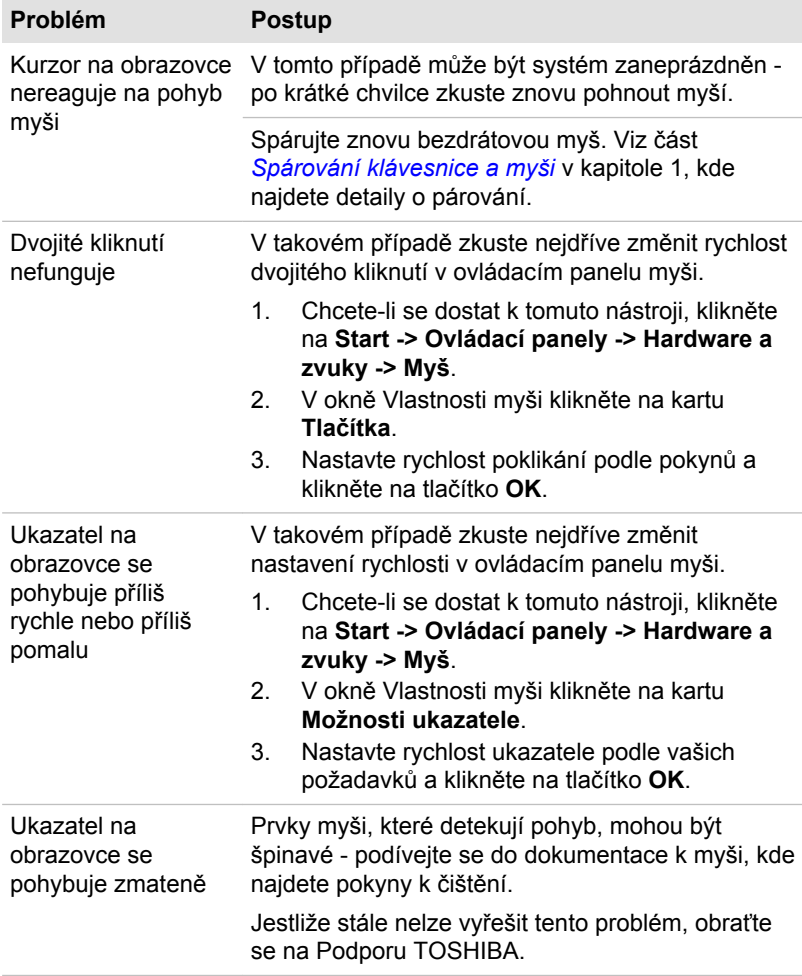

### USB zařízení

Kromě informací uvedených v této části se podívejte také do dokumentace, která byla dodána s USB zařízením.

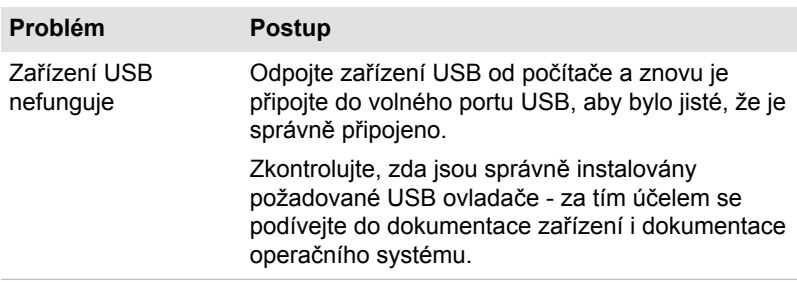

### Funkce Spánek a dobíjení

Další informace uvádí část *[Používání nástroje TOSHIBA Spánek](#page-92-0)* v kapitole 4, Nástroje a pokročilé použití.

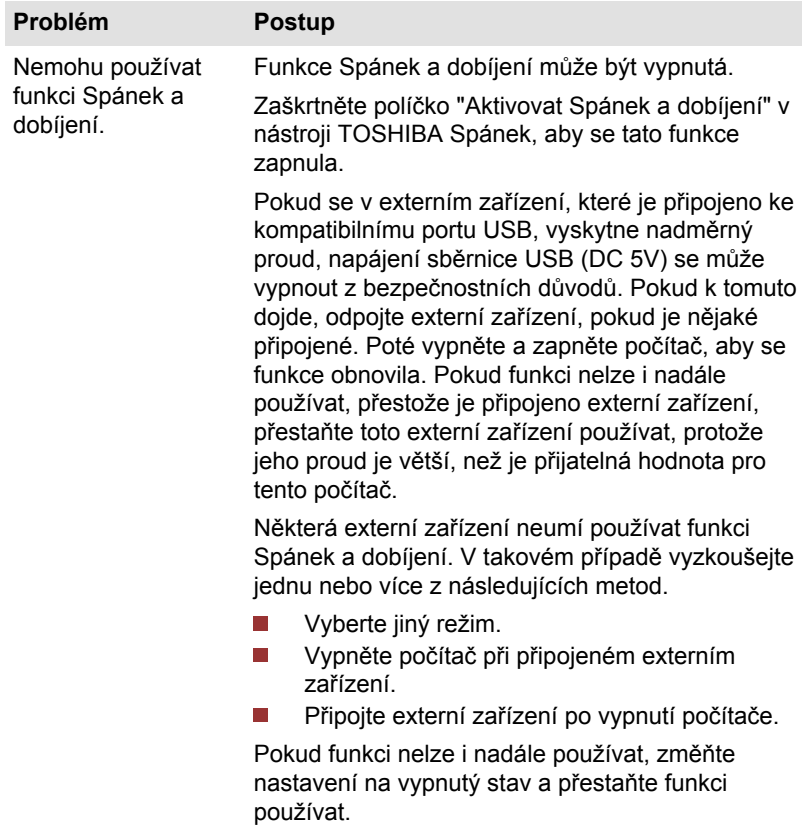

<span id="page-116-0"></span>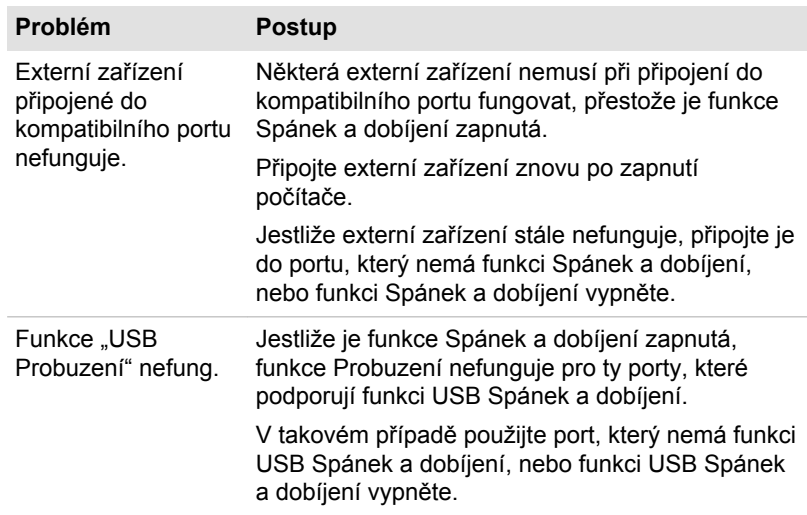

### Zvukový systém

Kromě informací uvedených v této části se podívejte také do dokumentace dodávané se zvukovým zařízením.

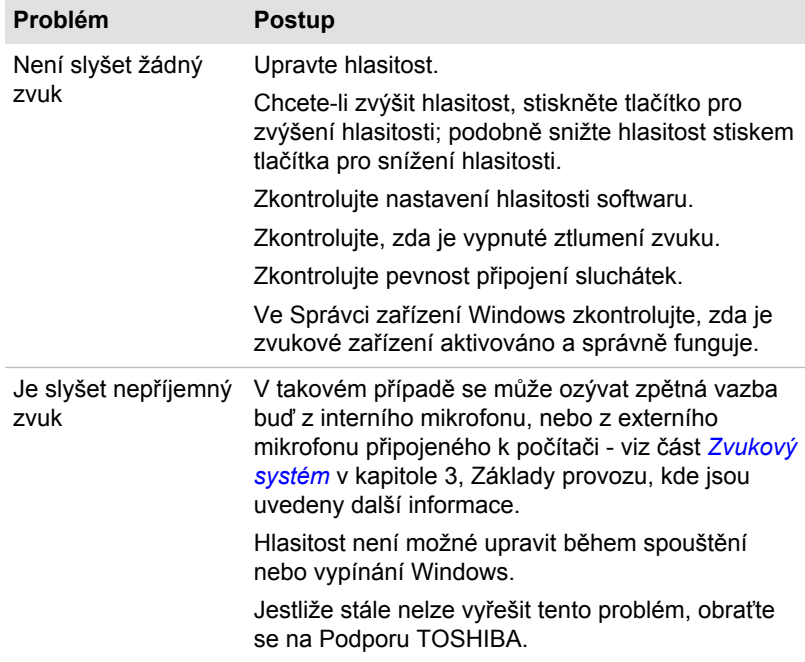

### <span id="page-117-0"></span>Externí monitor

Viz také kapitolu 3, *[Základy provozu](#page-44-0)*, a dokumentaci k monitoru, kde jsou uvedeny další informace.

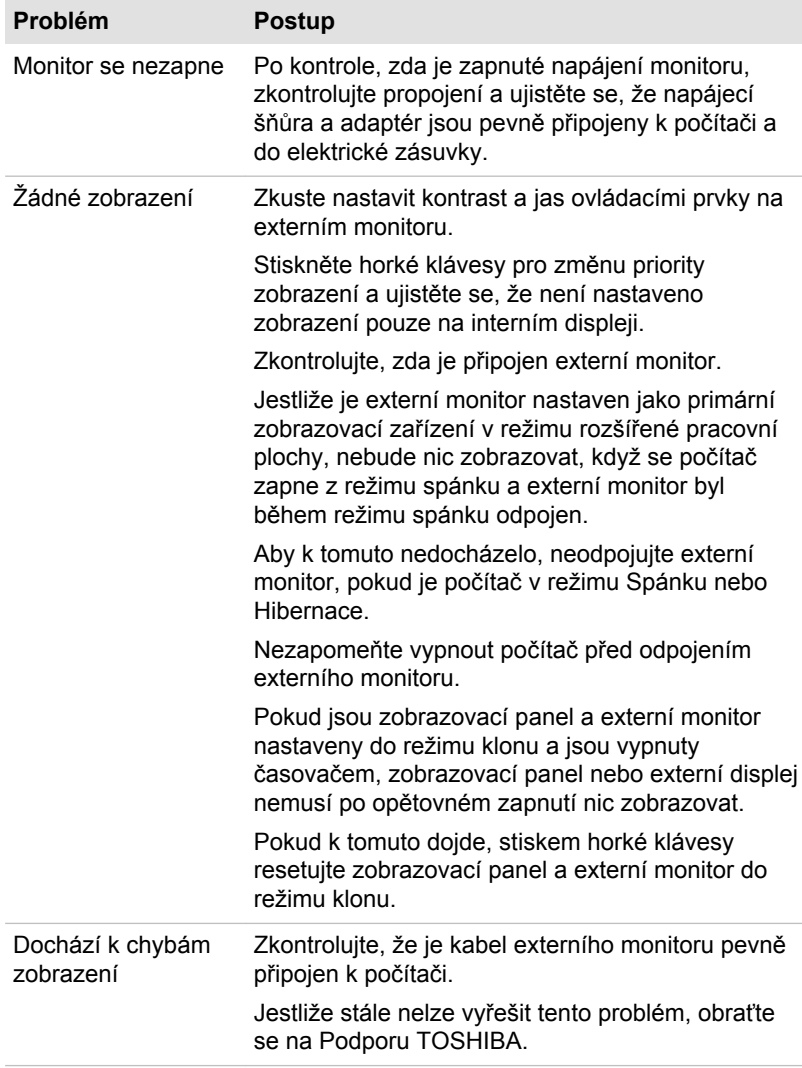

### LAN

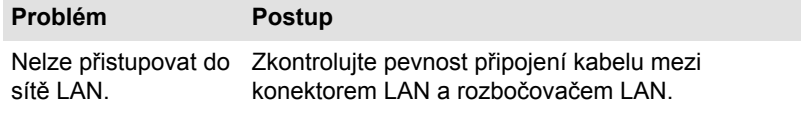

<span id="page-118-0"></span>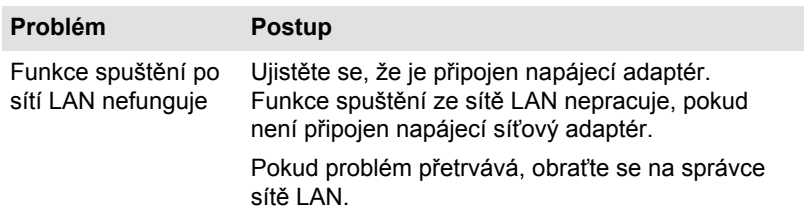

### Bezdrátová síť Wireless LAN

Pokud následující postupy neobnoví přístup k síti LAN, kontaktujte vašeho správce sítě LAN. Další informace o bezdrátové komunikaci najdete v Kapitole 3, *[Základy provozu](#page-44-0)*.

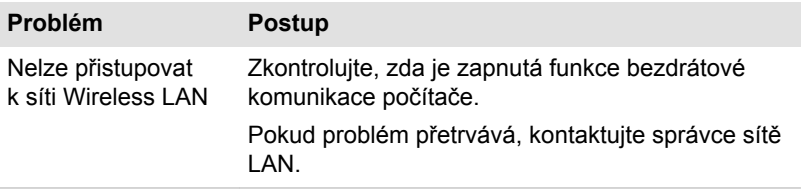

### **Bluetooth**

Další informace o bezdrátové komunikaci pomocí Bluetooth uvádí kapitola 3, *[Základy provozu](#page-44-0)*.

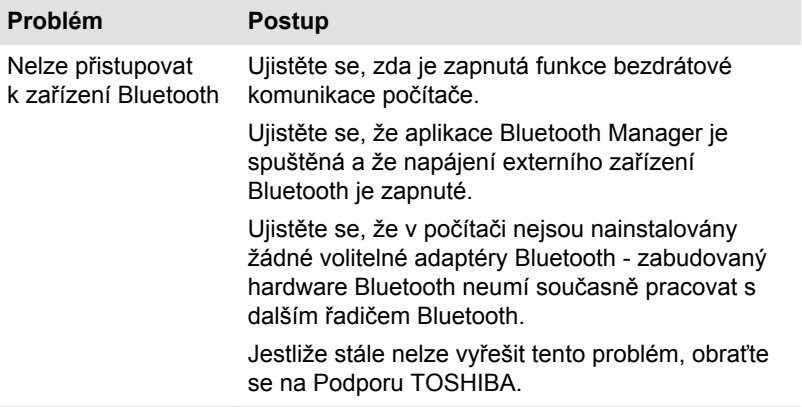

### Podpora TOSHIBA

Pokud potřebuje poradit s používáním počítače nebo máte při jeho používání jakékoliv problémy, kontaktuje společnost TOSHIBA, která vám poskytne další technickou podporu.

### Dříve než zavoláte

Některé problémy mohou být způsobeny softwarem nebo operačním systémem, je proto důležité nejdříve se pokusit využít všech dostupných možností pomoci. Předtím, než se rozhodnete kontaktovat společnost TOSHIBA, zkuste provést následující opatření:

- **I** Pročtěte si kapitoly o odstraňování závad v dokumentaci k softwaru a/ nebo k periferním zařízením.
- $\mathcal{L}_{\mathcal{A}}$ Pokud se vyskytuje problém při spouštění softwarových aplikací, pročtěte si dokumentaci k softwaru, zejména pak navrhované způsoby odstraňování závad, a zvažte zavolání do oddělení technické podpory dané softwarové společnosti.
- Obraťte se na prodejce, od kterého jste si koupili počítač a/nebo **The Second** software - představují nejlepší zdroj informací a podpory.

### Technická podpora TOSHIBA

Pokud stále nejste schopni problém vyřešit a máte podezření, že se jedná o potíže s hardwarem, přečtěte si přiloženou brožuru se záručními informacemi nebo navštivte server www.toshiba-europe.com na Internetu.

# Dodatek A

# **Specifikace**

Tento dodatek shrnuje technické specifikace počítače.

# Fyzické rozměry

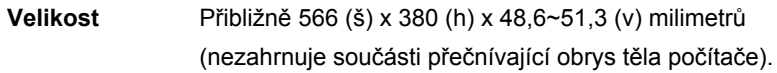

### Požadavky na prostředí

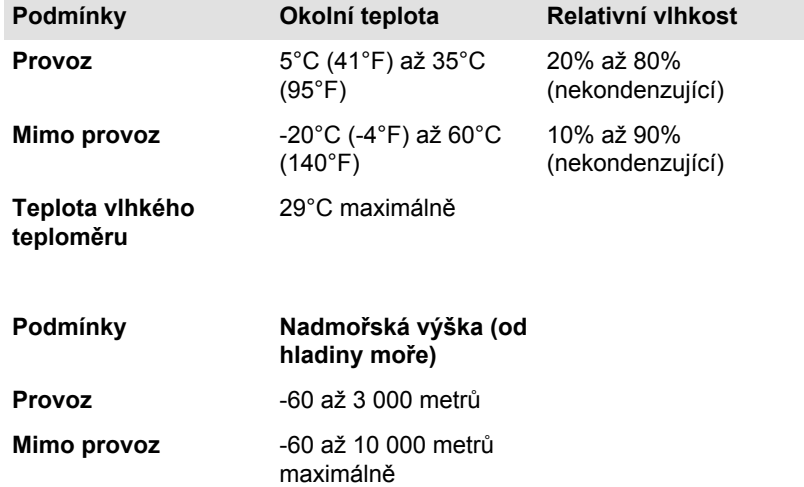

### Požadavky na napájení

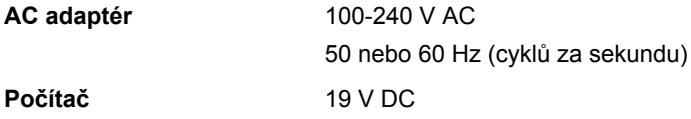

# Dodatek B

# Napájecí kabel a konektory

Vstupní zástrčka napájecí šňůry střídavého proudu musí být kompatibilní s různými mezinárodními zdrojovými výstupy střídavého proudu, kabel musí dále vyhovovat normám regionu, v němž bude výrobek užíván. Všechny kabely musí splňovat následující specifikace:

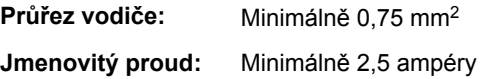

### Certifikační agentury

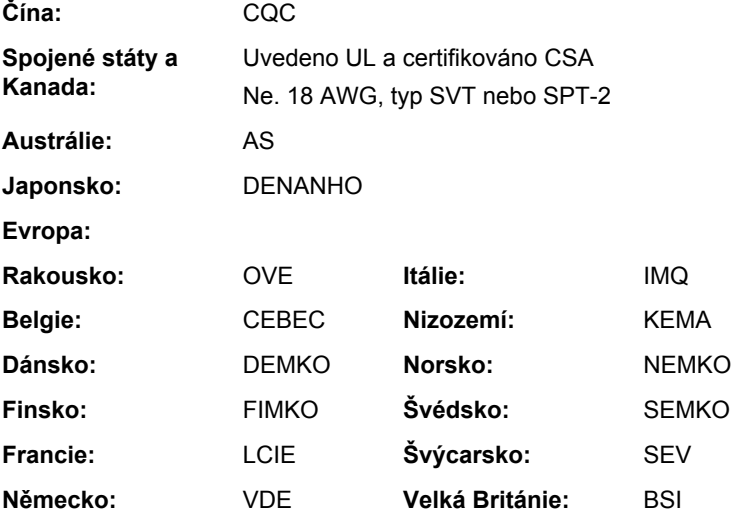

V Evropě musí být napájecí kabely se dvěma vodiči typu VDE, H05VVH2-F nebo H03VVH2-F a kabely se třemi vodiči musí být typu VDE, H05VV-F.

Pro Spojené státy a Kanadu musí být konfigurace dvoukolíkové zásuvky 2-15P (250V) nebo 1-15P (125V) a konfigurace tříkolíkové zásuvky musí být 6-15P (250V) nebo 5-15P (125V), jak je určeno příručkou U.S. National Electrical a částí II kanadského zákona o elektrické energii.

Následující příklady zachycují tvary zástrček v USA a Kanadě, Velké Británii, Austrálii, Evropě a v Číně.

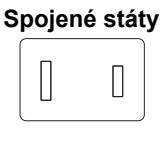

Schváleno UL

### **Austrálie**

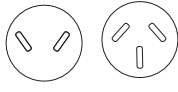

Schváleno AS

### **Kanada**

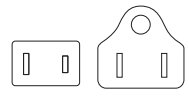

Schváleno CSA

**Velká Británie**

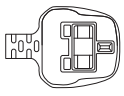

Schváleno BS

**Evropa**

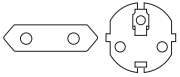

Schváleno příslušnou agenturou

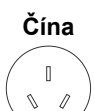

Schváleno CCC

# Dodatek C

# Právní poznámky

Tato kapitola uvádí právní poznámky týkající se počítačů TOSHIBA.

# Neplatné ikony

Některé skříně počítačů jsou navrženy tak, aby do nich mohly být instalovány veškeré doplňkové komponenty dané série produktů. Mějte proto na paměti, že váš vybraný model nemusí mít všechny funkce a specifikace, které odpovídají všem ikonám nebo spínačům uvedeným na skříni počítače.

### CPU

Právní poznámky ohledně výkonu procesoru (CPU).

Výkonnost procesoru ve vašem počítači se může odlišovat od specifikací za následujících podmínek:

- použití některých periferních zařízení  $\blacksquare$
- $\mathcal{L}_{\mathcal{A}}$ použití některých multimédií, počítačem generované grafiky nebo aplikací videa.
- $\Box$ použití standardních telefonních linek nebo síťových spojení s nízkou rychlostí
- $\overline{\phantom{a}}$ použití složitého modelovacího software, jako jsou špičkové návrhářské aplikace
- $\overline{\phantom{a}}$ současné použití více aplikací nebo funkcí
- použití počítače v místech s nízkým tlakem (velká nadmořská výška >  $\mathcal{L}_{\mathcal{A}}$ 1 000 metrů nebo > 3 200 stop nad mořem)
- použití počítače při teplotách mimo teplotní rozsah od 5 °C do 30 °C  $\mathcal{C}^{\mathcal{A}}$ nebo >25 °C ve velkých nadmořských výškách (všechny teplotní údaje jsou přibližné a mohou se lišit podle konkrétního modelu počítače – podrobnosti naleznete v dokumentaci počítače nebo na webových stránkách Toshiba na adrese www.pcsupport.toshiba.com).

Výkon procesoru se může rovněž odlišovat od specifikací v závislosti na konfiguraci počítače.

Za některých okolností se může váš počítač automaticky vypnout. Jde o normální ochrannou funkci navrženou ke snížení rizika ztráty dat nebo poškození zařízení, pokud není používáno za doporučených podmínek. Chcete-li se vyhnout ztrátě dat, vždy si vytvářejte záložní kopie dat jejich pravidelným ukládáním na externí médium. Pro dosažení optimálního výkonu vždy počítač používejte jen za doporučených podmínek. Přečtěte si informace o dalších omezeních, které jsou uvedeny v dokumentaci o

produktu. Obraťte se na technickou službu a podporu TOSHIBA a vyhledejte další informace v části *[Podpora TOSHIBA](#page-118-0)* v kapitole 6, Odstraňování závad.

### 64bitové výpočty

64bitové procesory mohou využívat výhod 32 a 64bitových výpočtů.

64bitové výpočty vyžadují, aby byly splněny následující požadavky na hardware a software:

- **Tale** 64bitový operační systém
- 64bitový procesor, čipová sada a BIOS (Basic Input/Output System)  $\Box$
- 64bitové ovladače zařízení  $\Box$
- $\mathcal{L}_{\mathcal{A}}$ 64bitové aplikace

Některé ovladače zařízení a/nebo aplikace nemusí být kompatibilní se 64bitovým procesorem a nemusí správně fungovat.

### Paměť (hlavní systém)

Část hlavní systémové paměti může být grafickým systém využívána pro grafický výkon a může se tak snižovat velikost hlavní systémové paměti, která je k dispozici pro ostatní výpočetní činnosti. Velikost hlavní systémové paměti vyhrazené pro podporu grafiky závisí na grafickém systému, používaných aplikacích, velikosti systémové paměti a dalších faktorech.

Jestliže je váš počítač konfigurován s pamětí více než 3 GB, paměť může být uváděna jen jako přibližně 3 GB (v závislosti na specifikacích hardwaru počítače).

To je správné, protože operační systém obvykle zobrazuje dostupnou paměť místo fyzické paměti (RAM) zabudované do počítače.

Různé komponenty systému (například GPU na video adaptéru a zařízení PCI, jako je Wireless LAN, atd.) vyžadují svůj vlastní prostor v paměti. Protože 32bitový operační systém nemůže využít více než 4 GB paměti, tyto systémové prostředky přesahují možnosti fyzické paměti. To, že takto překrytá paměť není dostupná pro operační systém, je dáno technickým omezením. Přestože některé nástroje mohou zobrazit skutečnou fyzickou paměť v počítači, paměť dostupná pro operační systém bude stále pouze přibližně 3 GB.

Pouze počítače v konfiguraci s 64bitovým operačním systémem mohou adresovat 4 GB nebo více systémové paměti.

### Kapacita jednotky pevného disku (HDD)

1 Gigabajt (GB) označuje  $10^9$  = 1 000 000 000 bajtů s mocninou 10. Operační systém počítače nicméně uvádí kapacitu při užití mocnin 2, kde je definice 1 GB =  $2^{30}$  = 1 073 741 824 bajtů, může tedy zdánlivě vykazovat nižší kapacitu. Volná kapacita média může být rovněž menší, pokud produkt zahrnuje jeden nebo více předem instalovaných operačních

systémů, jako je operační systém Microsoft a předem instalované aplikace nebo média. Skutečná formátovaná kapacita se může lišit.

### LCD

Při dlouhodobém používání a podle způsobu používání počítače se jas LCD displeje snižuje. To je přirozená charakteristika LCD technologie.

Maximálního jasu lze dosáhnout pouze při práci v režimu napájení ze sítě.

## Grafický procesor (GPU)

Výkon grafického procesoru (GPU) se může lišit v závislosti na modelu, konfiguraci, aplikacích, nastavení řízení spotřeby a používaných funkcích.

Celková dostupná grafická paměť je součtem vyhrazené video paměti, systémové video paměti a sdílené systémové paměti. Sdílená systémová paměť se bude lišit v závislosti na velikosti systémové paměti a na dalších faktorech.

### Bezdrátová síť Wireless LAN

Přenosová rychlost na bezdrátové síti LAN a dosah bezdrátové sítě LAN se může lišit podle okolního elektromagnetického prostředí, překážek, konstrukce a konfigurace přístupových bodů a konstrukce klientské stanice a konfigurace software a hardware.

Skutečná přenosová rychlost bude vždy nižší než teoretická maximální rychlost.

### Ochrana proti kopírování

Příslušné normy ochrany proti kopírování zahrnuté do některých médií mohou zabránit nebo omezit záznam nebo přehrávání médií.

# Dodatek D

# Informace o bezdrátových zařízeních

# Interoperabilita bezdrátové sítě Wireless LAN

Bezdrátová síť Wireless LAN je kompatibilní s dalšími systémy sítí LAN, které využívají rádiové technologie Direct Sequence Spread Spectrum (DSSS) /Orthogonal Frequency Division Multiplexing (OFDM), a splňuje následující normy:

- Norma IEEE 802.11 pro sítě Wireless LAN (Revize a/b/g/n nebo b/g/ n), jak je definována a schválena Institut pro elektrotechniku a elektroniku.
- Certifikace Wireless Fidelity (Wi-Fi ®) podle definice Wi-Fi Alliance ®.

Logo Wi-Fi CERTIFIED™ je certifikační značkou aliance Wi-Fi Alliance®.

### Kompatibilita bezdrátové technologie Bluetooth

Karty Bluetooth™ jsou navrženy tak, aby byly kompatibilní s produkty technologie Bluetooth, které jsou založeny na rádiové technologii FHSS (Frequency Hopping Spread Spectrum) a vyhovují následujícím:

- Specifikace Bluetooth (podle zakoupeného modelu) na základě definice a schválení skupiny Bluetooth Special Interest Group.
- Certifikace loga bezdrátové technologie Bluetooth na základě definice  $\mathcal{L}_{\mathcal{A}}$ skupiny Bluetooth Special Interest Group.

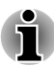

*Mějte na paměti, že není možné potvrdit provoz všech funkcí u všech zařízení Bluetooth, která jsou k dispozici. V tomto ohledu je potřeba uvést, že některé funkce určitého zařízení nemusí fungovat správně.*

# UPOZORNĚNÍ pro bezdrátová zařízení

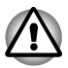

*Bezdrátová zařízení nemají provedeno úplné ověření připojení a fungování se všemi zařízeními, která používají rádiovou technologii Wireless LAN nebo Bluetooth.*

*Zařízení Bluetooth a Wireless LAN pracují ve stejném pásmu rádiových frekvencí a mohou se navzájem rušit. Pokud používáte zařízení Bluetooth a bezdrátovou síť LAN současně, můžete v některých případech pozorovat zhoršení výkonu sítě nebo může dojít i ke ztrátě spojení se sítí.*

*Pokud takový problém zjistíte, okamžitě vypněte zařízení Bluetooth nebo bezdrátovou síť LAN.*

*Pokud máte dotazy týkající se karty Wireless LAN nebo Bluetooth od firmy TOSHIBA, navštivte stránky http://www.pc.support.global.toshiba.com.*

*V Evropě navštivte stránky http://www.toshiba-europe.com/computers/tnt/ bluetooth.htm*

*Tento Bluetooth produkt není kompatibilní se zařízeními, která využívají specifikaci Bluetooth Verze 1.0B.*

### Bezdrátová zařízení a vaše zdraví

Bezdrátové produkty, stejně jako ostatní radiové produkty, vysílají elektromagnetické vlnění o určité frekvenci. Úroveň energie vysílané bezdrátovými produkty je ale mnohem nižší, než u jiných radiokomunikačních zařízení, například mobilních telefonů.

Jelikož bezdrátové produkty pracují podle vodítek daných bezpečnostními standardy a doporučeními pro bezpečnost rádiových frekvencí, společnost TOSHIBA věří, že je jejich používání pro zákazníky bezpečné. Tyto normy a doporučení jsou výsledkem shody mezi členy vědecké komunity a pramení z diskuse mezi výbory, složenými z vědců, kteří neustále revidují a interpretují rozsáhlou vědeckou literaturu.

V některých případech může být použití bezdrátových produktů omezeno správcem budovy, provozovatelem dopravního prostředku, nebo zodpovědnými představiteli příslušné organizace. Je tomu tak například:

- při používání zařízení bezdrátových produktů na palubě letadel nebo
- **Tale** v jakémkoli jiném prostředí, kde může dojít k nebezpečnému rušení jiných důležitých zařízení či spojení.

Pokud si nejste jisti opatřeními, jež se vztahují na použití bezdrátových zařízení v určitém prostředí či organizaci (např. letiště), doporučuje se požádat o povolení k použití těchto bezdrátových zařízení příslušné zodpovědné orgány.

### Informace o rádiových předpisech

Bezdrátové zařízení musí být instalována a používáno přesně podle instrukcí od výrobce, popsaných v uživatelském manuálu, který je dodáván společně s produktem. Tento produkt odpovídá následujícím normám pro radiovou komunikaci a bezpečnost.

### Evropa

#### Omezení využití frekvencí 2400,0 - 2483,5 MHz v Evropě

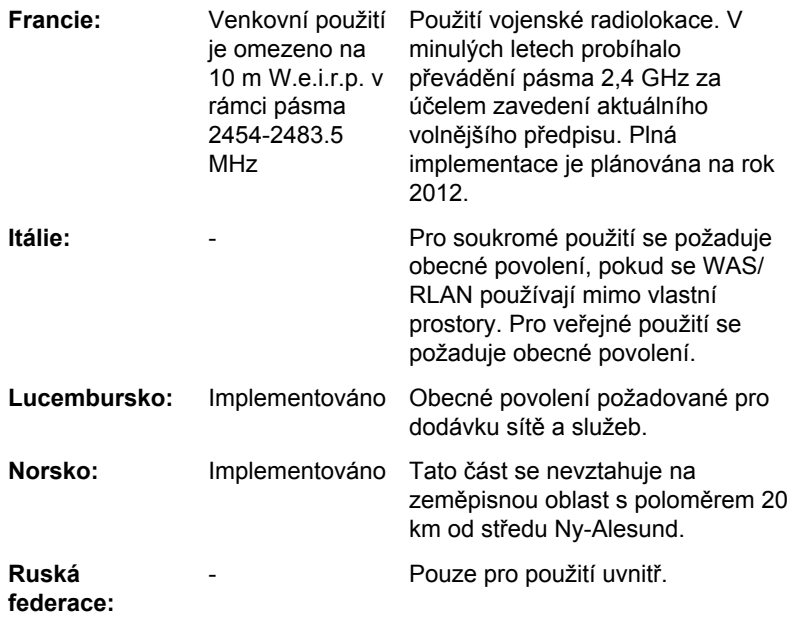

### Omezení využití frekvencí 5150 - 5350 MHz v Evropě

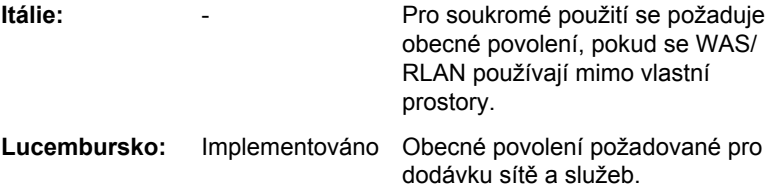

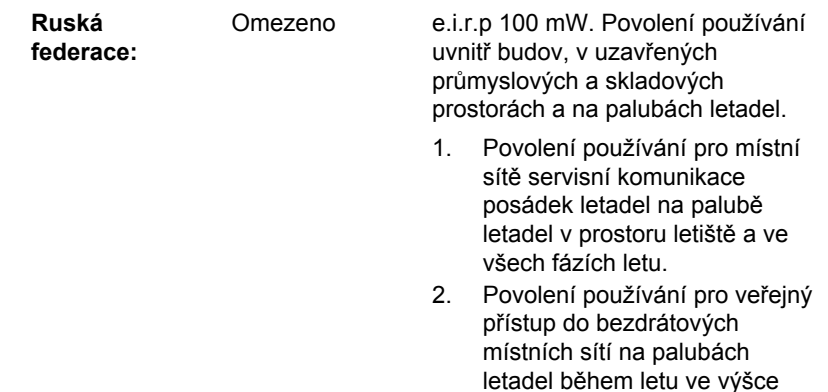

nad 3000 m.

#### Omezení využití frekvencí 5470 - 5725 MHz v Evropě

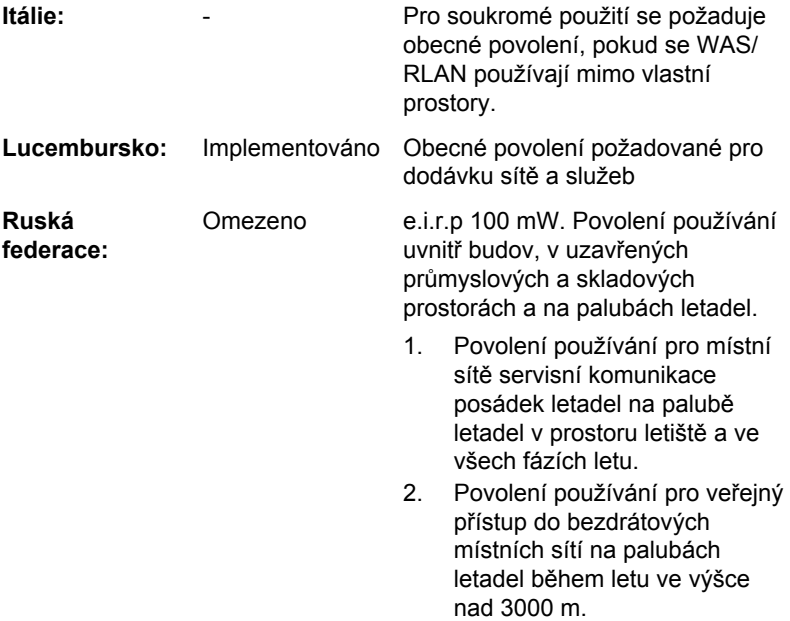

Aby byly dodrženy evropské zákony využití pásem pro provoz bezdrátových sítí Wireless LAN, platí pro venkovní použití výše uvedená omezení v kanálech 2,4 GHz a 5 GHz. Uživatel by měl použít nástroj Wireless LAN a ověřit si aktuální provozní kanály. Pokud jsou provozovány kanály mimo povolený rozsah frekvencí pro užití vně budov, musí uživatel

kontaktovat národní regulační úřad, který mu přiděli licenci pro provoz v exteriéru.

### Kanada - Industry Canada (IC)

Toto zařízení vyhovuje normě RSS 210 IC (Industry Canada). Provozování podléhá následujícím dvěma podmínkám: (1) toto zařízení nesmí způsobovat interference, a (2) toto zařízení musí akceptovat jakékoliv interference, včetně těch, které mohou způsobovat nežádoucí funkce tohoto zařízení.

Označení "IC" před číslem certifikátu zařízení pouze označuje, že byly splněny kanadské technické normy.

### Federální komise pro komunikace USA (FCC)

Toto zařízení bylo testováno a shledáno vyhovujícím limitům pro Třídu B digitálních zařízení, dle Části 15 pravidel FCC. Tyto limity jsou navrženy pro zajištění rozumné ochrany před škodlivým rušením u instalací v obytných prostorách.

Viz část uvádějící informace FCC, kde najdete podrobné informace.

### Upozornění: Expozice radiovému frekvenčnímu záření

U obou antén je výstupní výkon záření bezdrátového zařízení hluboko pod limity FCC pro expozici rádiovému frekvenčnímu záření. Přesto by bezdrátové zařízení mělo být používáno takovým způsobem, aby kontakt člověka s tímto zařízením byl v běžném provozu minimalizován.

V běžných provozních podmínkách by vzdálenost mezi anténou a uživatelem neměla být menší než 20 cm. Podívejte se do uživatelské příručky počítače, kde najdete detaily týkající se umístění antény.

Osoba instalující toto rádiové zařízení musí zajistit, že anténa není umístěna nebo nasměrována tak, že by došlo k překročení limitů pro rádiová pole podle zdravotních norem platných v Kanadě, jak je uvedeno v zákoně č. 6 dostupném na serveru Health Canada na adrese www.hcsc.gc.ca

### Upozornění: Požadavky na vysokofrekvenční rušení

Toto zařízení je díky použitému frekvenčnímu rozsahu 5,15 až 5,25 GHz určeno k používání uvnitř.

# Rádiová schválení pro bezdrátová zařízení

Toto zařízení je schváleno podle norem pro rádiovou komunikaci v zemích/ regionech uvedených v následující tabulce.

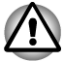

*Nepoužívejte toto zařízení v zemích/regionech, které nejsou uvedeny v tabulce dole.*

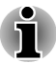

 $\blacksquare$  $\blacksquare$ 

*Režim ad-hoc není k dispozici v režimu 802.11n.*

- *Dostupný kanál připojení Peer-to-peer podle ad-hoc režimu je Ch1- Ch11.*
- *Spojení s přístupovým bodem podle režimu Infrastructure je Ch1* п *Ch13.*

#### Duben 2012

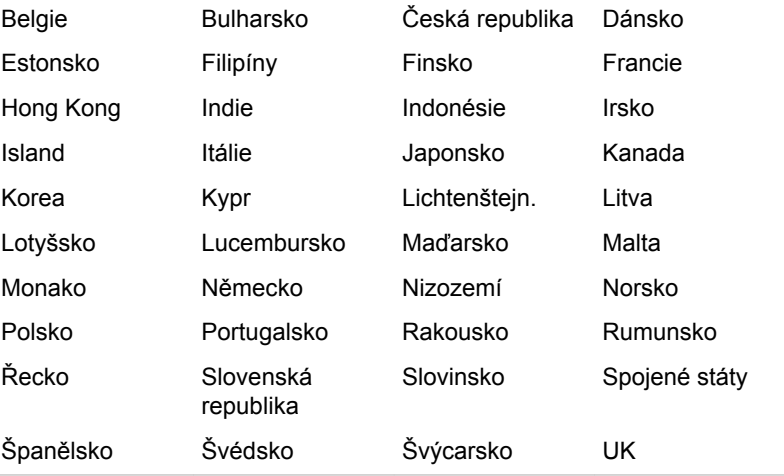

# Rejstřík

# $\blacktriangle$

#### AC adaptér konektor DC IN 19V [2-8](#page-35-0) připojení [1-3](#page-18-0)

vypnutí displeje [4-5](#page-90-0) vypnutí jednotky pevného

vypnutí systémového

Automatické

disku [4-6](#page-91-0)

napájení [5-2](#page-106-0)

**Displei** obrazovka [2-3](#page-30-0)

Doplňkový AC adaptér [3-38](#page-81-0)

### E

D

Externí monitor problémy [6-11](#page-117-0)

### B

Baterie hodiny reálného času [2-16,](#page-43-0) [5-1](#page-105-0) přídavná [5-1](#page-105-0)

# F

G

H

Funkční klávesy [3-3](#page-46-0)

Grafický řadič [2-16](#page-43-0)

Bezdrátová síť Wireless LAN [3-21](#page-64-0)

bezdrátovou komunikaci [3-21](#page-64-0)

Bezpečnostní zámek [3-37](#page-80-0)

Bluetooth Bluetooth Stack pro Windows od firmy Toshiba [4-2](#page-87-0) problémy [6-12](#page-118-0)

# Č

Čištění počítače [3-40](#page-83-0)

#### Heslo Správce [4-9](#page-94-0) Spuštění počítače [4-9](#page-94-0) uživatel [4-9](#page-94-0)

Horké klávesy [4-5](#page-90-0)

HW Setup LAN [4-13](#page-98-0) obecné [4-10](#page-95-0) okno [4-10](#page-95-0) přístup [4-10](#page-95-0) Spouštění [4-12](#page-97-0) USB [4-13](#page-98-0)

# CH

Chladicí průduchy [2-6](#page-33-0)

# J

Jednotka DVD Super Multi používání [3-7](#page-50-0) zápis [3-10](#page-53-0)

Jednotka pevného disku [2-15](#page-42-0), [6-6](#page-112-0)

Jednotka pevného disku pro obnovení [4-18](#page-103-0)

# K

Karta SD/SDHC/SDXC formátování [3-28](#page-71-0)

Klávesnice Funkce horkých kláves [3-3](#page-46-0) Funkční klávesy F1...F9 [3-3](#page-46-0) problémy [6-5](#page-111-0) Příchytná klávesa FN [3-5](#page-48-0) speciální klávesy Windows [3-6](#page-49-0)

Konektor TV tuneru [2-7](#page-34-0)

Kontrolní seznam zařízení [1-1](#page-16-0)

#### LAN

L

problémy [6-11](#page-117-0) připojení [3-25](#page-68-0) typy kabelů [3-25](#page-68-0)

# M

Média obnovení [4-17](#page-102-0)

MultiMediaCard vyjmutí [3-30](#page-73-0)

# N

Napájení Režim hibernace [1-10](#page-25-0) Režim spánku [1-9](#page-24-0) režim vypnutí ,(režim spuštění) [1-8](#page-23-0) vypnutí [1-8](#page-23-0) zapnutí [1-7](#page-22-0)

Nástroj pro diagnostiku počítače TOSHIBA [4-1](#page-86-0)

# O

Odvod tepla [3-41](#page-84-0), [4-6](#page-91-0)

# P

Paměť instalace [3-31](#page-74-0) přídavná [3-38](#page-81-0)

paměťová mediální karta vložení [3-29](#page-72-0) vyjmutí [3-30](#page-73-0)

#### Péče o média Péče o karty [3-28](#page-71-0) Péče o paměťová média [3-29](#page-72-0)

Polohovací zařízení Touch Pad [3-1](#page-44-0)

Priorita spouštění [4-12](#page-97-0)

Problémy AC napájení [6-4](#page-110-0) Analýza problému [6-2](#page-108-0) Bluetooth [6-12](#page-118-0) Externí monitor [6-11](#page-117-0) hodiny reálného času [6-5](#page-111-0) Jednotka optických disků [6-6](#page-112-0) Jednotka pevného disku [6-6](#page-112-0) Karta paměťových médií [6-7](#page-113-0) Klávesnice [6-5](#page-111-0) Kontrolní seznam pro hardware a systém [6-4](#page-110-0) LAN [6-11,](#page-117-0) [6-12](#page-117-0) myš USB [6-8](#page-114-0) Napájení [6-4](#page-110-0) Podpora TOSHIBA [6-12](#page-118-0) polohovací zařízení [6-7](#page-113-0) USB zařízení [6-8](#page-114-0) Vnitřní zobrazovací panel [6-5](#page-111-0) vypnutí při přehřátí [6-4](#page-110-0) Wireless LAN [6-12](#page-118-0) Zvukový systém [6-10](#page-116-0)

Přenášení počítače [3-41](#page-84-0)

# R

Restartování počítače [1-11](#page-26-0)

Režim hibernace [1-10,](#page-25-0) [4-6](#page-91-0)

Režim spánku nastavení [1-9](#page-24-0)

# Ř

Řadič zobrazení [2-16](#page-43-0)

# S

SD/SDHC/SDXC karta poznámka [3-27](#page-70-0)

Seznam dokumentace [1-1](#page-16-0)

Slot paměťových médií [3-27](#page-70-0)

Systémový automatický režim spánku [4-6](#page-91-0)

#### TOSHIBA Assist [4-2](#page-87-0)

TOSHIBA Disc Creator [3-13,](#page-56-0) [4-2](#page-87-0)

# U

T

USB zařízení problémy [6-8](#page-114-0)

# V

Video RAM [2-16](#page-43-0)

Video režim [3-40](#page-83-0)

Vyjmutí paměti [3-34](#page-77-0)

Výstraha HDD/SSD TOSHIBA [4-2](#page-87-0)

Výstupní port HDMI [2-7](#page-34-0)

# W

Wireless LAN problémy [6-12](#page-118-0)

# Z

Zapnutí s heslem [4-6](#page-91-0)

Znaky ASCII [3-6](#page-49-0)

Zotavení pomocí záchranného média [4-19](#page-104-0)

Zvukový systém problémy [6-10](#page-116-0)